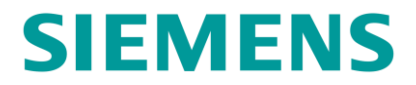

**QUICK GUIDE**

# **GCP WEB USER INTERFACE (WEBUI)**

**JANUARY 2021**

**DOCUMENT NO. SIG-QG-20-02 VERSION A.2**

Siemens Mobility, Inc. 700 East Waterfront Drive Munhall, Pennsylvania 15120 1-800-793-SAFE [www.usa.siemens.com/rail-manuals](http://www.usa.siemens.com/rail-manuals)

Copyright © 2021 Siemens Mobility, Inc. All Rights Reserved

## <span id="page-1-0"></span>**PROPRIETARY INFORMATION**

The material contained herein constitutes proprietary and confidential information, and is the intellectual property of Siemens Mobility, Inc., (Siemens) protected under United States patent, copyright and/or other laws and international treaty provisions. This information and the software it describes are for authorized use only, and may not be: (i) modified, translated, reverse engineered, decompiled, disassembled or used to create derivative works; (ii) copied or reproduced for any reason other than specific application needs; or (iii) rented, leased, lent, sublicensed, distributed, remarketed, or in any way transferred; without the prior written authorization of Siemens. This proprietary notice and any other associated labels may not be removed.

## <span id="page-1-1"></span>**TRANSLATIONS**

The manuals and product information of Siemens Mobility, Inc. are intended to be produced and read in English. Any translation of the manuals and product information are unofficial and can be imprecise and inaccurate in whole or in part. Siemens Mobility, Inc. does not warrant the accuracy, reliability, or timeliness of any information contained in any translation of manual or product information from its original official released version in English and shall not be liable for any losses caused by such reliance on the accuracy, reliability, or timeliness of such information. Any person or entity that relies on translated information does so at his or her own risk.

## <span id="page-1-2"></span>**WARRANTY INFORMATION**

Siemens Mobility, Inc. warranty policy is as stated in the current Terms and Conditions of Sale document. Warranty adjustments will not be allowed for products or components which have been subjected to abuse, alteration, improper handling or installation, or which have not been operated in accordance with Seller's instructions. Alteration or removal of any serial number or identification mark voids the warranty.

## <span id="page-1-3"></span>**SALES AND SERVICE LOCATIONS**

Technical assistance and sales information on Siemens Mobility, Inc. products may be obtained at the following locations:

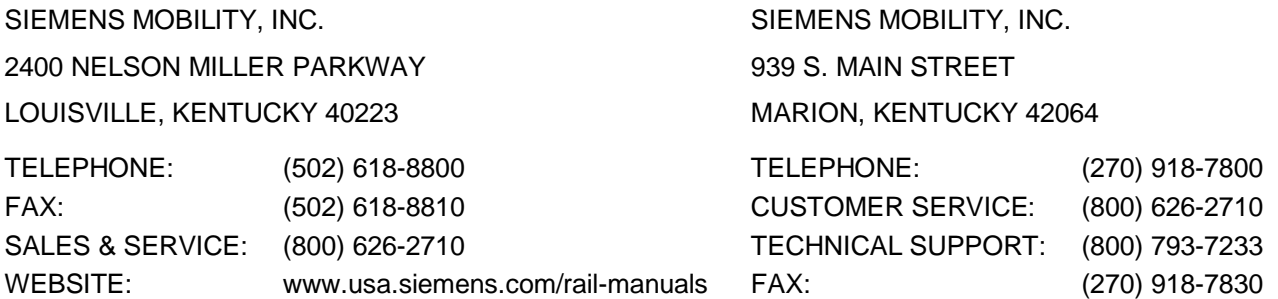

## **FCC RULES COMPLIANCE**

The equipment covered in this manual has been tested and found to comply with the limits for Class A digital devices, pursuant to part 15 of the FCC Rules. These limits are designed to provide reasonable protection against harmful interference when the equipment is operated in a commercial environment. This equipment generates, uses, and can radiate radio frequency energy and, if not installed and used in accordance with the instruction manual, may cause harmful interference to radio communications. Operation of this equipment in a residential area is likely to cause harmful interference in which case the user will be required to correct the interference at his/her own expense.

## <span id="page-2-0"></span>**DOCUMENT HISTORY**

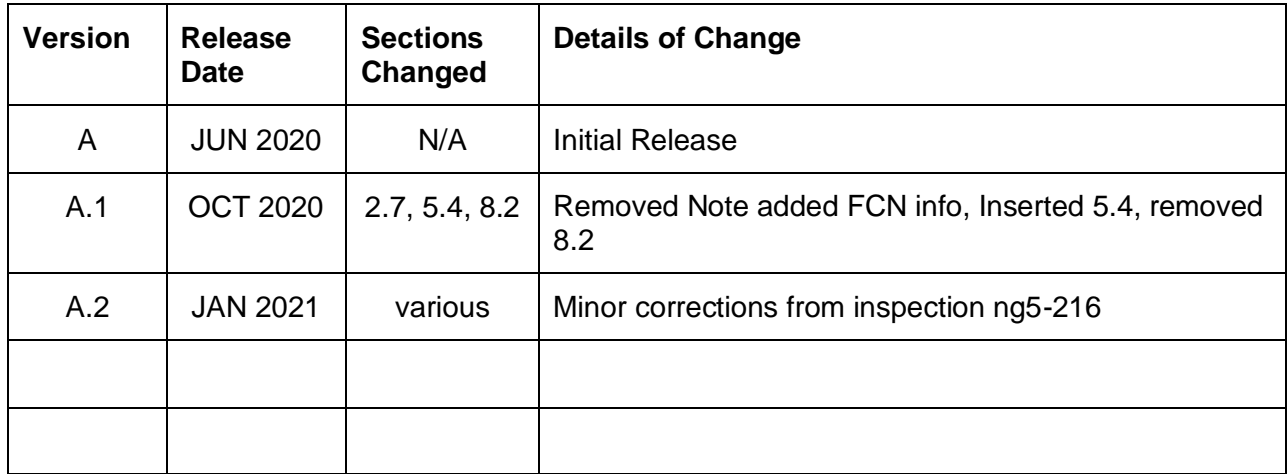

## **Table of Contents**

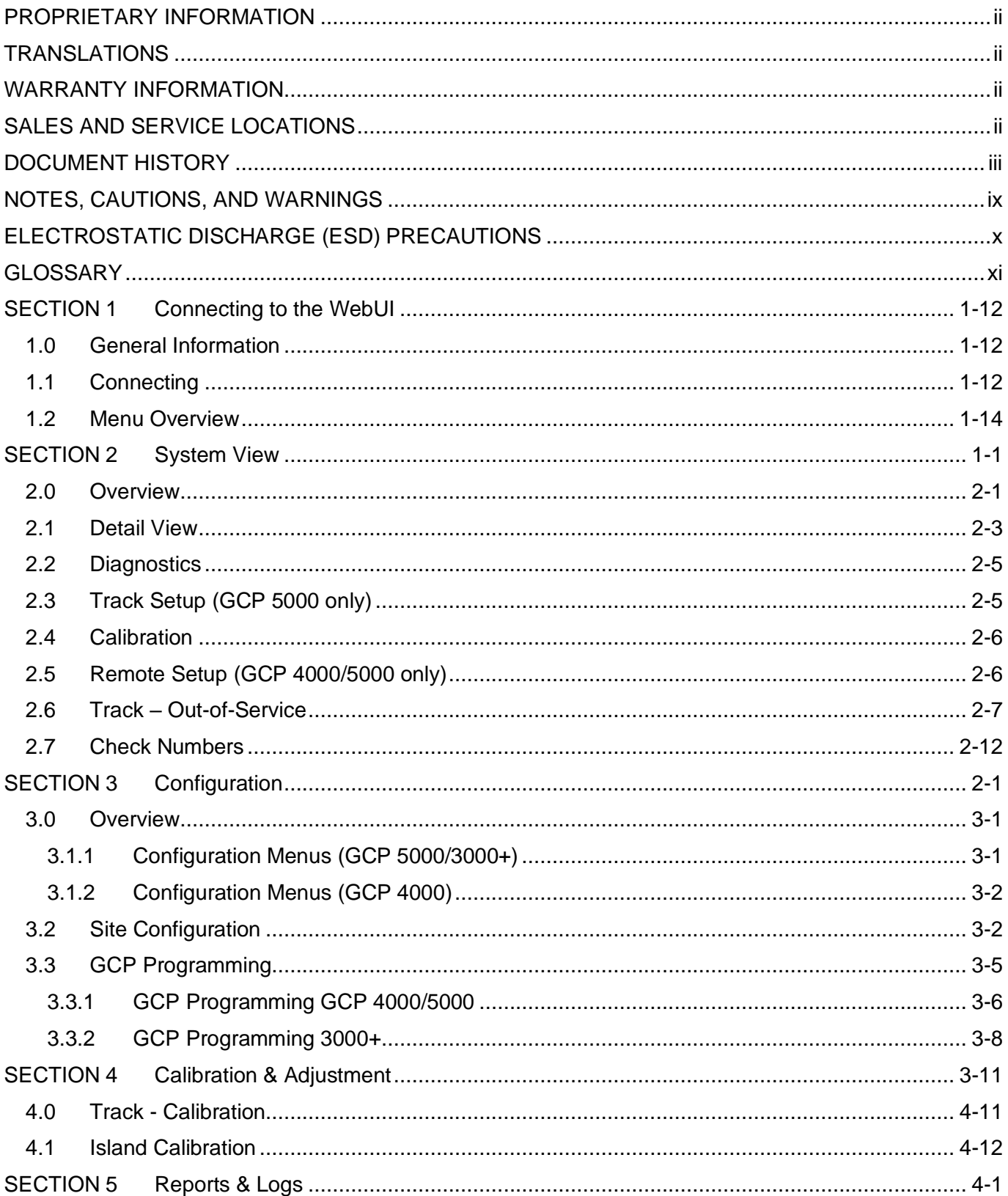

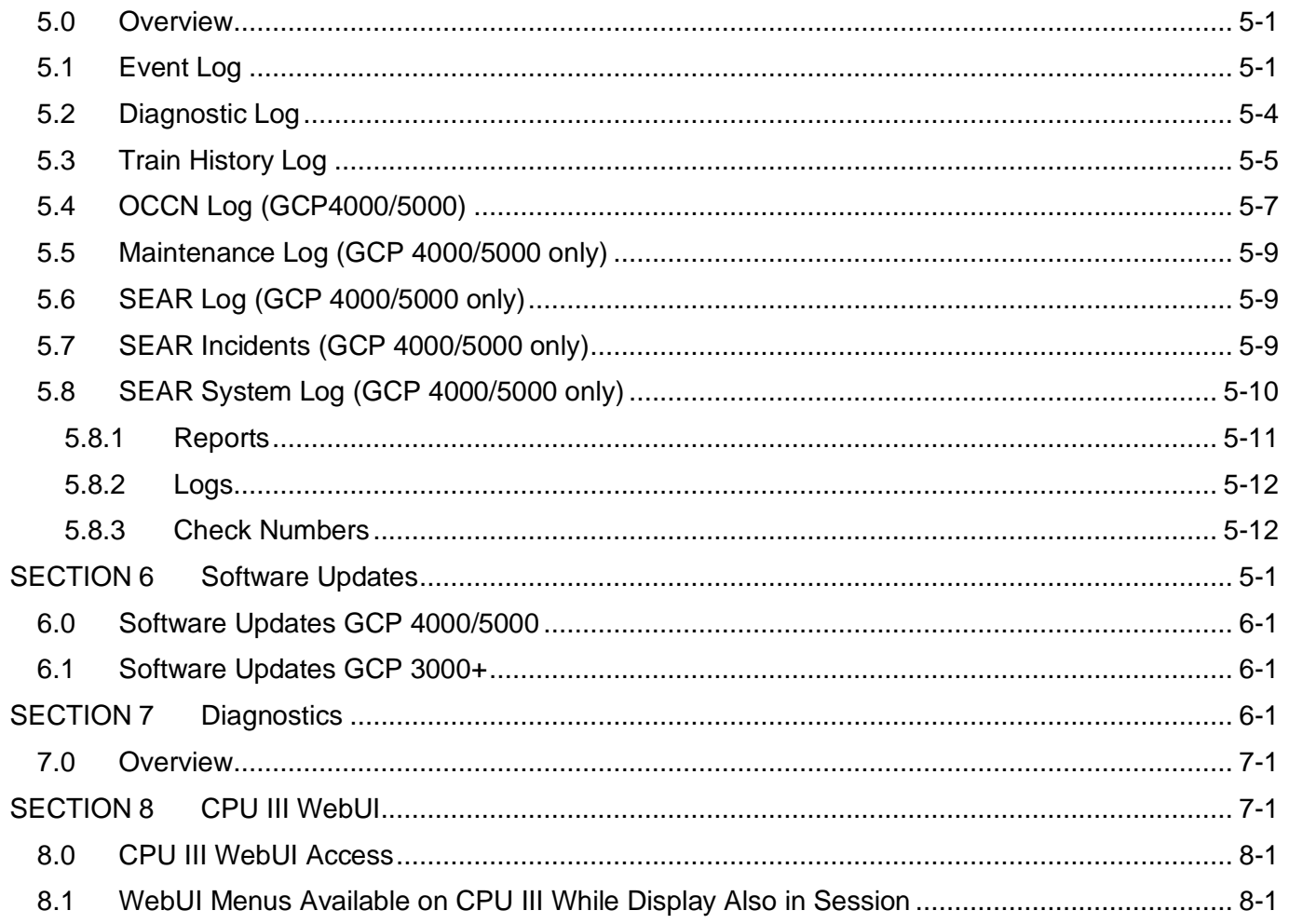

## **List of Figures**

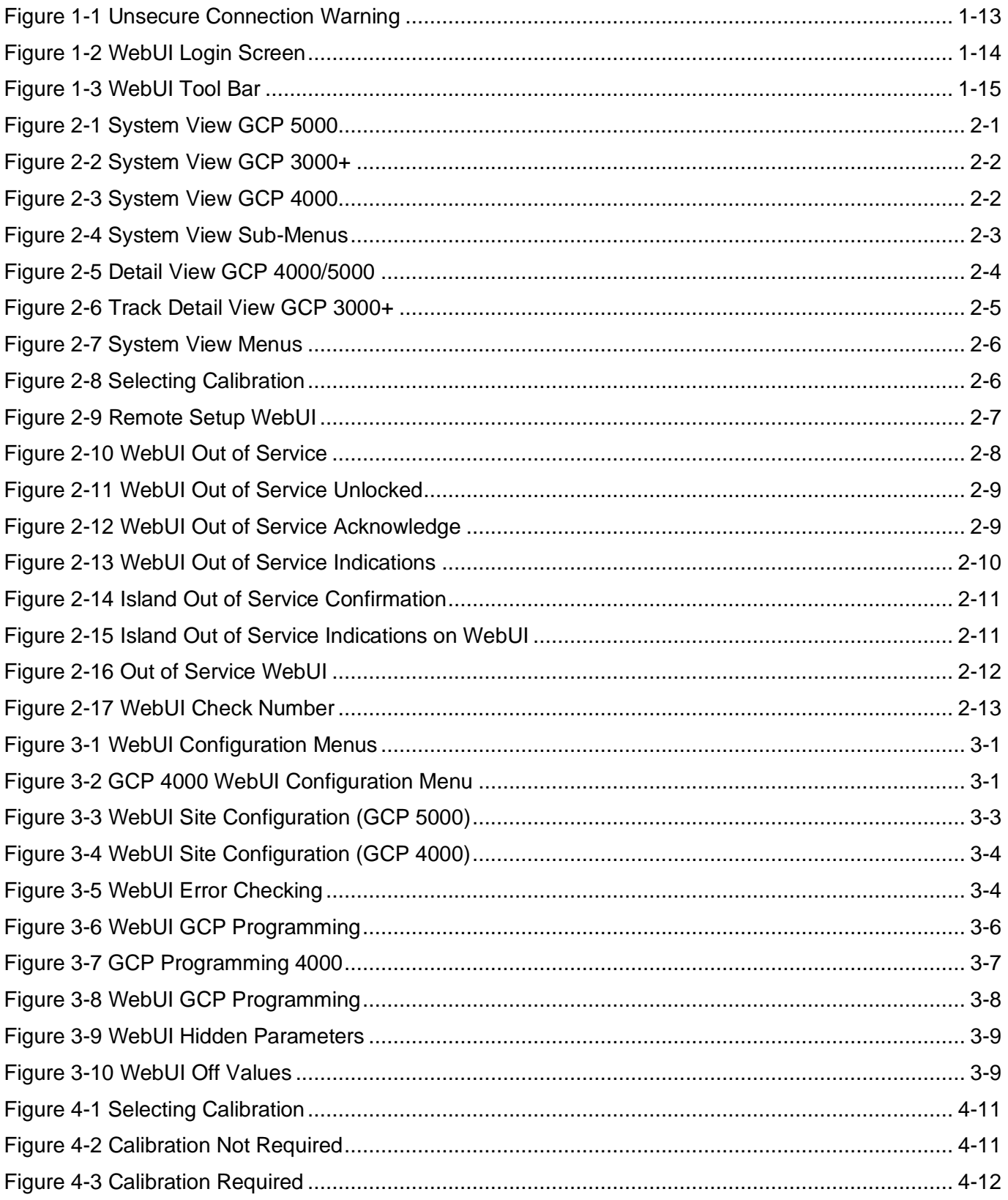

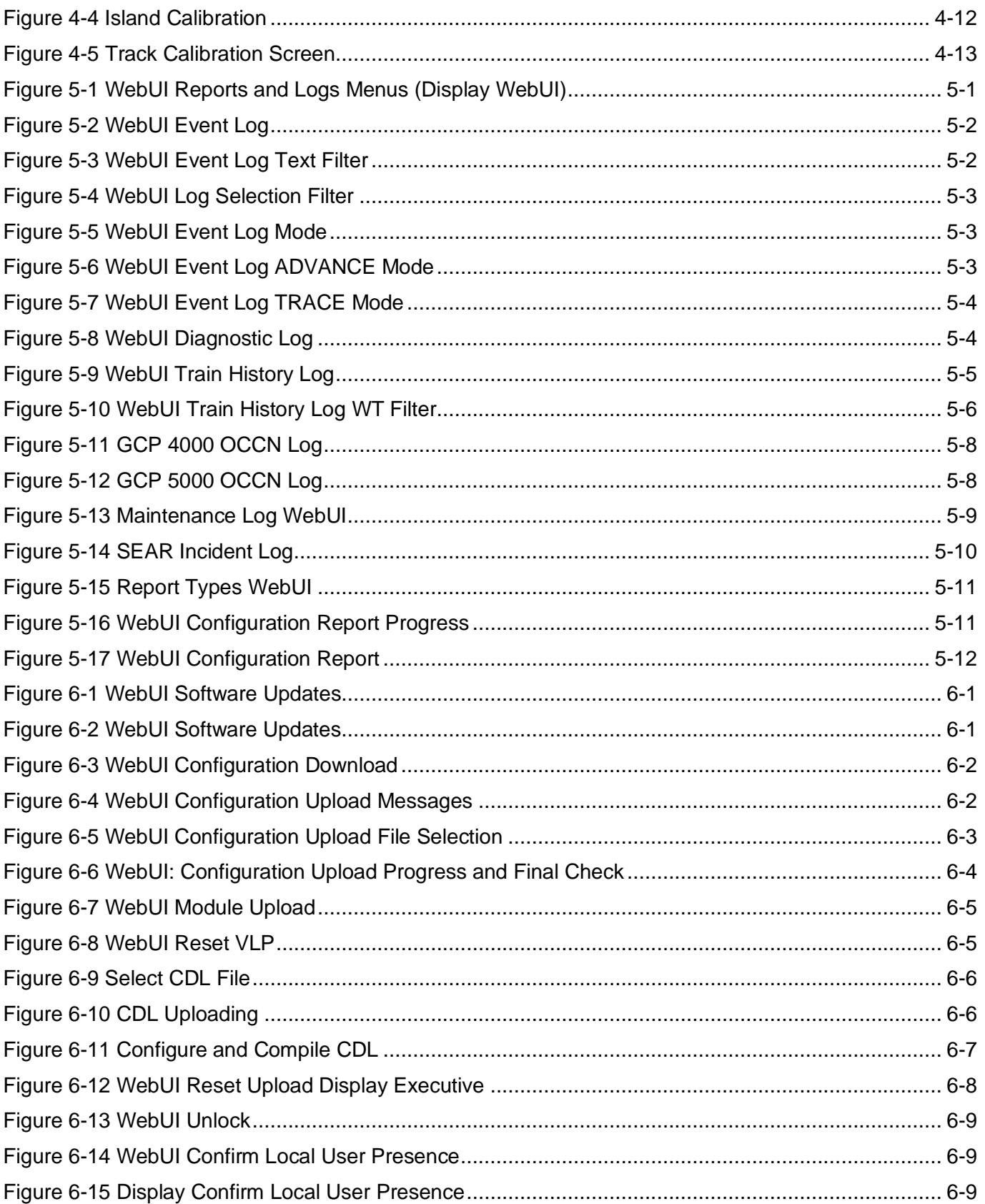

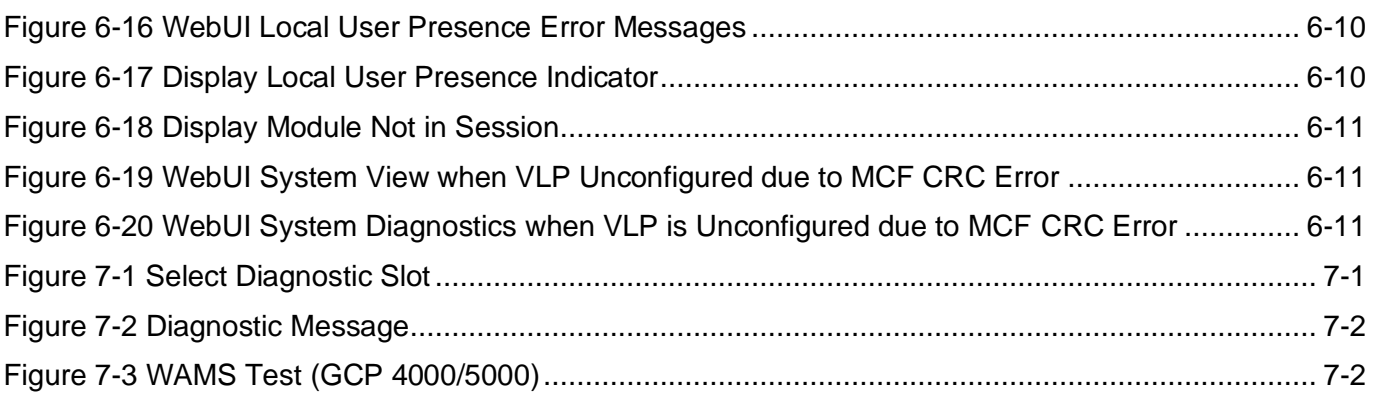

## <span id="page-8-0"></span>**NOTES, CAUTIONS, AND WARNINGS**

Throughout this manual, notes, cautions, and warnings are frequently used to direct the reader's attention to specific information. Use of the three terms is defined as follows:

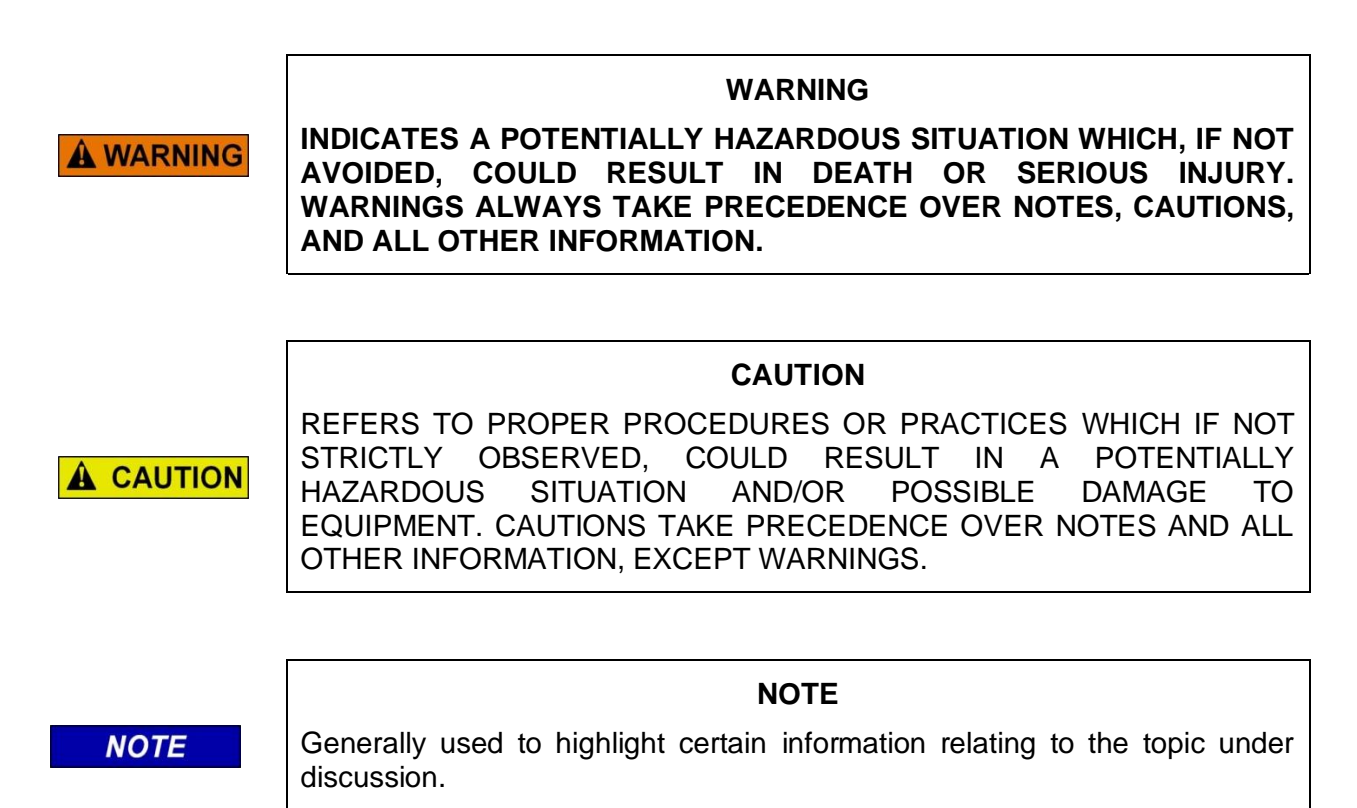

If there are any questions, contact Siemens Mobility, Inc. Application Engineering

## <span id="page-9-0"></span>**ELECTROSTATIC DISCHARGE (ESD) PRECAUTIONS**

Static electricity can damage electronic circuitry, particularly low voltage components such as the integrated circuits commonly used throughout the electronics industry. Therefore, procedures have been adopted industry-wide which make it possible to avoid the sometimes invisible damage caused by electrostatic discharge (ESD) during the handling, shipping, and storage of electronic modules and components. Siemens Mobility, Inc. has instituted these practices at its manufacturing facility and encourages its customers to adopt them as well to lessen the likelihood of equipment damage in the field due to ESD. Some of the basic protective practices include the following:

- Ground yourself before touching card cages, assemblies, modules, or components.
- Remove power from card cages and assemblies before removing or installing modules.
- Remove circuit boards (modules) from card cages by the ejector lever only. If an ejector lever is not provided, grasp the edge of the circuit board but avoid touching circuit traces or components.
- Handle circuit boards by the edges only.
- Never physically touch circuit board or connector contact fingers or allow these fingers to come in contact with an insulator (e.g., plastic, rubber, etc.).
- When not in use, place circuit boards in approved static-shielding bags, contact fingers first. Remove circuit boards from static-shielding bags by grasping the ejector lever or the edge of the board only. Each bag should include a caution label on the outside indicating static-sensitive contents.
- Cover workbench surfaces used for repair of electronic equipment with static dissipative workbench matting.
- Use integrated circuit extractor/inserter tools designed to remove and install electrostaticsensitive integrated circuit devices such as PROM's (OK Industries, Inc., Model EX-2 Extractor and Model MOS-40 Inserter (or equivalent) are highly recommended).
- Utilize only anti-static cushioning material in equipment shipping and storage containers.

For information concerning ESD material applications, please contact the Technical Support Staff at 1- 800-793-7233. ESD Awareness Classes and additional ESD product information are also available through the Technical Support Staff.

## <span id="page-10-0"></span>**GLOSSARY**

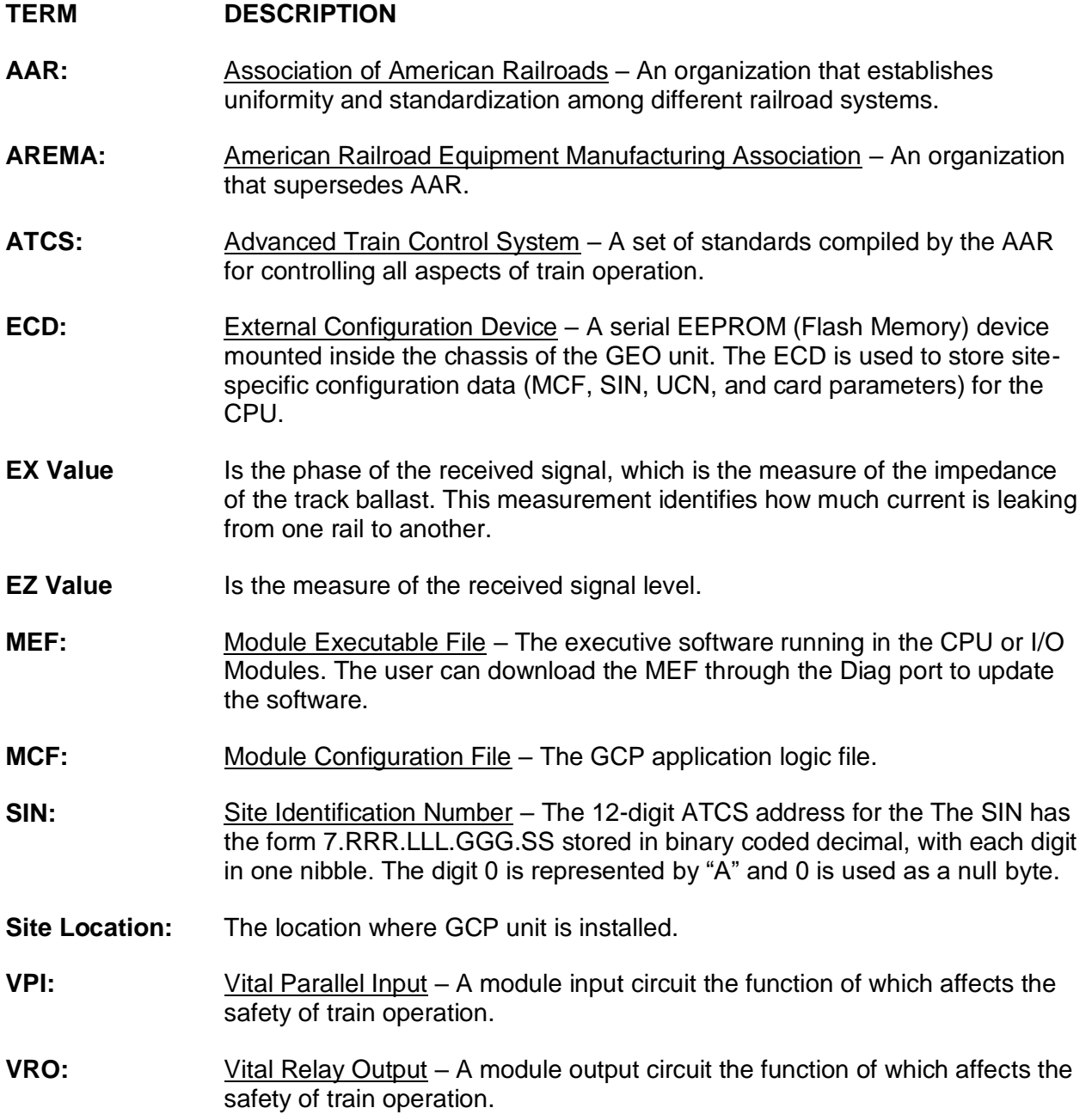

## SECTION 1 **CONNECTING TO THE WEBUI**

#### <span id="page-11-1"></span><span id="page-11-0"></span>**1.0 GENERAL INFORMATION**

The GCP Display (A80485-1) and CPU III (A8903) modules provide a Web User Interface (WebUI) which enables the user to configure the GCP locally as well as remotely through the Laptop/Ethernet Port (RJ-45) on the front of the Display Module, and the Laptop/Ethernet port on the front of the CPU III module.

The Display Laptop Port default protocol is set as DHCP Server. The CPU III will default to operating as a Server as well. If the GCP is to be connected to a network, however, the Display and/or CPU III will need to be configured as a Client.

The default IP address for the Display from the factory is https://192.168.255.81. The CPU III will display an IP address scrolling across the four-character display. This can be accessed by using the Select (SEL) button to move between the scrolling displayed text.

The WebUI uses the HTTP Secure (https) protocol. The Display and CPU III DHCP Server protocol will assign the laptop an IP address to enable connection to the GCP.

The Display and CPU III support the following web browsers:

- IE 10 and 11 or newer
- Firefox (version 46.x) or newer
- Chrome (version 55.x) or newer

**NOTE**

**NOTE** 

The WebUI menus covered in this quick guide are the ones shown on the Display WebUI. There are some differences between those and the menus seen on the CPU III WebUI. These differences are noted in section [8.0.](#page-70-1)

#### <span id="page-11-2"></span>**1.1 CONNECTING**

If connecting to the WebUI locally, use a RJ-45 cable and connect to the Display Laptop Ethernet port or CPU III laptop Ethernet port.

If connecting to the WebUI remotely, simply proceed with the next step.

Open a web browser (approved versions listed above). and type in the IP address of the Display preceded by https://.

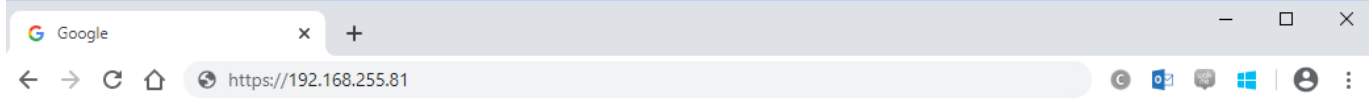

 $\underline{[a][b][b]}$  $\times$ A Not secure | https://10.163.60.46 ☆ : Your connection is not private Attackers might be trying to steal your information from 10.163.60.46 (for example, passwords, messages, or credit cards). Learn more NET::ERR\_CERT\_AUTHORITY\_INVALID ADVANCED Back to safety  $\times$  \\ ocy error  $\mathbf{C}$   $\Delta$  Not secure | https://10.163.60.46 Your connection is not private Attackers might be trying to steal your information from 10.163.60.46 (for example, passwords, messages, or credit cards). Learn more NET::ERR\_CERT\_AUTHORITY\_INVALID **HIDE ADVANCED** Back to safety This server could not prove that it is 10.163.60.46; its security certificate is not trusted by your computer's operating system. This may be caused by a misconfiguration or an attacker intercepting your connection. Proceed to 10.163.60.46 (unsafe)

The web browser may display the screens shown below regarding the connection.

**Figure 1-1 Unsecure Connection Warning**

<span id="page-12-0"></span>Click the **Advanced** option and select the option to proceed to the IP address listed. The WebUI will then appear.

Select the username as Maintainer (default). The Admin is for Siemens personnel use only.

The default password is GCP4000 (case sensitive) to open the session. If the security has not been set to enable a maintainer password, this default will allow all regular user functions of the WebUI to be accessed. If a specific maintainer password has been set, enter this. The default GCP4000 may still be used to access the WebUI, but the user will be unable to change GCP Programming parameters.

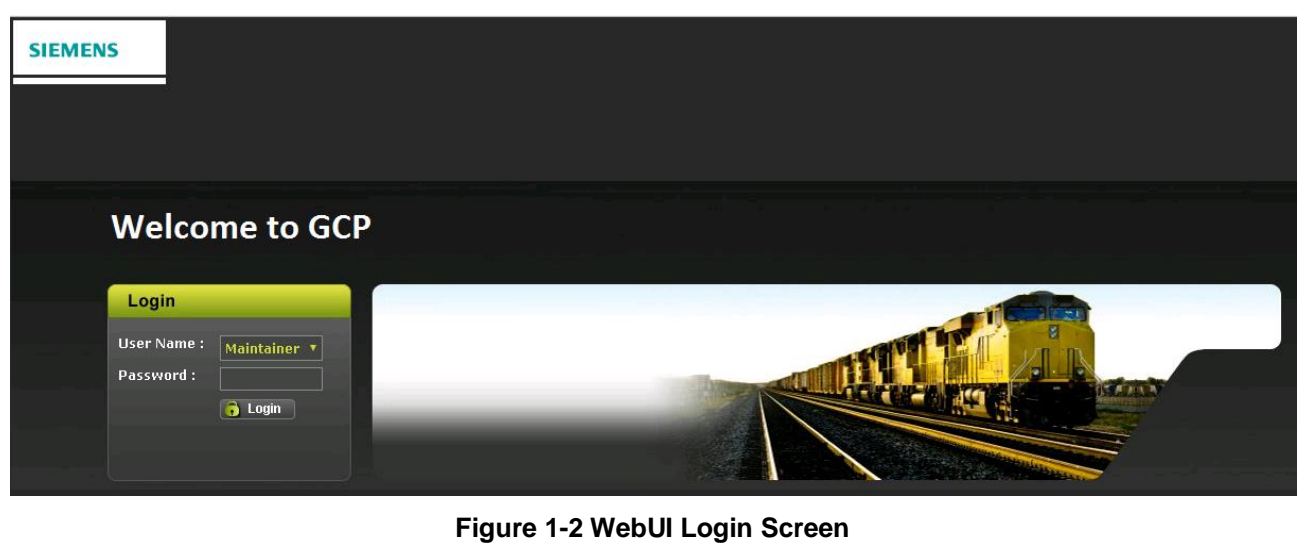

#### **NOTE**

<span id="page-13-1"></span>**NOTE** 

The passwords **GCP3000+** and **GCP5000** are also valid Maintainer login passwords, this is because the Display Module is a common module for the 3000+, 4000, and 5000 GCP products.

**A CAUTION** 

IF THE EQUIPMENT IS TO BE CONNECTED TO A NETWORK, IT WILL BE NECESSARY FOR THE USER TO SET THE ETHERNET PORT AS A CLIENT, FAILURE TO DO SO WILL CAUSE AN INTERRUPTION OF THE NETWORK SINCE TWO DHCP SERVERS WILL BE INTRODUCED ONTO THE NETWORK.

**CAUTION**

**NOTE** 

**NOTE**

The GCP WebUI has a 1-minute session timeout. If the web browser is closed without selecting **Logout**. The user will not be able to log back in for 1 minute.

## <span id="page-13-0"></span>**1.2 MENU OVERVIEW**

The WebUI has buttons at the top which allow the user to select the various functions. These top-level menus can vary from product to product, but the sequence remains the same.

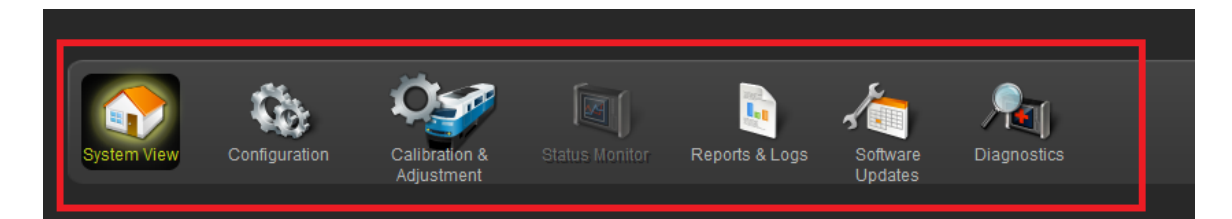

## **Figure 1-3 WebUI Tool Bar**

## **NOTE**

<span id="page-14-0"></span>**NOTE** 

For more "accessibility" the System View menu contains the Calibration & Adjustment and Diagnostics sub-menu items, thus duplicating the information under the Calibration & Adjustment menu and the Diagnostic menu.

This page intentionally left blank

## SECTION 2 **SYSTEM VIEW**

## <span id="page-16-1"></span><span id="page-16-0"></span>**2.0 OVERVIEW**

The System View is the main screen that shows an overview of the GCP status, including EZ and EX values. If there are diagnostic messages present, the System View will show the red exclamation mark in the top right. [Figure 2-1](#page-16-2) shows a GCP 5000 system view, [Figure 2-2](#page-17-0) shows the GCP 3000+, and [Figure](#page-17-1)  [2-3](#page-17-1) shows a GCP 4000.

| System View                 |     |            |            |                                |          |  |  |  |
|-----------------------------|-----|------------|------------|--------------------------------|----------|--|--|--|
| Trk                         | EZ  | EX         | <b>MPH</b> | <b>Island</b>                  | $\wedge$ |  |  |  |
| $\overline{1}$              | 100 | ${\bf 77}$ | $\bullet$  | Down                           |          |  |  |  |
|                             |     |            |            |                                |          |  |  |  |
|                             |     |            |            |                                |          |  |  |  |
|                             |     |            |            |                                |          |  |  |  |
|                             |     |            |            |                                |          |  |  |  |
|                             |     |            |            |                                |          |  |  |  |
|                             |     |            |            |                                |          |  |  |  |
|                             |     |            |            |                                |          |  |  |  |
|                             |     |            |            |                                |          |  |  |  |
|                             |     |            |            |                                |          |  |  |  |
|                             |     |            |            |                                |          |  |  |  |
|                             |     |            |            |                                |          |  |  |  |
|                             |     |            |            |                                |          |  |  |  |
|                             |     |            |            |                                |          |  |  |  |
|                             |     |            |            |                                |          |  |  |  |
| sscc:<br> XR <br>AND:<br>12 |     |            |            | XFER:<br>Main<br>$\mathcal{A}$ |          |  |  |  |

<span id="page-16-2"></span>**Figure 2-1 System View GCP 5000**

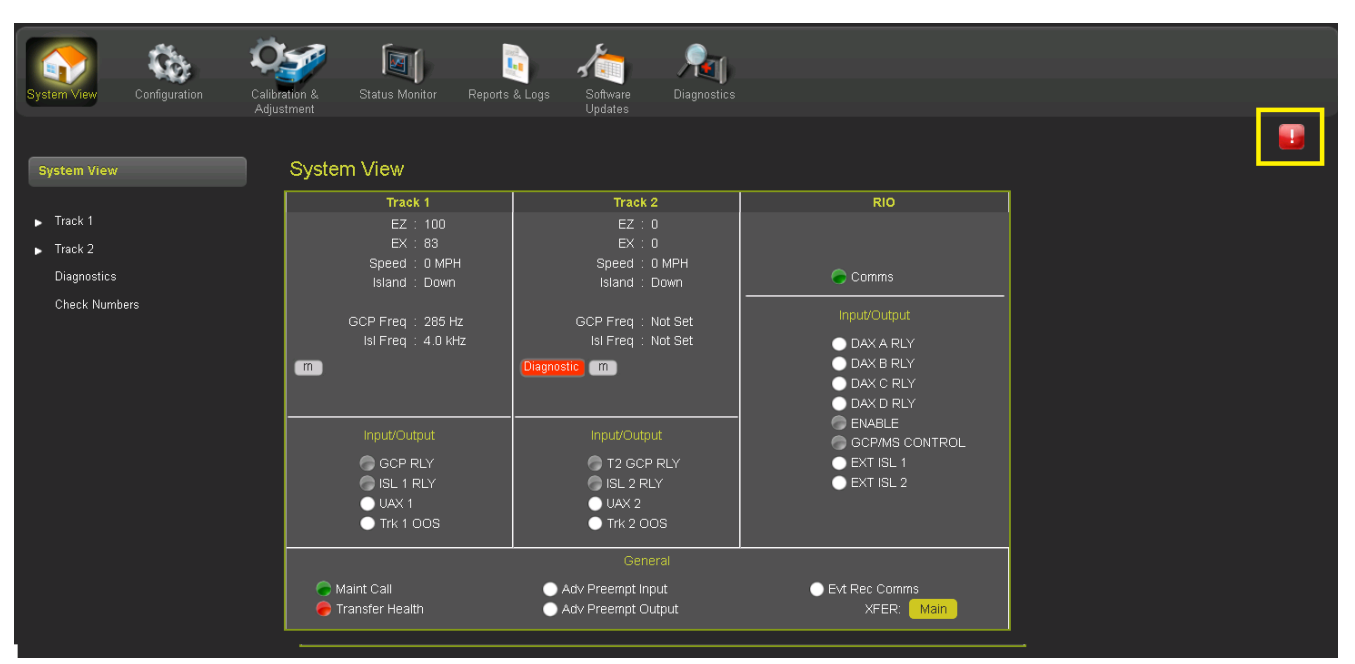

**Figure 2-2 System View GCP 3000+**

<span id="page-17-0"></span>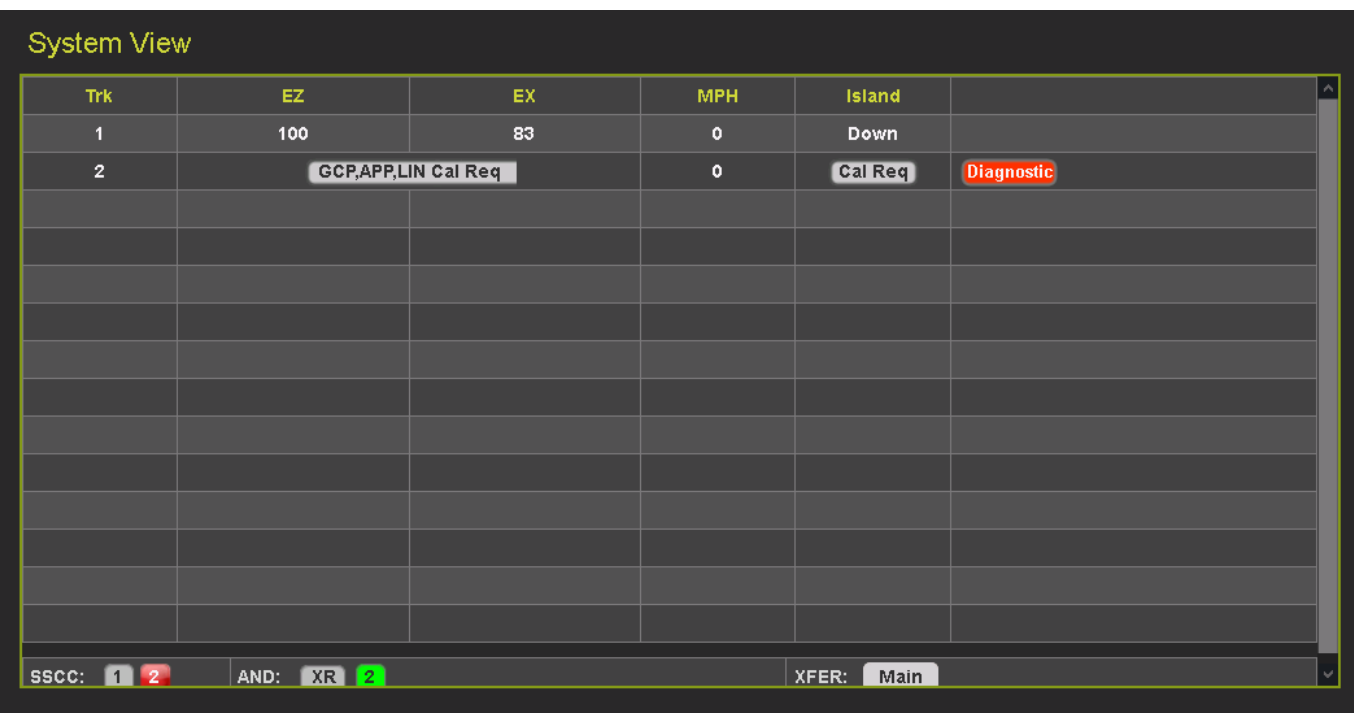

#### **Figure 2-3 System View GCP 4000**

<span id="page-17-1"></span>The sub-menus shown under **System View** on the left will vary depending on which modules are installed in the GCP unit, and which model of GCP the WebUI is for. Each menu item with a white arrow next to it has an associated drop-down menu. The standard drop-down items for the track modules for each GCP model are shown below:

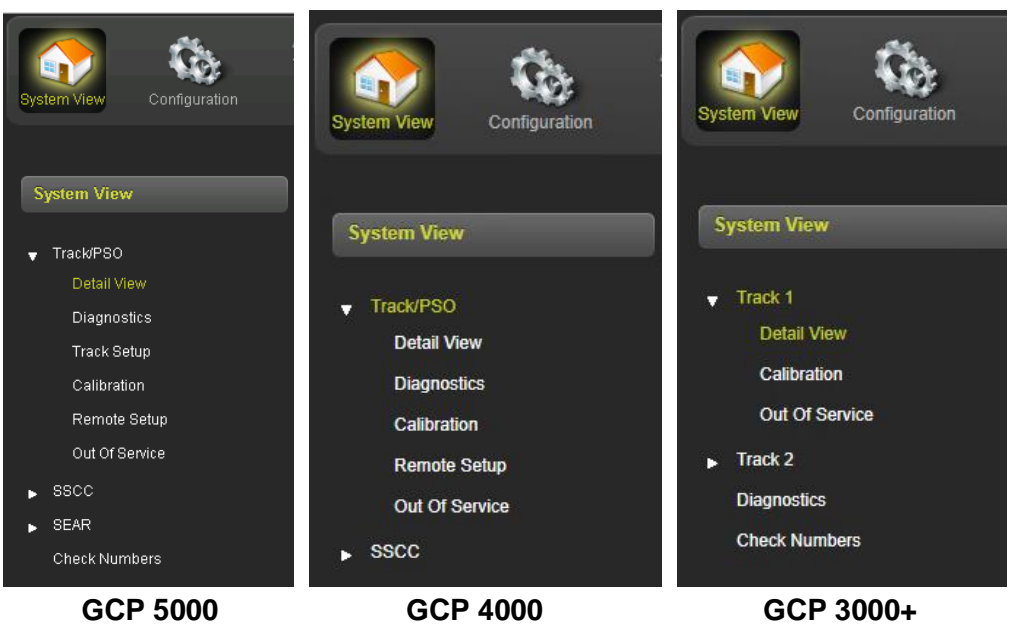

**Figure 2-4 System View Sub-Menus**

## <span id="page-18-1"></span><span id="page-18-0"></span>**2.1 DETAIL VIEW**

When Detail View is selected, the WebUI shows more detailed information about the 1st track. Click on the yellow tabs at the top to select a different track module. The tab will be red if the track card is not in session.

| Configuration                                     | 砢<br>Calibration &<br><b>Status Monitor</b><br>Adjustment    | $\mathbf{L}_0$<br><b>Reports &amp; Logs</b><br><b>Software</b><br><b>Updates</b> | <b>Diagnostics</b> |                   |             |                             |                               |               |
|---------------------------------------------------|--------------------------------------------------------------|----------------------------------------------------------------------------------|--------------------|-------------------|-------------|-----------------------------|-------------------------------|---------------|
| <b>System View</b>                                | <b>Detail View</b><br><b>TRK 1/SL 2</b><br><b>TRK 2/SL 3</b> | رياني<br>چې                                                                      |                    |                   |             |                             |                               |               |
| $\blacktriangleright$ Track<br><b>Detail View</b> | <b>GCP</b>                                                   |                                                                                  | <b>Predictors</b>  | <b>UAX/EN</b>     |             |                             | <b>GCP Configuration</b>      |               |
| <b>Diagnostics</b>                                | EZ.                                                          | 24                                                                               | $\bullet$          | $\Box$            | Prime       | ×                           | <b>GCP Frequency (Hz)</b>     | 285 Hz        |
| Calibration                                       | EX                                                           | 105                                                                              | $\Box$             | $\Box$            | <b>DaxA</b> | ×                           | <b>Approach Distance (ft)</b> | 3000          |
| <b>Remote Setup</b>                               | Speed (mph)                                                  | $\pmb{0}$                                                                        | $\Box$             | $\Box$            | <b>DaxB</b> | ×                           | <b>Warning Time (Sec)</b>     | 35            |
| Out Of Service                                    | Chk EZ                                                       | 24                                                                               | $\Box$             | $\bullet$         | <b>DaxC</b> | ×                           | Uni/Bi/Sim-Birdirnl           | <b>Bidiml</b> |
|                                                   | <b>EZ Steps</b>                                              | $\bf{0}$                                                                         | Ω                  | $\Box$            | <b>DaxD</b> | ,                           | <b>Computed Distance (ft)</b> | 2982          |
| <b>SSCC</b><br>×.                                 | <b>GCP Cal Req</b>                                           | $\Box$                                                                           | $\Box$             | <b>DaxE</b>       | ×           | <b>Linearization Steps</b>  | 100                           |               |
| <b>Check Numbers</b>                              | <b>Diagnostic</b>                                            |                                                                                  | $\Box$             | n                 | <b>DaxF</b> | ◢                           | <b>GCP Transmit Level</b>     | <b>Medium</b> |
|                                                   | <b>EZ EX Limits</b>                                          | $\Box$                                                                           | $\Box$             | <b>DaxG</b>       | ×           | <b>Island Distance (ft)</b> | 120                           |               |
|                                                   | <b>High EZ</b>                                               | 80                                                                               | Ω                  | $\Box$            | Preempt     | ×                           | <b>Compensation Level</b>     | 1300          |
|                                                   | <b>EX</b>                                                    | 100                                                                              |                    |                   |             | ×                           | <b>Warn Time-Ballast Comp</b> | <b>High</b>   |
|                                                   | Date/Time                                                    | 1/1/0 0:0:0:0                                                                    |                    | <b>I/O Status</b> |             | <b>TCN</b>                  |                               | E565735       |
|                                                   | EZ.                                                          | $\mathbf{0}$                                                                     | $\bullet$          | <b>OUT 1.1</b>    |             | <b>Date</b>                 |                               | 11/25/2017    |
|                                                   | Low EX                                                       | 250                                                                              | $\bullet$          | <b>OUT 1.2</b>    |             | <b>Time</b>                 |                               | 19:31:18:16   |
|                                                   | Date/Time                                                    | 1/1/0 0:0:0:0                                                                    | $\bullet$          | <b>IN 1.1</b>     |             |                             |                               |               |
|                                                   | <b>Reset</b>                                                 |                                                                                  | $\bullet$          | <b>IN 1.2</b>     |             |                             |                               |               |
|                                                   | <b>Island</b>                                                |                                                                                  |                    |                   |             |                             |                               |               |
|                                                   | ◓                                                            |                                                                                  |                    |                   |             |                             |                               |               |
|                                                   | <b>Z</b> Level                                               | 250                                                                              |                    |                   |             |                             |                               |               |
|                                                   | <b>Isl Frequency (kHz)</b>                                   | 5.9 kHz                                                                          |                    |                   |             |                             |                               |               |
| Diagnostic Island Cal Req                         |                                                              |                                                                                  |                    |                   |             |                             |                               |               |
|                                                   |                                                              |                                                                                  |                    |                   |             |                             |                               |               |

**Figure 2-5 Detail View GCP 4000/5000**

## <span id="page-19-0"></span>**2.1.1 Track – Detail View**

The track detail view shows more detailed information about the track module. This screen is primarily used to see the information shown in [Figure 2-6](#page-20-2) (highlighted with yellow boxes) as this is not available elsewhere on the WebUI:

- Check EZ value of EZ on the check wires,
- Island Z Level the island signal level, where 100 or lower indicates occupancy,
- Track Check Number (TCN) and date and time it was last changed.

The Island Z level represents the normalized signal level on the island. When the value is below 100 the island becomes occupied, the island will start its pickup delay timer running when the Z level goes back over 110. The display does not show values over 250, even though the island level will generally be much higher.

The track detail screen also shows the user the EZ/EX limits information consisting of:

- the highest EZ value the track has recorded since this screen was last reset and the EX value at that time. The time/date this occurred is shown.
- the lowest EX value the track has recorded since this screen was last reset and the EZ value at that time. The time/date this occurred is shown.

The values can be reset by pressing the **Reset** button.

| <b>Detail View</b>                     |                       |                   |                 |                 |                               |                               |            |
|----------------------------------------|-----------------------|-------------------|-----------------|-----------------|-------------------------------|-------------------------------|------------|
| <b>TRK 1/SL 2</b><br><b>TRK 2/SL 3</b> |                       |                   |                 |                 |                               |                               |            |
| <b>GCP</b>                             |                       | <b>Predictors</b> | <b>UAX</b>      |                 |                               | <b>GCP Configuration</b>      |            |
| <b>EZ</b>                              | 101                   | $\bullet$         | $\bigcirc$      | Prime           | ×                             | <b>GCP Frequency (Hz)</b>     | 45 Hz      |
| EX                                     | 103                   | $\bigcap$         |                 | <b>Trk DaxA</b> | ×                             | <b>Approach Distance (ft)</b> | 3001       |
| Speed (mph)                            | $\mathbf{0}$          | $\bigcirc$        |                 | <b>Trk DaxB</b> | ×                             | <b>Warning Time (Sec)</b>     | 26         |
| Chk EZ                                 | 99                    | $\bullet$         |                 | <b>Trk DaxC</b> | ×                             | Uni/Bi/Sim-Birdirnl           | Bidirnl    |
| Calibrated                             | $\Box$                |                   | <b>Trk DaxD</b> | ×               | <b>Computed Distance (ft)</b> | 2989                          |            |
|                                        |                       |                   |                 |                 | ٠                             | <b>Linearization Steps</b>    | 100        |
| <b>EZ EX Limits</b>                    |                       | <b>I/O Status</b> |                 | ∕               | <b>GCP Transmit Level</b>     | Medium                        |            |
| <b>High EZ</b>                         | 102                   | $\Theta$          | <b>IN 1.1</b>   |                 | ×                             | <b>Island Distance (ft)</b>   | 121        |
| EX                                     | 104                   | $\bigcap$         | <b>IN 1.2</b>   |                 | ×                             | <b>Compensation Level</b>     | 1300       |
| Date/Time                              | 7/17/2017 16:19:25:27 | $\bullet$         | <b>OUT 1.1</b>  |                 | <b>TCN</b>                    |                               | 4464C85B   |
| EZ                                     | 100                   | $\bullet$         | <b>OUT 1.2</b>  |                 | <b>Date</b>                   |                               | 7/17/2017  |
| Low EX                                 | 99                    |                   |                 |                 | <b>Time</b>                   |                               | 15:19:0:44 |
| Date/Time                              | 7/17/2017 14:28:51:18 |                   |                 |                 |                               |                               |            |
| <b>Reset</b>                           |                       |                   |                 |                 |                               |                               |            |
|                                        |                       |                   |                 |                 |                               |                               |            |
| <b>Island</b>                          |                       |                   |                 |                 |                               |                               |            |
| $\triangleright$                       |                       |                   |                 |                 |                               |                               |            |
| <b>Z</b> Level<br>95                   |                       |                   |                 |                 |                               |                               |            |
| <b>Isl Frequency (kHz)</b>             |                       |                   |                 |                 |                               |                               |            |
| Calibrated                             |                       |                   |                 |                 |                               |                               |            |
|                                        |                       |                   |                 |                 |                               |                               |            |

**Figure 2-6 Track Detail View GCP 3000+**

## <span id="page-20-2"></span><span id="page-20-0"></span>**2.2 DIAGNOSTICS**

Diagnostics is available under the **System View** tab but will be discussed in this document under the Section [6-1.](#page-68-0)

## <span id="page-20-1"></span>**2.3 TRACK SETUP (GCP 5000 ONLY)**

When Track Setup is selected the WebUI will show the following screen that allows the user to see and change configuration settings that are commonly modified during maintenance operations. This provides a more convenient way to access these maintenance related parameters than searching for them in the main program menus. Before options can be selected on the screen, it has to be unlocked and local user presence confirmed (see Section [6.1.5.1\)](#page-63-1)

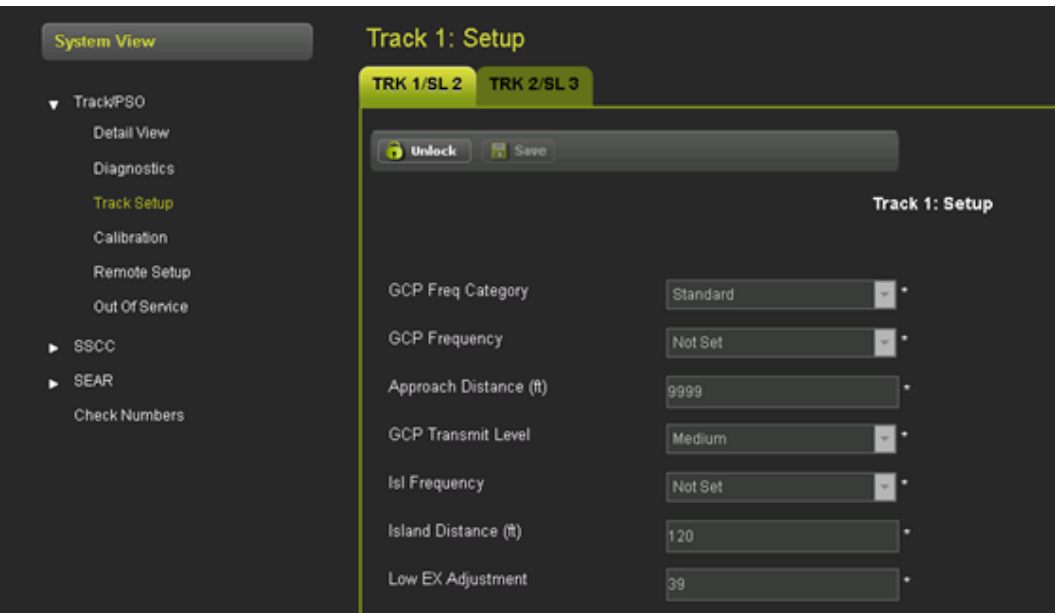

#### <span id="page-21-2"></span><span id="page-21-0"></span>**2.4 CALIBRATION**

**Figure 2-7 System View Menus**

The calibration screen can be accessed from the **System View > Calibration** menu or from the **Calibration & Adjustment** icon on the tool bar.

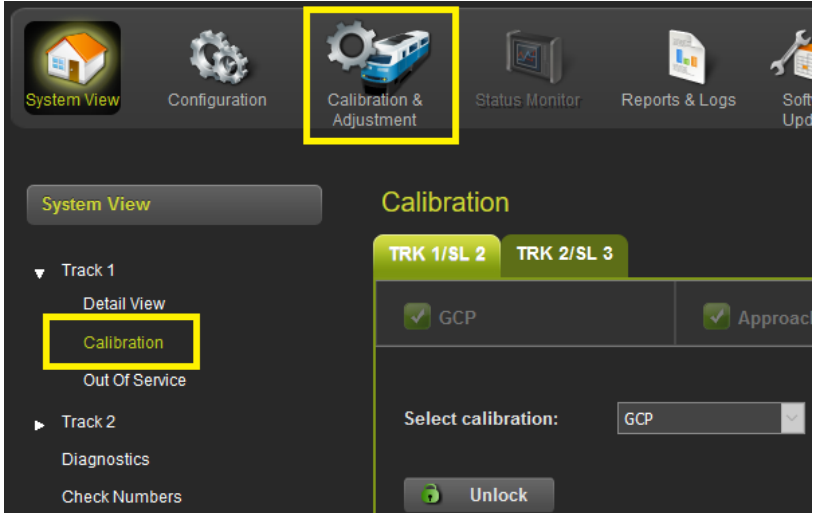

**Figure 2-8 Selecting Calibration**

<span id="page-21-3"></span>Calibration is available under the **System View** tab but will be discussed in this document under section [4.0.](#page-40-1)

## <span id="page-21-1"></span>**2.5 REMOTE SETUP (GCP 4000/5000 ONLY)**

When Remote Setup is selected the WebUI shows the following screen that allows the user to obtain the remote setup password and select which tracks are going to be calibrated when the system is used with a VHF communicator and DTMF radio that allow remote setup operations to be performed. Before options can be selected on the screen, it has to be unlocked and local user presence confirmed.

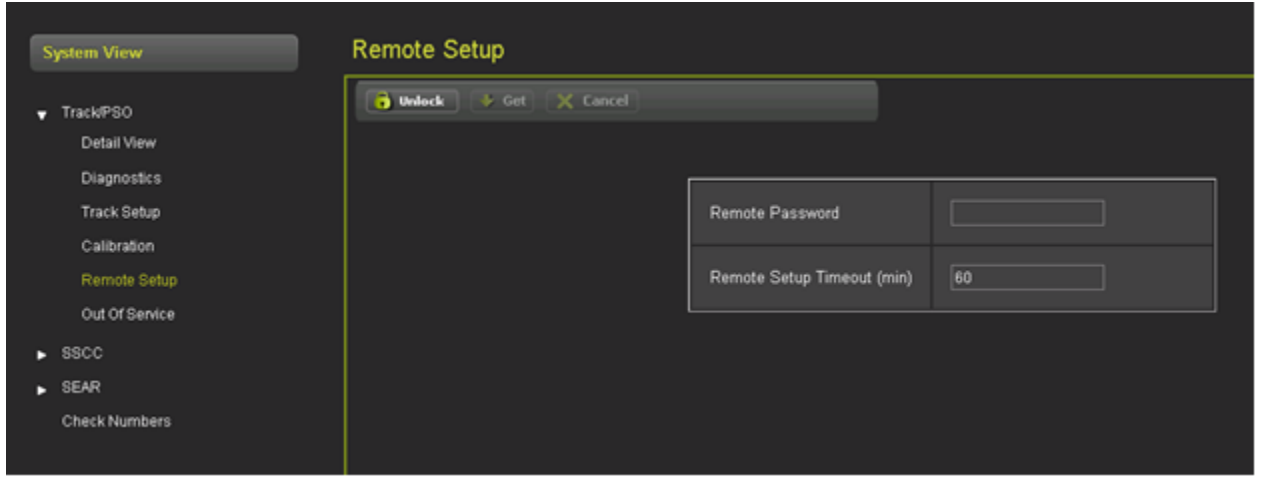

**Figure 2-9 Remote Setup WebUI**

## <span id="page-22-1"></span><span id="page-22-0"></span>**2.6 TRACK – OUT-OF-SERVICE**

**WARNING THE RAILROAD PROCEDURES GOVERNING HOW TO TAKE A TRACK CIRCUIT OUT OF SERVICE SHALL BE FOLLOWED. THE INSTRUCTIONS IN THIS SECTION MAY BE FOLLOWED ONLY IF ALLOWED BY THE RAILROAD. A WARNING REQUIRED OPERATIONAL TESTS SHALL BE PERFORMED IN ACCORDANCE WITH RAILROAD PROCEDURES WHEN RESTORING TRACKS TO SERVICE. THE RAILROAD PROCEDURES FOR APPLYING TEMPORARY JUMPERS MUST BE FOLLOWED WHEN ENERGIZING THE "OUT OF SERVICE" INPUT(S).**

The WebUI can be used to take the GCP approach circuit and the island circuit out of service. There are three methods of using the Out of Service feature on the GCP. The method used is selected in the GCP Programming by using OOS Control parameter. The options are:

- Display
- Display + OOS IPs
- OOS IPs
- 4000/5000 Case OOS IP

#### **WARNING**

**A WARNING** 

**INPUTS FOR "OUT OF SERVICE" SHOULD BE WIRED IN A PERMANENT MANNER IN ACCORDANCE WITH CIRCUIT PLANS. DO NOT USE TEST TERMINALS OR SWITCHES THAT CAN VIBRATE CLOSED TO ENERGIZED OOS INPUTS.**

When **OOS Control** is set to **Display**, the Web or Local UI by itself can be used to take a GCP approach or island out of service.

When **OOS Control** is set to **Display+OOS IPs**, the WebUI is used in conjunction with the Trk Out of Service inputs (IN 2 on the each track module) to take a GCP approach or island out of service.

When **OOS Control** is set to **OOS IPs,** the WebUI is not used in taking the GCP approach and island out of service, only the Trk Out of Service inputs are used.

Selecting the **Track Out of Service** screen will show the **Out of Service** screen as shown below.

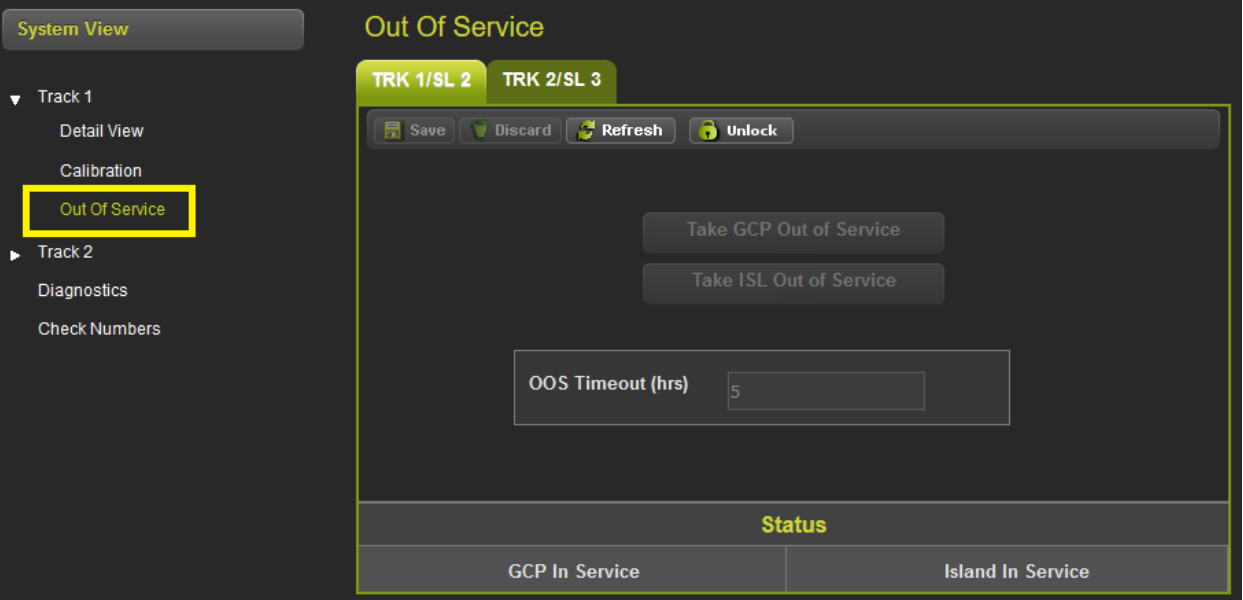

**Figure 2-10 WebUI Out of Service**

<span id="page-23-0"></span>Since the WebUI may be used remotely, before anything can be changed on this page, the screen has to be unlocked by demonstrating that there is a person at the actual GCP in the field. Select the **Unlock**  button and then have the person in the field use the keypad to acknowledge the message shown on the display, see Section [6.1.5.1](#page-63-1) for more information.

Once local user presence has been confirmed, other buttons will be enabled as shown below.

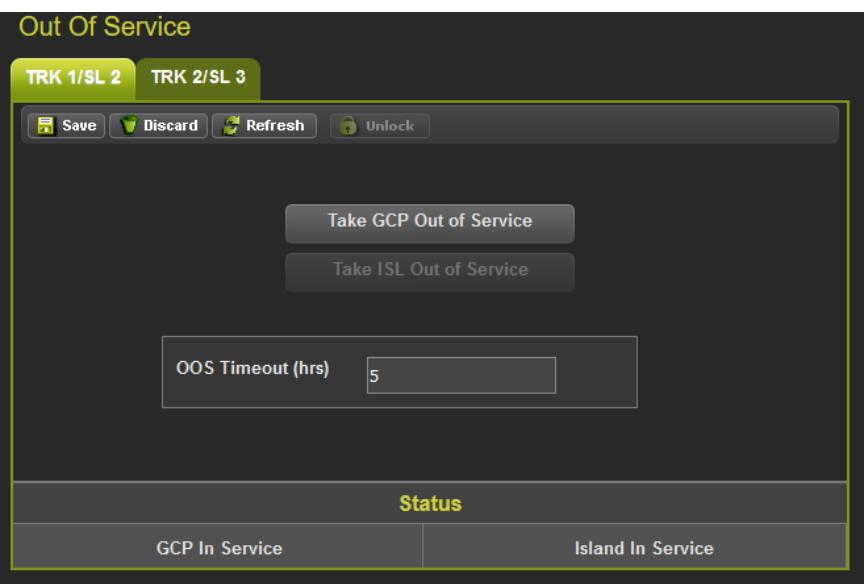

**Figure 2-11 WebUI Out of Service Unlocked**

<span id="page-24-0"></span>First, enter the **Out of Service Timeout** that is required, and press **Save**. The timer cannot be changed once a track is out of service, so it needs to be set first. The valid values are 0 to 23 hours, where the value 0 means that the timeout is not being used.

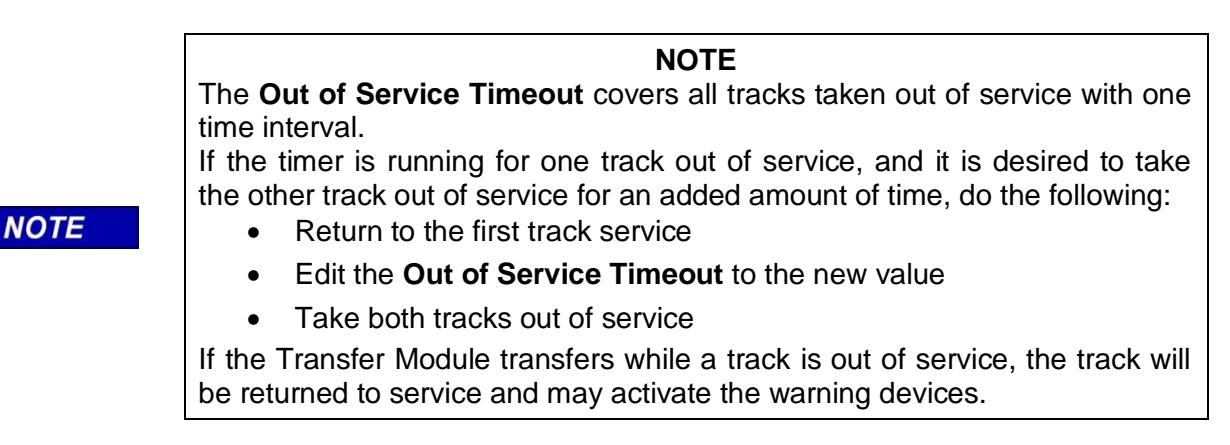

<span id="page-24-1"></span>If **OOS Control** is set to **Display+OOS IPs**, energize the Trk OOS Input according to railroad procedure before continuing and then select the **Take GCP Out of Service** button. The WebUI will ask for confirmation as shown below.

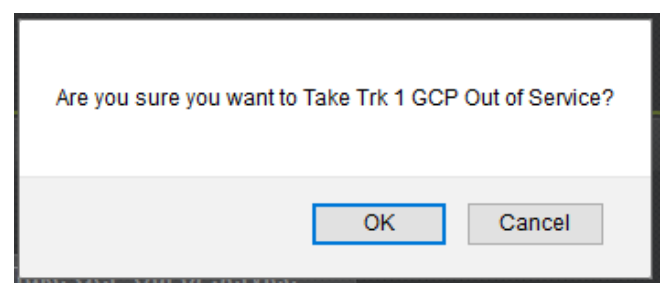

**Figure 2-12 WebUI Out of Service Acknowledge**

Select **OK** if required. The WebUI will now show: **GCP Out of Service** as shown in [Figure 2-13](#page-25-0) on the left. The System View will show the GCP OOS icon flashing between blue and white.

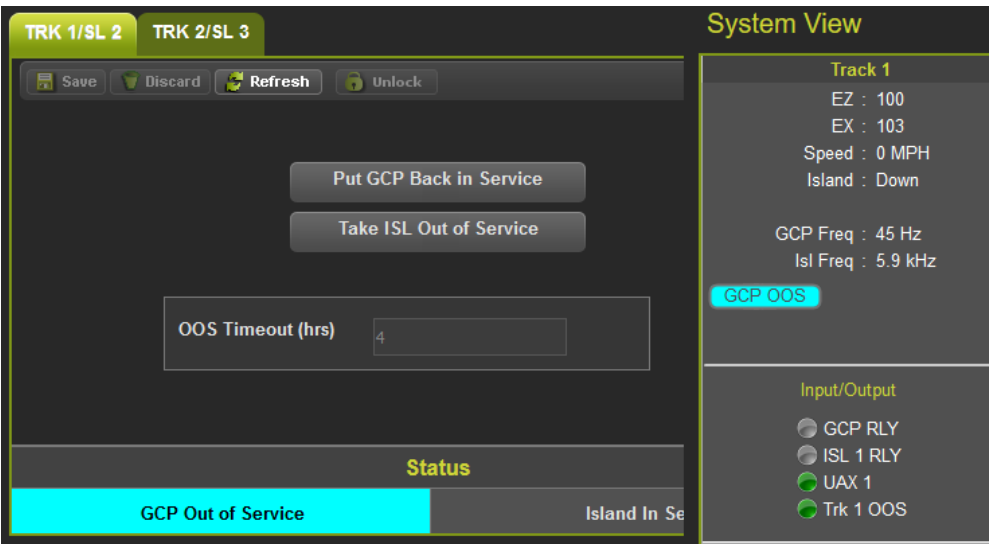

**Figure 2-13 WebUI Out of Service Indications**

<span id="page-25-0"></span>The track module will also display the message GOFS on its four-character display. The maintenance call output on the GCP will turn off, causing the maintenance call lamp to go off, if it is wired. The maintenance call light is illuminated when running properly, if it goes dark, that indicates a problem at the location.

To return the GCP to service, if **OOS Control** is set to **Display+OOS IPS**, de-energize the track OOS input on the track module.

If **OOS Control** is set to **Display**, use the WebUI module and select the **Put GCP Back in Service**  button shown in [Figure 2-13](#page-25-0) above. (This requires local user presence - Section [6.1.5.1\)](#page-63-1).

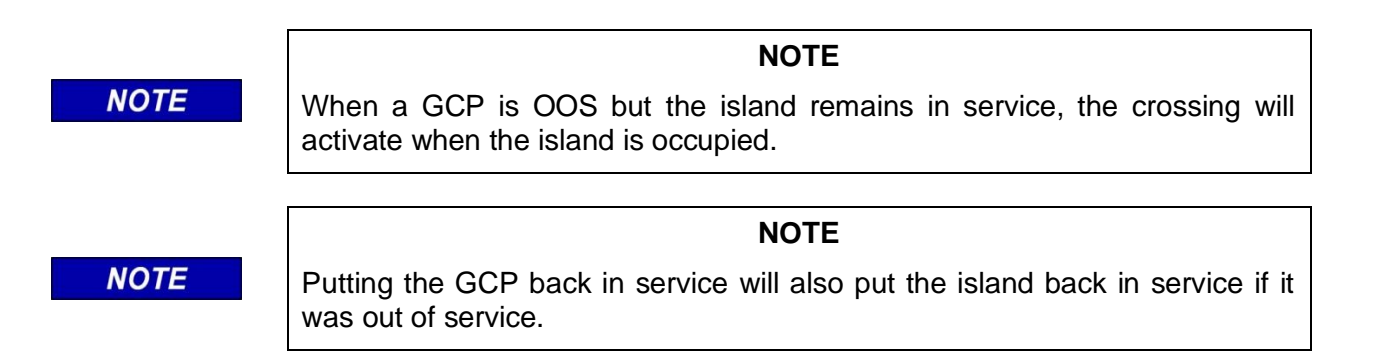

If the **OOS Control** is set to **Display+OOS IPs** and the Trk OOS Input is still energized, performing the above step will put the track back in service; however, the maintenance lamp call will remain off while the Trk OOS Input is still energized. Similarly, if the out of service timer expires and the Trk OOS Input is still energized, the maintenance call lamp will remain off.

**A WARNING** 

#### **WARNING**

**ENSURE THAT TRACK OUT-OF-SERVICE INPUT IS RETURNED TO DE-ENERGIZED WHEN THE TRACK IS PUT BACK IN SERVICE.**

**NOTE** 

**NOTE**

The island cannot be taken out of service by itself, the GCP has to be first taken out of service.

If **OOS Control** is set to **OOS IPs** the options to take the GCP out of service will not be enabled on the **Out of Service** screen.

To take the island out of service, first take the GCP out of service, then select the **Take ISL Out of Service** button shown in [Figure 2-13](#page-25-0) above.

This will bring up the following confirmation screen.

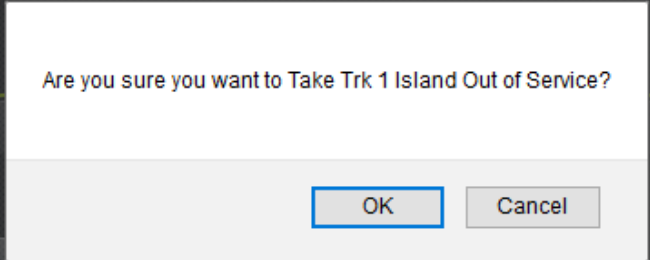

**Figure 2-14 Island Out of Service Confirmation**

<span id="page-26-0"></span>If required, select **OK** to continue.

The **Out of Service** screen will now show the Island as **Out of Service**, and the top system level screen will show the message **GCP-ISL OOS** that will alternate between blue and white. The track module will display the messages **GOFS** and **IOFS** on its four-character display. As before, the maintenance call output on the GCP will turn off, this will cause the maintenance call lamp to go off, if it is wired.

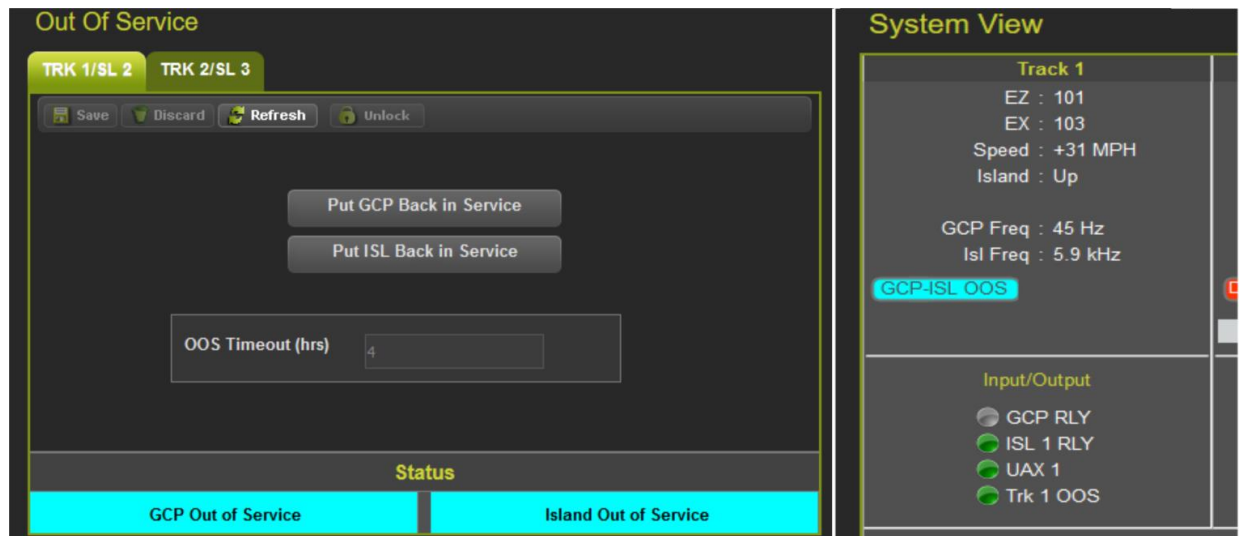

<span id="page-26-1"></span>**Figure 2-15 Island Out of Service Indications on WebUI**

If **OOS Control** is set to **Display+ OOS IPs**, to return the GCP and island to service, de-energize the track OOS input on the track module. If only the island needs to be put back in service, use the WebUI and select the **Put ISL Back in Service**.

## **NOTE**

**NOTE**

Either the WebUI or Display Keypad can be used to put the GCP and Island in or out of service.

When Out of Service is selected the WebUI shows the following screen that allows the user to take the GCP approach or island out of service. Before options can be selected on the screen, it has to be unlocked and local user presence confirmed.

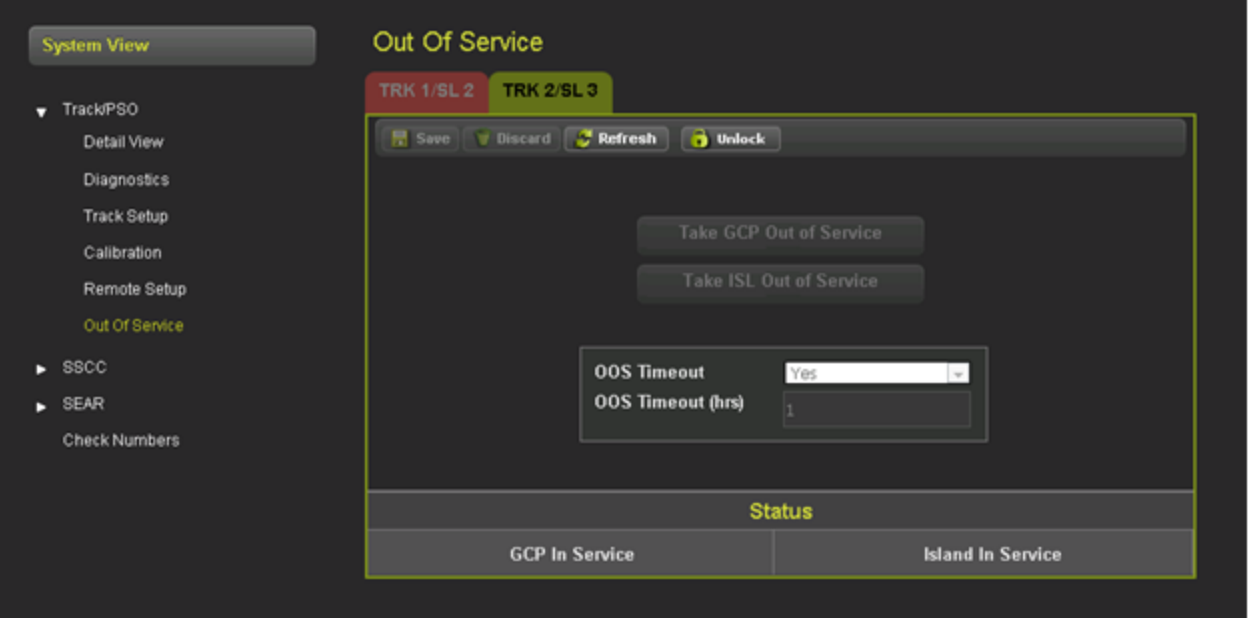

**Figure 2-16 Out of Service WebUI**

## <span id="page-27-1"></span><span id="page-27-0"></span>**2.7 CHECK NUMBERS**

The check numbers screen will show the following check numbers:

- MCF Name the name/version of the MCF
- MCF CRC the CRC of the MCF that is running
- CCN Configuration Check number, a check number that covers every configuration parameter that is part of the GCP programming and can be used to check whether anything in the vital programming has been changed.
- OCCN Office Configuration Check number, used to verify configuration settings prescribed by design office are correct
- TCN Track Configuration Check Number
- FCN Field Check number.

The Track Check Number is a value that will change every time the track module is calibrated (GCP, Approach, Linearization or Island). Each Track module has its own TCN. The main and standby track modules have different TCNs.

The Field Configuration Check Number (FCN) is a value composed of the TCNs for both track modules. The main and standby sides have different check numbers.

This field check number can be used by the maintainer to check whether any calibrations have been performed since they last visited the site. If the maintainer finds the FCN is different from the value they last recorded, they can look at the track detail screen at the track check numbers and find when the date and time they were last changed.

The Display module will show both Main and Standby TCNs and FCNs.

The TCN and FCN will show a value of 0 if the track card is not fully configured and calibrated and in session with the CPU (for the powered side).

If a parameter is changed which causes the GCP to require calibration, then the TCNs for both main and standby will show zero. When the main is then fully calibrated its values will be non-zero, the standby TCNs will still be at zero, thus providing an indication that the unpowered standby side has not yet been calibrated see [Figure 2-17](#page-28-0)

**NOTE** 

If a parameter that affects the TCN is changed, so calibration is required, but then it is changed back to its original value, the GCP will no longer require calibration, but the TCN is updated to a new value, as the TCN is recalculated when the GCP goes from an uncalibrated to a calibrated state.

<span id="page-28-0"></span>The screen also allows hidden parameters to be reset when used on a GCP5000 or GCP3000+.

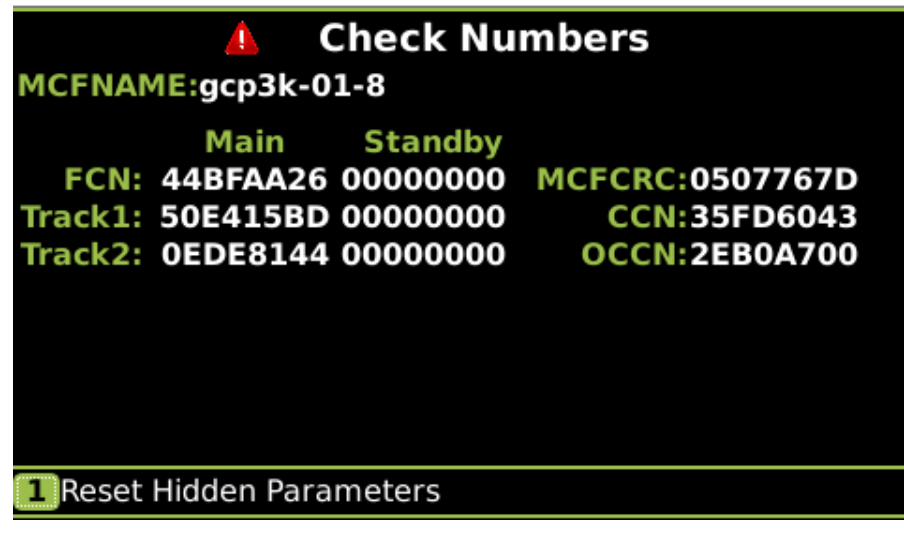

**Figure 2-17 WebUI Check Number**

This page intentionally left blank

## SECTION 3 **CONFIGURATION**

### <span id="page-30-1"></span><span id="page-30-0"></span>**3.0 OVERVIEW**

When the configuration icon on the tool bar is selected, the WebUI will show the menus illustrated in [Figure 3-1](#page-30-3) and [Figure 3-2.](#page-30-4)

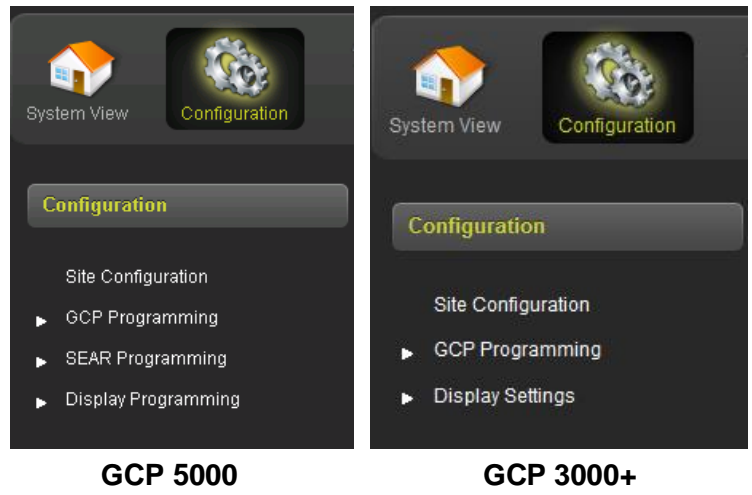

**Figure 3-1 WebUI Configuration Menus**

#### <span id="page-30-3"></span><span id="page-30-2"></span>**3.1.1 Configuration Menus (GCP 5000/3000+)**

- **Site Configuration** is used to set up the non-vital site information, for example, site name, milepost, DOT number, etc.
- **GCP Programming** is used to set the vital parameters that control the operation and the GCP
- **SEAR Programming (5000 only)** is used to upload and remove the CDL, view the CDL Log, and adjust the settings for the CDL once uploaded
- <span id="page-30-4"></span>• **Display Programming** is used to set non-vital settings related to the operation of the display.

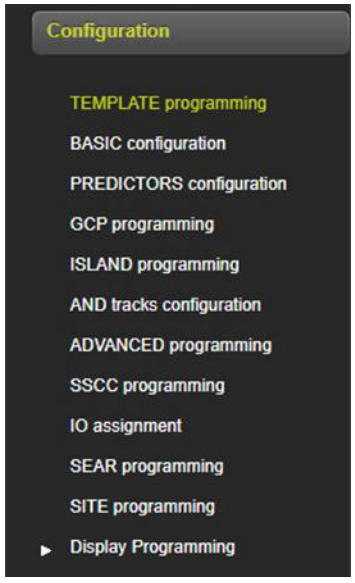

**Figure 3-2 GCP 4000 WebUI Configuration Menu**

#### <span id="page-31-0"></span>**3.1.2 Configuration Menus (GCP 4000)**

- **Template Programming** displays only the configuration items and settings that are usually required for standard applications
- **Basic Configuration** is used to set up the non-vital site information, for example site name, milepost, DOT number, etc.
- **Predictors Configuration** is used to configure associated predictors
- **GCP Programming** is used to set the vital parameters that control the operation and the 4000 GCP
- **Island Programming** is used to configure the associated islands
- **AND Tracks Configuration** is used to configure associated ANDing
- **ADVANCED Programming** is used for Out Of Service (OOS), internal I/O, and other advanced programming configuration
- **SSCC Programming** is used to configure associated SSCCs
- **IO Assignment** assign Input / Outputs
- **SEAR Programming** used to configure SEAR
- **SITE Programming** is used for site-specific configuration
- **Display Programming** is used to set non-vital settings related to the operation of the display

#### <span id="page-31-1"></span>**3.2 SITE CONFIGURATION**

This screen is used to set the non-vital site information, for example, site name, milepost, DOT number, etc. The GCP 3000+ contains a reduced list of parameters. To edit, first unlock and confirm local user presence (see Section [6.1.5.1\)](#page-63-1). The fields will now be editable.

To change the values in a field, type in the new value and then press the **Save** button. Multiple fields on this page can be edited. If there are unsaved changes and a new screen is selected, the WebUI will prompt the user to save or discard the changes.

To discard changes without saving, press the **Discard** button.

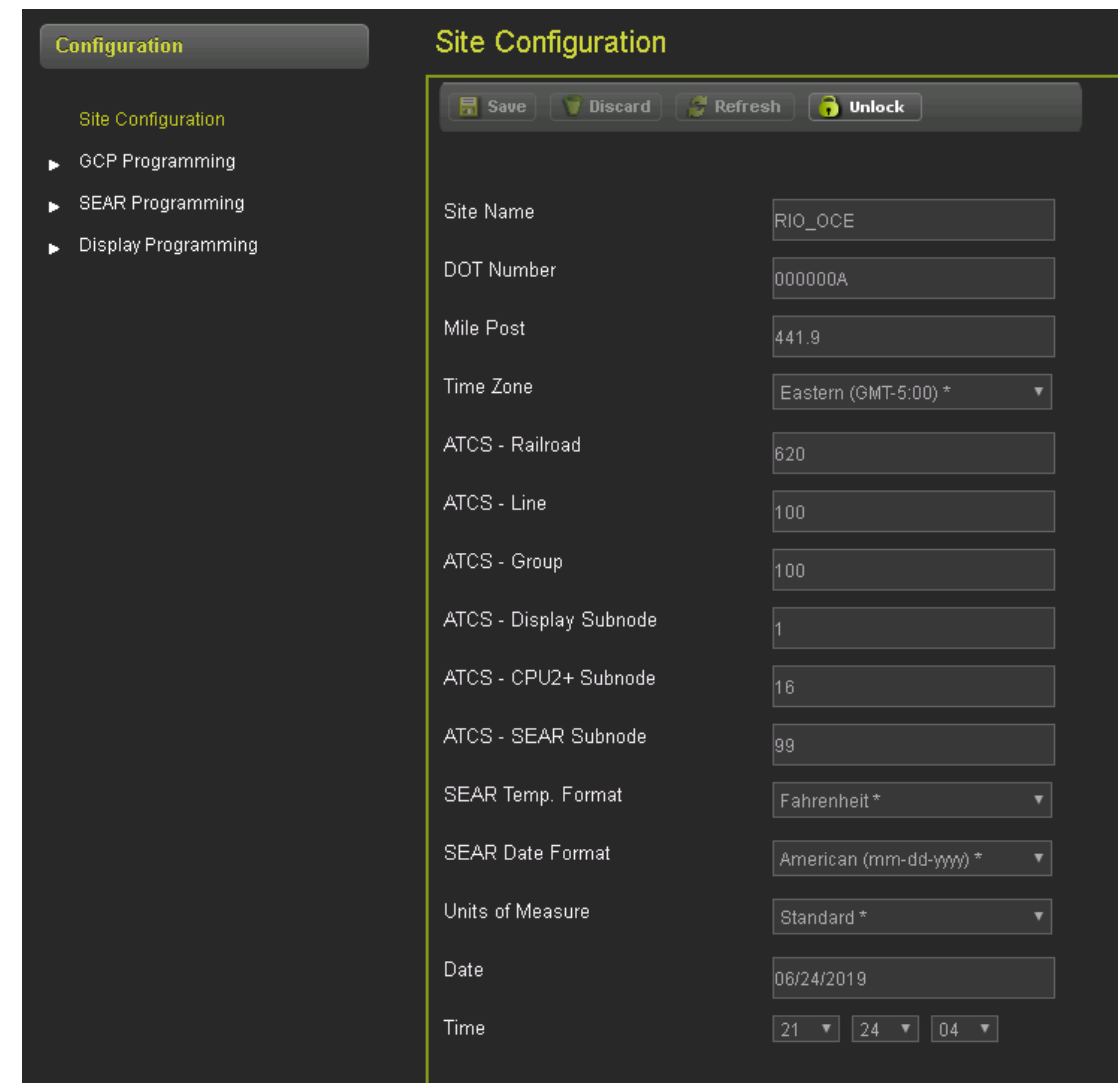

<span id="page-32-0"></span>**Figure 3-3 WebUI Site Configuration (GCP 5000)**

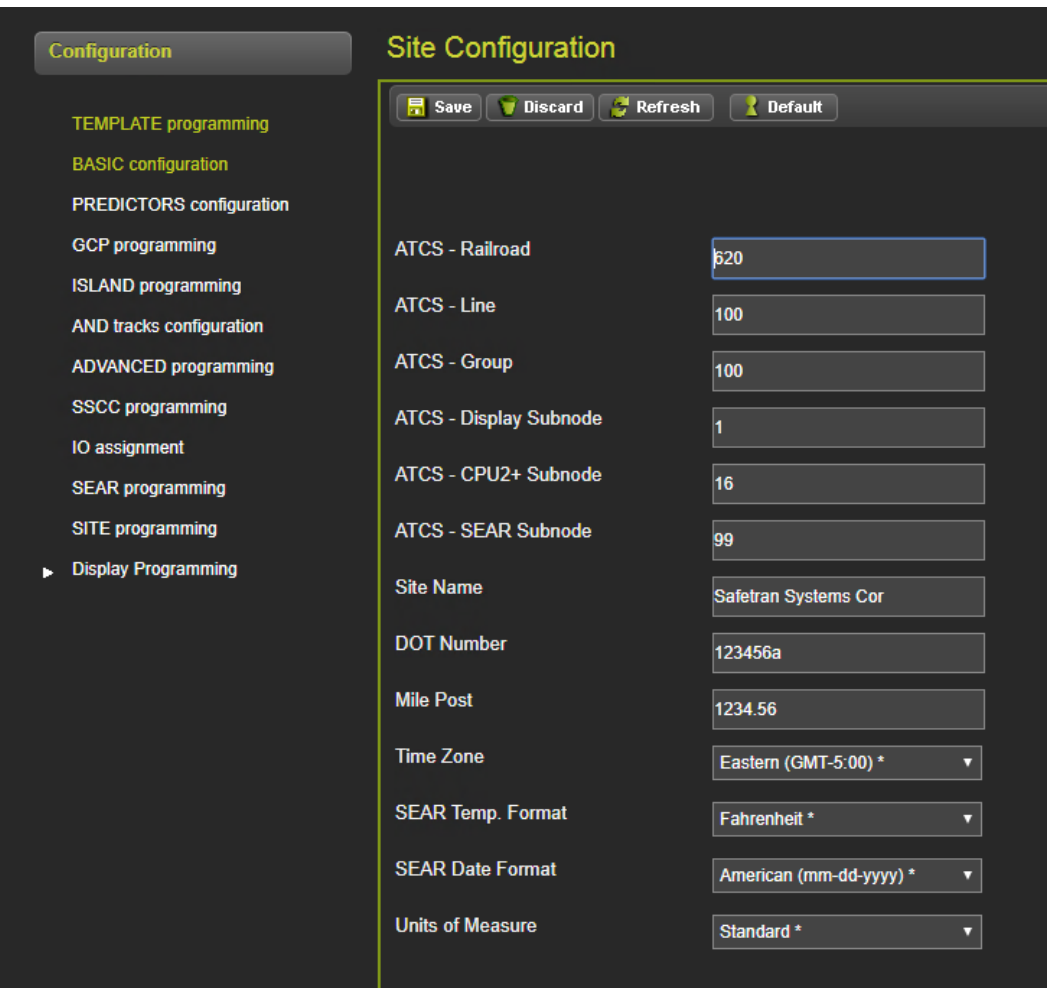

**Figure 3-4 WebUI Site Configuration (GCP 4000)**

<span id="page-33-0"></span>The WebUI will not accept invalid characters in text fields. If the data entered is out of range, the WebUI will flag this with an error.

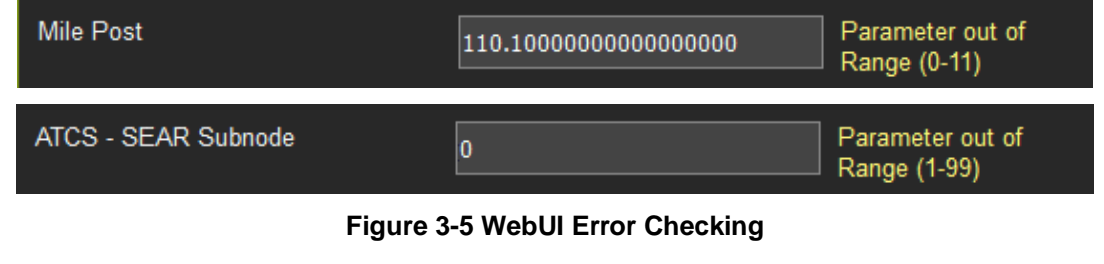

<span id="page-33-1"></span>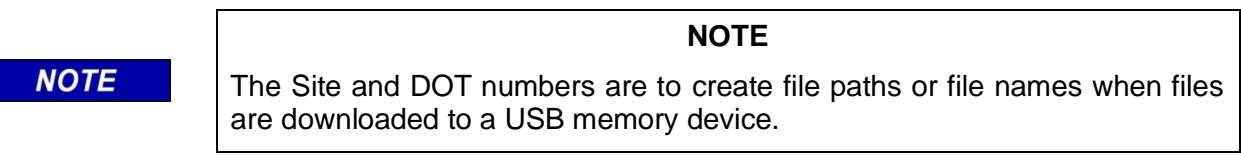

#### **NOTE**

Changing the ATCS Railroad, Line, Group, Display or Subnode or CPU II+/CPU III subnode will cause the Display to disconnect from the CPU and then reconnect.

## <span id="page-34-0"></span>**3.3 GCP PROGRAMMING**

This screen is used to set parameters that affect the operation of the GCP and its ability to detect trains and provide a constant warning time. The design on the circuit plans for the crossing warning system determines the programming of the GCP.

## **A WARNING**

**NOTE** 

**PROGRAM CHANGES MUST BE PERFORMED IN ACCORDANCE WITH RAILROAD PROCEDURES. SYSTEM OPERATION MUST BE VERIFIED PRIOR TO PLACING SYSTEM IN SERVICE OR FOLLOWING PROGRAMMING, HARDWARE OR WIRING CHANGES.**

**WARNING**

To edit the parameters, first unlock and confirm local user presence (see Section [6.1.5.1\)](#page-63-1). The fields will now be editable.

#### **NOTE**

#### **NOTE**

If the Security Enabled is set to Maintainer, the correct Maintainer password has to be entered in the WebUI in order to edit parameters. If the default password is used, the GCP programming parameters will remain locked.

### <span id="page-35-0"></span>**3.3.1 GCP Programming GCP 4000/5000**

To edit a field, either select from the drop-down list, or enter a numerical value as appropriate.

Multiple fields on this page can be changed before saving. After the required fields are changed, press **Save** to implement the changes. If there are unsaved changes and a new screen is selected, the WebUI will prompt the user to save or discard the changes.

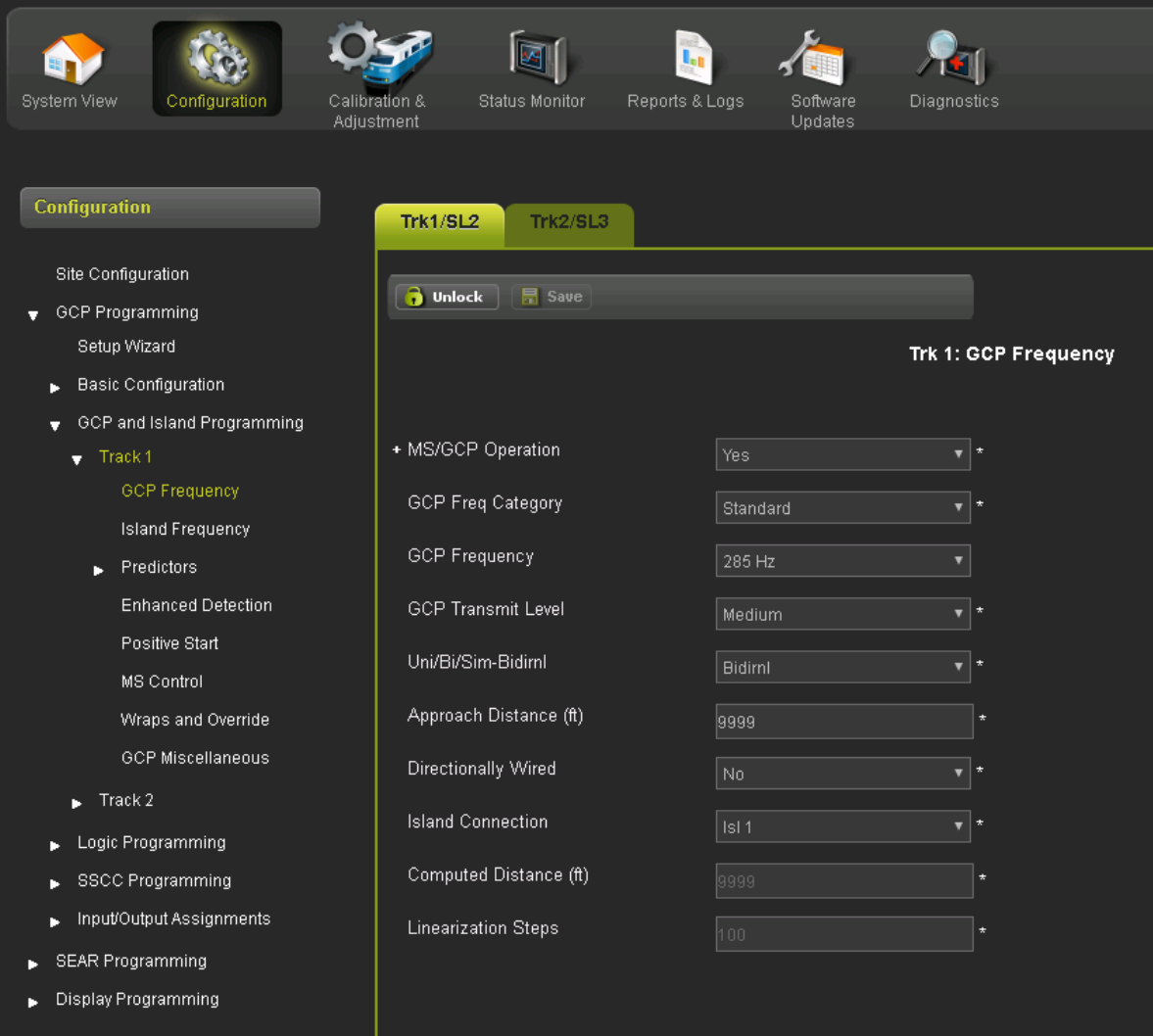

**Figure 3-6 WebUI GCP Programming**

<span id="page-35-1"></span>Some parameters get hidden based upon the value or other parameters. The hidden parameter is not visible until the parameter that causes it to be hidden is saved.

For example, the Prime Pickup Delay Mode is only visible when the Prime Prediction Offset is not 0. So, if the plans indicate to change the Pickup Delay Mode, the Prime Prediction Offset first has to be changed to a non-zero value and then the changes saved before the Pickup Delay Mode is visible.
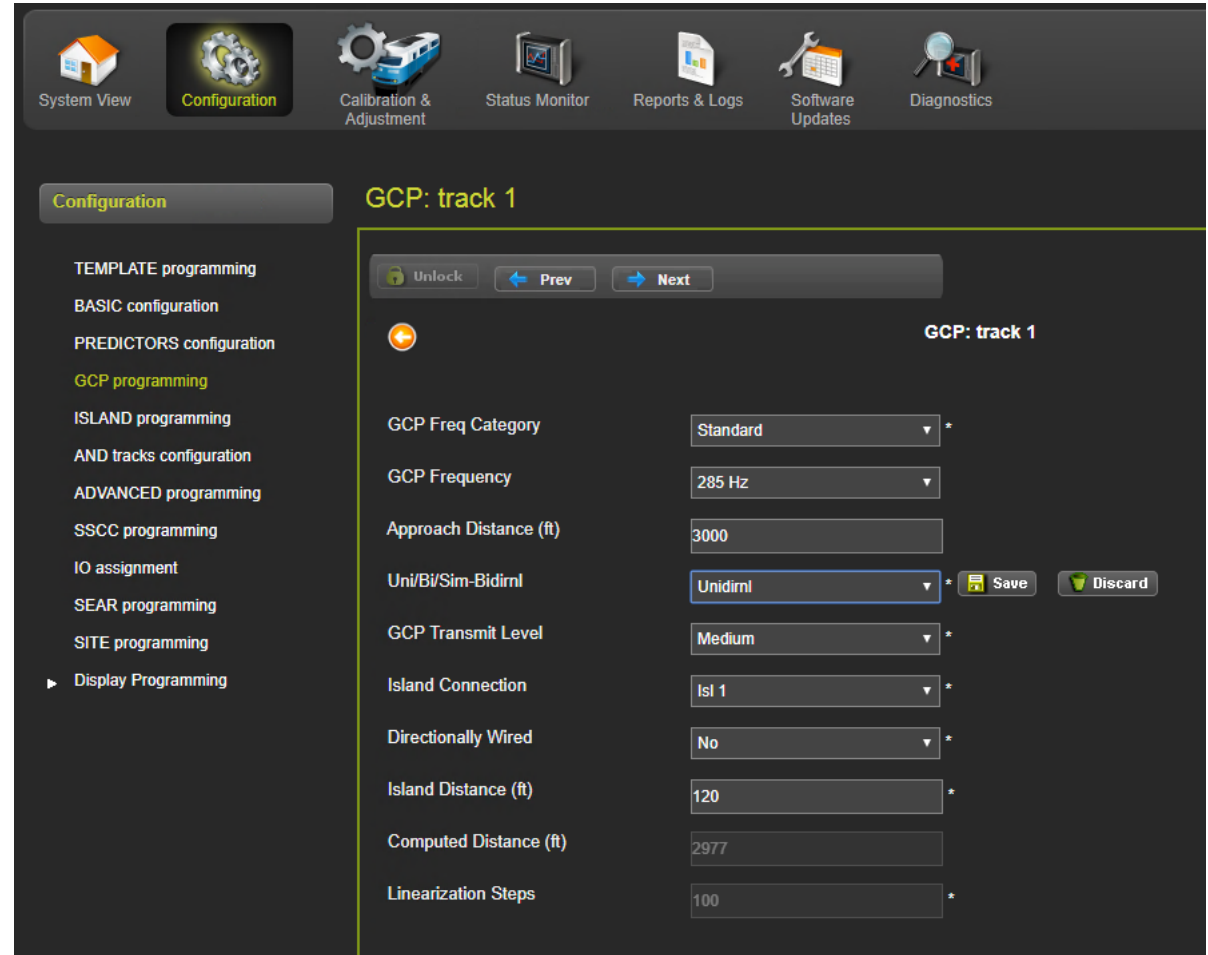

The GCP 4000 has the parameters split by pages with **Prev** and **Next** arrows as shown in [Figure 3-7.](#page-36-0)

<span id="page-36-0"></span>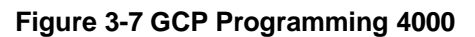

## **3.3.2 GCP Programming 3000+**

To edit a field, either select from the drop-down list, or enter a numerical value as appropriate.

Multiple fields on this page can be changed before saving. After the required fields are changed, press **Save** to implement the changes. If there are unsaved changes and a new screen is selected, the WebUI will prompt the user to save or discard the changes.

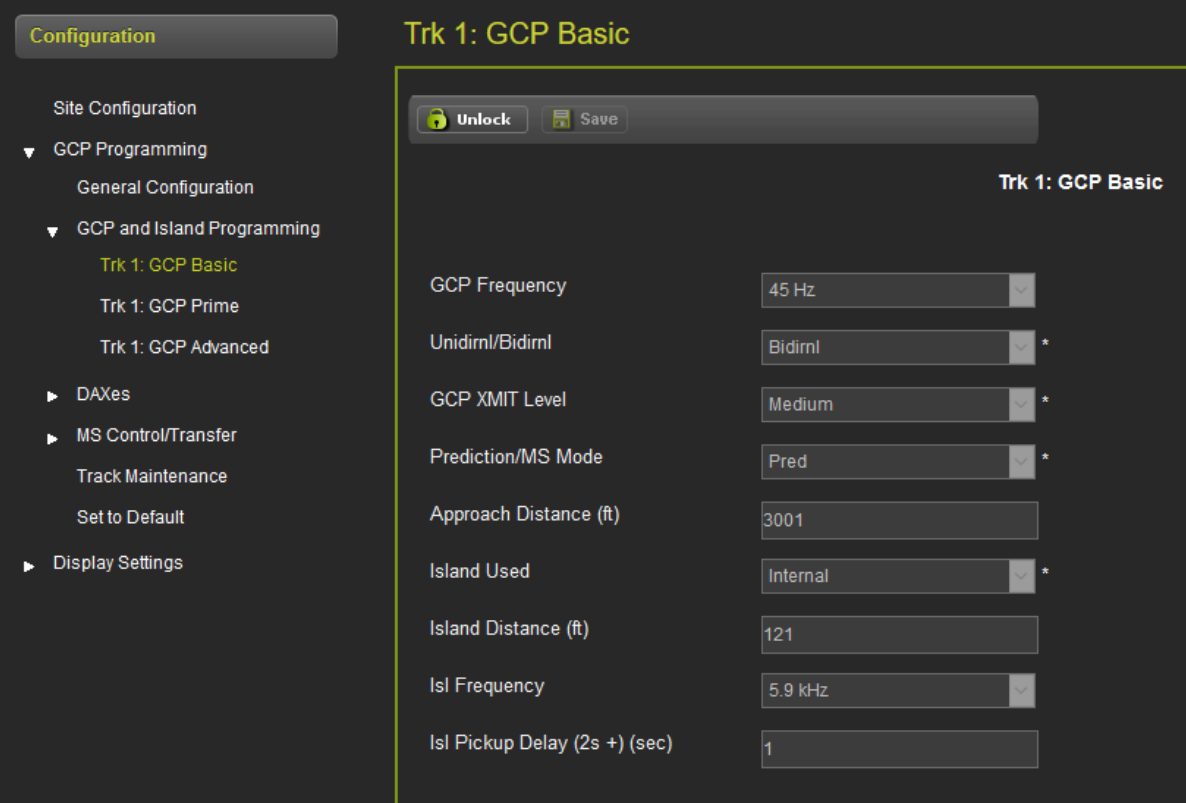

**Figure 3-8 WebUI GCP Programming**

Some parameters get hidden based upon the value or other parameters. The hidden parameter is not visible until the parameter that causes it to be hidden is saved.

For example, the Prime Pickup Delay Mode is only visible when the Prime Prediction Offset is not 0. So, if the plans indicate to change the Pickup Delay Mode, the Prime Prediction Offset first has to be changed to a non-zero value and then the changes saved before the Pickup Delay Mode is visible.

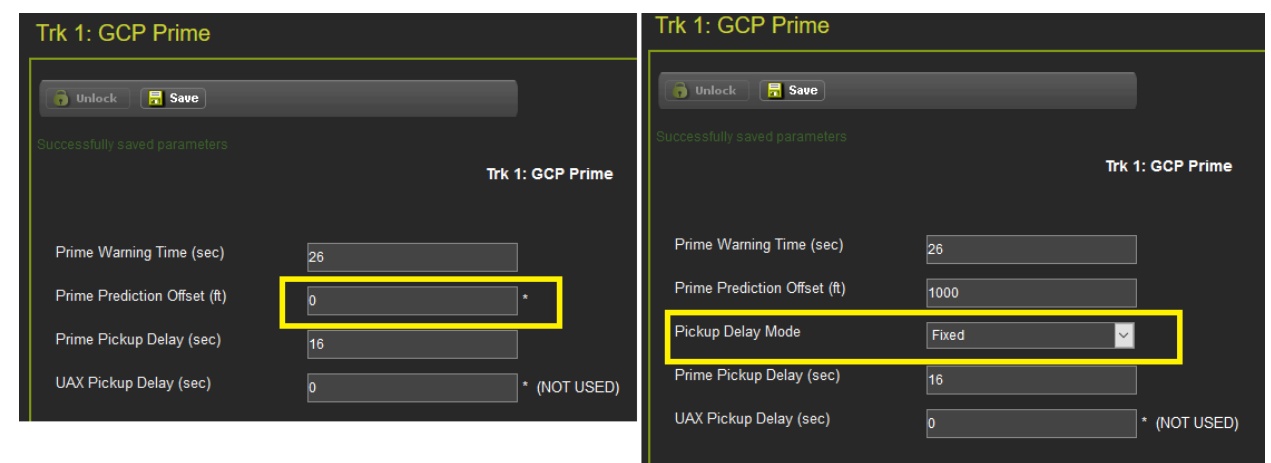

**Figure 3-9 WebUI Hidden Parameters**

The \* to the left of the value indicates that the parameter is set to its default value.

The 3000 GCP had some numerical parameters where 0 represented a **Not Used** or **Off** condition. In order to emulate this on the 3000+ GCP, these specific parameters that use an **Off** value will show this in text to the right of the value, as shown in the following examples:

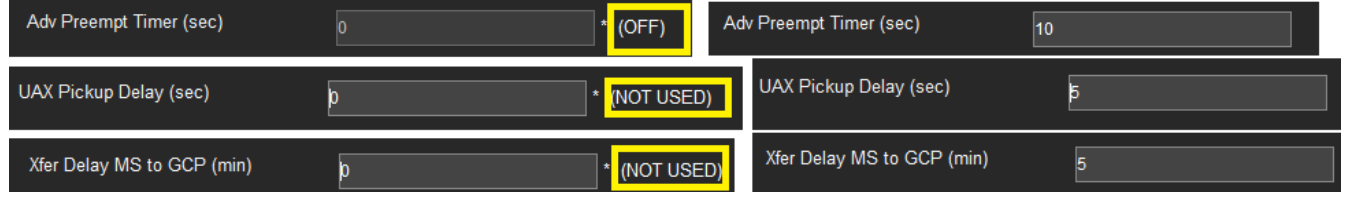

**Figure 3-10 WebUI Off Values**

Changes to some parameters cause the options in the left-hand menu to change. For example, the DAXes menu is empty unless the **Number of DAXes** is greater than 0 in the **General Configuration** menu.

This page intentionally left blank

# SECTION 4 **CALIBRATION & ADJUSTMENT**

# **4.0 TRACK - CALIBRATION**

The calibration screen can be accessed from the **System View Track Calibration** menu or from the **Calibration & Adjustment** icon on the tool bar.

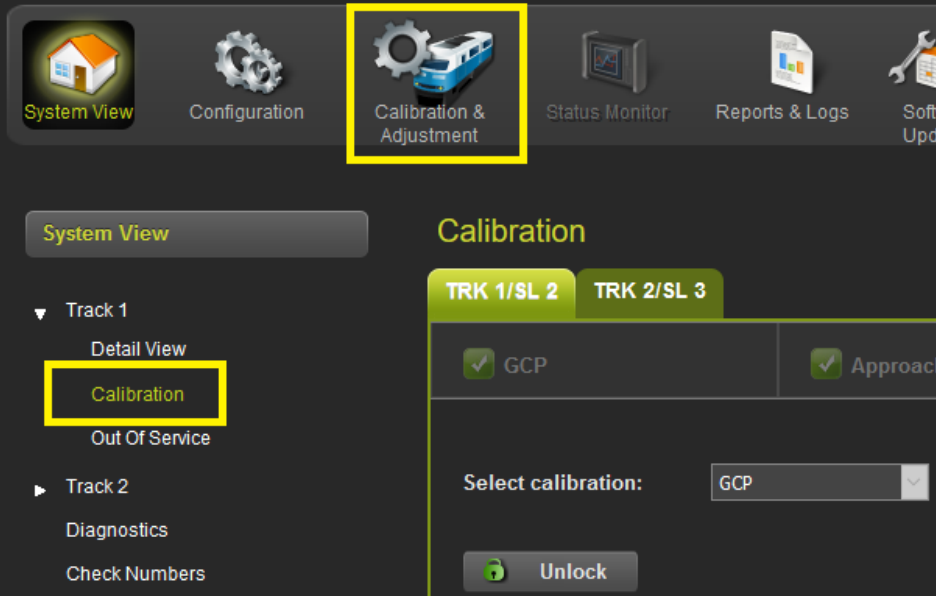

**Figure 4-1 Selecting Calibration**

The Calibration screen shows the state of the calibration for the specified track. If the calibrations are complete, these are marked with a green check mark as shown in [Figure 4-2.](#page-40-0)

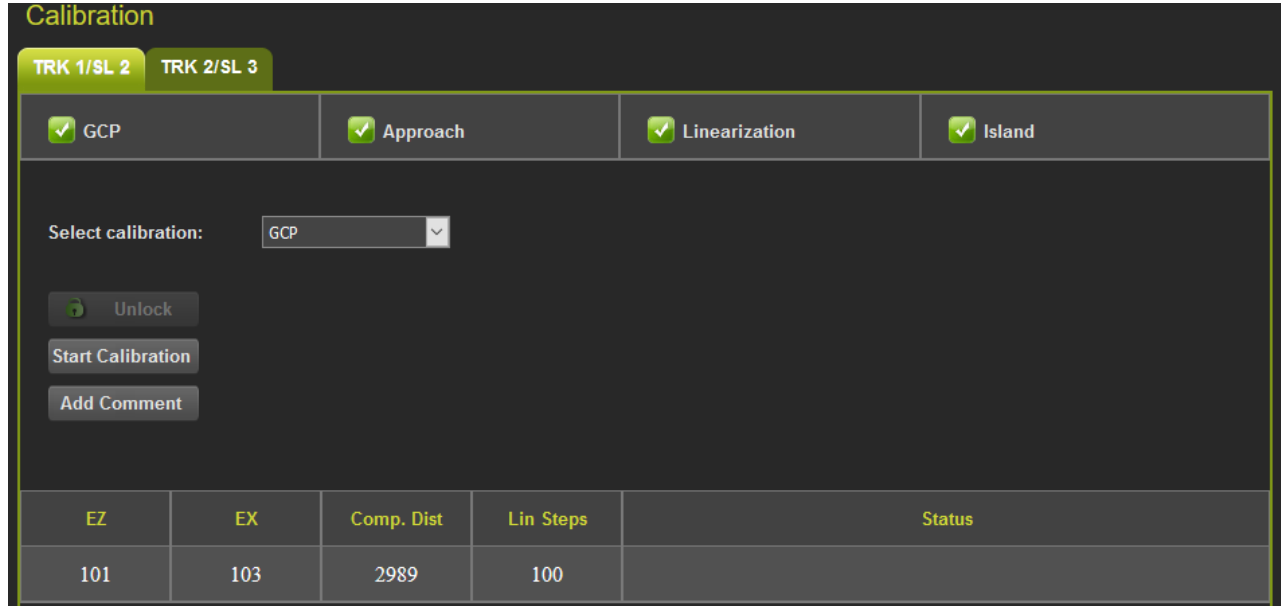

<span id="page-40-0"></span>**Figure 4-2 Calibration Not Required**

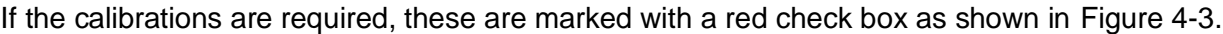

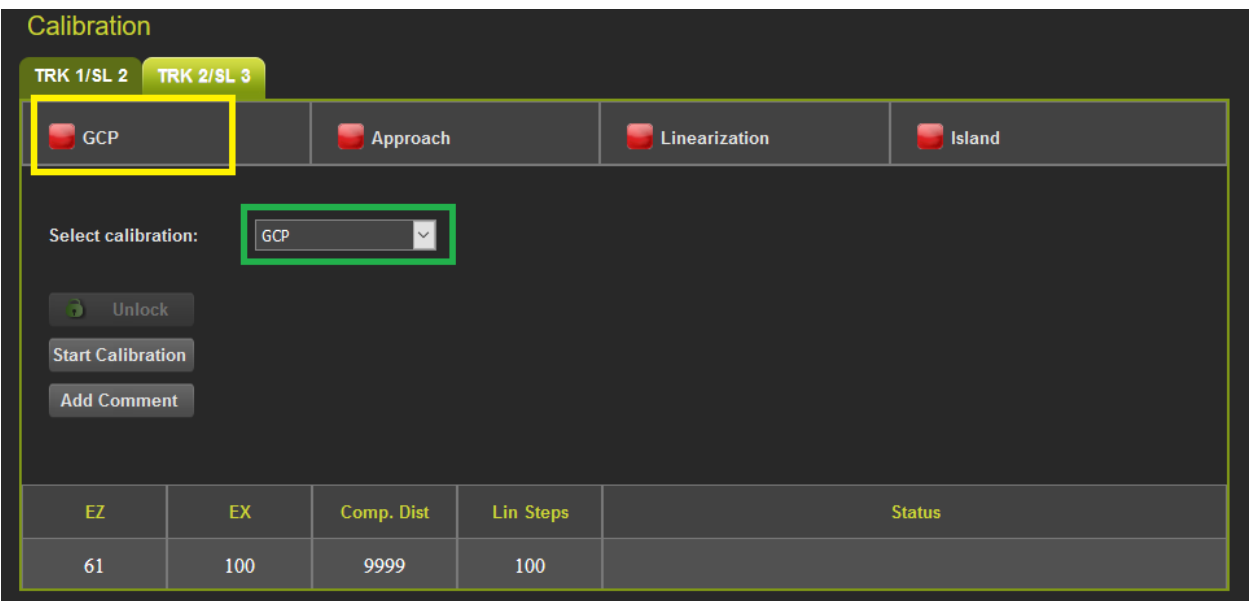

#### **Figure 4-3 Calibration Required**

<span id="page-41-0"></span>To select which calibration to perform, either click on a specific calibration in the menu bar, for example, GCP shown in the yellow box above, or select the calibration from the drop-down menu shown in green box [\(Figure 4-3\)](#page-41-0).

### **4.1 ISLAND CALIBRATION**

When the island calibration is selected, the WebUI will show the distance at which the hard wire shunt should be placed. The distances shown are automatically calculated for the island frequency that has been configured.

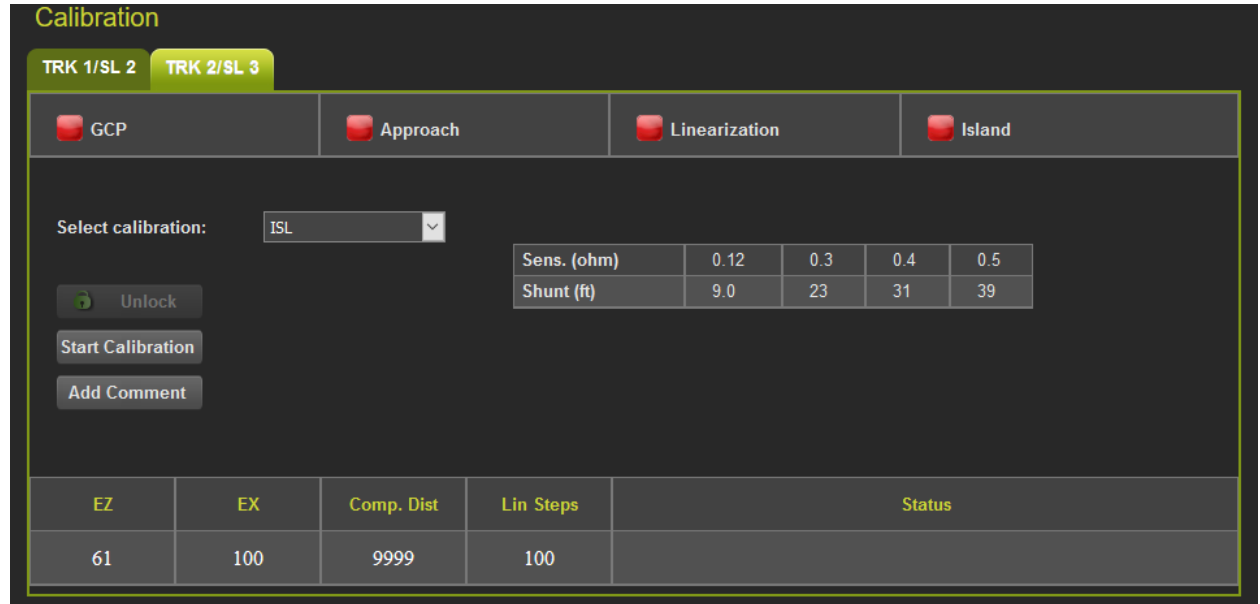

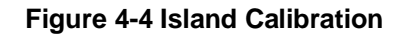

When Calibration is selected, the WebUI will show the following screen that allows the user to calibrate the GCP, approach, linearization or island. Before options can be selected on the screen, it has to be unlocked and local user presence confirmed.

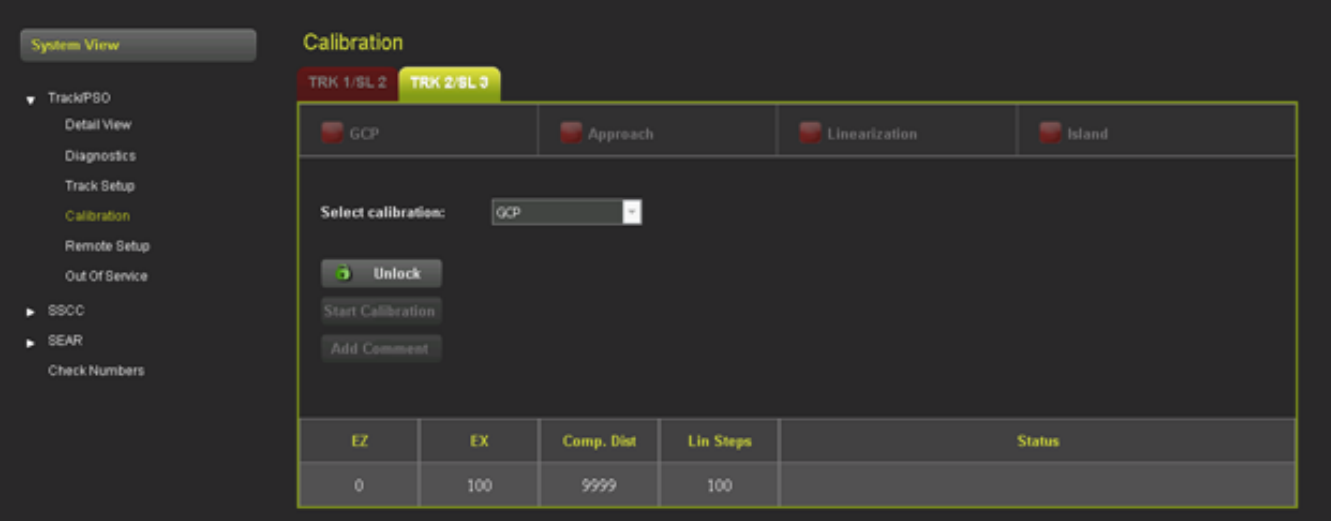

**Figure 4-5 Track Calibration Screen**

This page intentionally left blank

# SECTION 5 **REPORTS & LOGS**

## **5.0 OVERVIEW**

Selecting the **Reports and Logs** icon will result the WebUI showing the following menu selections.

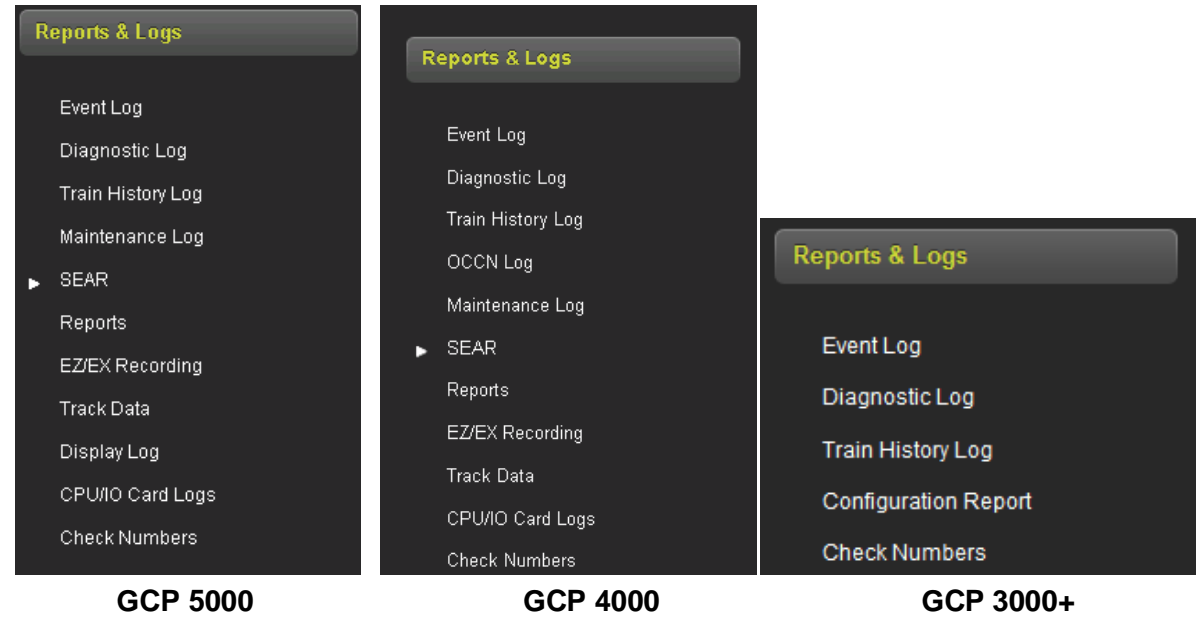

**Figure 5-1 WebUI Reports and Logs Menus (Display WebUI)**

The WebUI will also display the last events in event log when the Reports and Logs are first entered.

## **5.1 EVENT LOG**

The display contains an event log. The events in here are generated by the CPU and sent to the display where they are time stamped and added to the log. In a redundant system, the Display log will contain events from both the main and standby systems.

The WebUI event log page allows the user to page through the event, download all or part of the log, or turn on a real time trace so new events get displayed as they are logged.

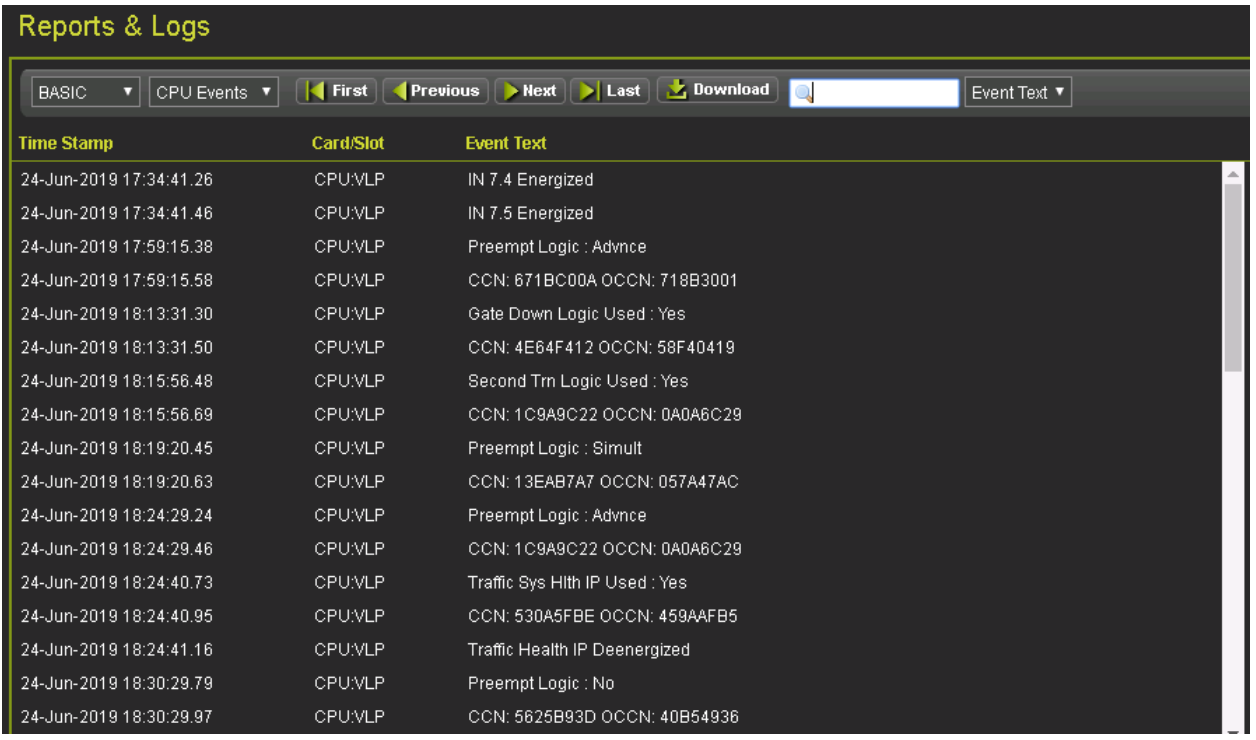

#### **Figure 5-2 WebUI Event Log**

Use the buttons as follows:

- First show the oldest page of events in the log
- Last show the newest page of events in the log
- Previous move back a page in the log
- Next– move forward a page in the log

50 events are shown per page, use the scroll bar on the right to see all the events on the page.

The Download button provides the following selections:

- Displayed download the current page displayed
- Last 24 hours downloads the events that occurred in the last 24hrs
- All downloads the whole event log

The screen provides a filter box so events that match the entered text are the only shown. Enter the text to be filtered, then press enter.

| Reports & Logs                             |                |                                                                          |      |                 |
|--------------------------------------------|----------------|--------------------------------------------------------------------------|------|-----------------|
| $\vee$   CPU Events $\vee$<br><b>BASIC</b> | <b>I</b> First | <b>Download</b><br>$\blacktriangleright$ Last<br><b>Previous</b><br>Next | ladv | lv<br>vent Text |
| <b>Time Stamp</b>                          | Card/Slot      | <b>Event Text</b>                                                        |      |                 |
| 31-Jan-2016 20:19:42.42                    | <b>CPU</b>     | Advanced Preempt IP Deenergized                                          |      |                 |
| 31-Jan-2016 20:19:45.15                    | <b>CPU</b>     | <b>Advanced Preemption Timer Expired</b>                                 |      |                 |

**Figure 5-3 WebUI Event Log Text Filter**

To clear the filter, either delete the text in the box and press **Enter** or press the red **X**.

The events log contains CPU, Display, Maintenance, and Diagnostic Events. To see the Diagnostic events, either change the log filter to Diagnostic, or select the Diagnostic Log menu item from the left menus.

| Reports & Logs          |                              |                  |
|-------------------------|------------------------------|------------------|
| <b>BASIC</b>            | <b>CPU Events</b>            | <b>First</b>     |
| <b>Time Stamp</b>       | <b>CPU Events</b><br>Display | <b>Card/Slot</b> |
| 24-Jun-2019 17:1        | Maintenance<br>Diagnostic    | <b>CPU:VLP</b>   |
| 24-Jun-2019 17: All     |                              | <b>CPU:VLP</b>   |
| 24-Jun-2019 17:59:15.38 |                              | <b>CPU:VLP</b>   |
| 24-Jun-2019 17:59:15.58 |                              | CPU:VLP          |

**Figure 5-4 WebUI Log Selection Filter**

The first drop-down menu on the Event Log page allows the selections shown in the following figure with **BASIC** as the default.

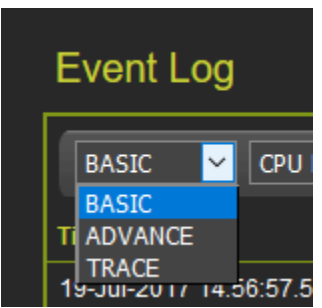

**Figure 5-5 WebUI Event Log Mode**

If **ADVANCE** is selected, the WebUI allows the user to choose a range of dates to view. Enter the required date range. The **First** button will now show events from the start date and time. The **Last** button will now show events up to the selected end date and time. The **Download** button now has the option to download a selected range.

|             | Event Log                                                    |                                         |                                             |                              |                   |
|-------------|--------------------------------------------------------------|-----------------------------------------|---------------------------------------------|------------------------------|-------------------|
|             | ADVANCE $\vee$ CPU Events $\vee$                             | $\blacksquare$ First<br><b>Previous</b> | $ $ Last<br>$\blacktriangleright$ Next      | Download                     | Event Text        |
| $\parallel$ | Start Date:<br>Start Time:<br><b>THE</b><br>16<br>07/18/2017 | $\vee$<br>131                           | End Date:<br><b>HIP</b><br>07/19/2017<br>16 | End Time:<br>$\vee$<br>$-31$ | <b>Set Filter</b> |
|             | <b>Time Stamp</b>                                            | Card/Slot                               | <b>Event Text</b>                           |                              |                   |

**Figure 5-6 WebUI Event Log ADVANCE Mode**

If **TRACE** is selected, the WebUI will go into Trace mode and add events to a text buffer as they are received in real time. To pause the trace, press the **Stop** button. To restart tracing, press the **Start** again. To clear the trace buffer press the **Clear** button. Press the back button to exit **TRACE** mode and return to the **BASIC** mode.

| Event Log                              |               |                                               |  |  |  |  |
|----------------------------------------|---------------|-----------------------------------------------|--|--|--|--|
| <b>A</b> Start<br><b>Clear</b><br>Back | <b>X</b> Stop |                                               |  |  |  |  |
| <b>Time Stamp</b>                      | Card/Slot     | <b>Event Text</b>                             |  |  |  |  |
| 19-Jul-2017 15:29:53.73                | <b>CPU</b>    | Track 2 GCP No Comms                          |  |  |  |  |
| 19-Jul-2017 15:29:53.79                | <b>CPU</b>    | Track 2 Isl Health Recovered                  |  |  |  |  |
| 19-Jul-2017 16:14:30 13                | <b>CPU</b>    | Track 1 EZ: 101 EX: 103 CHK: 99 IZ: 93 (main) |  |  |  |  |

**Figure 5-7 WebUI Event Log TRACE Mode**

## **5.2 DIAGNOSTIC LOG**

The Diagnostic log contains entries for whenever a diagnostic message is generated or cleared. The events in here are generated by the CPU and sent to the display where they are time stamped and added to the log. In a redundant system, the Display log will contain events from both the main and standby systems.

The WebUI diagnostic log page allows the user to page through the events, download all or part of the log, or turn on a real time trace so new events get display as they are logged.

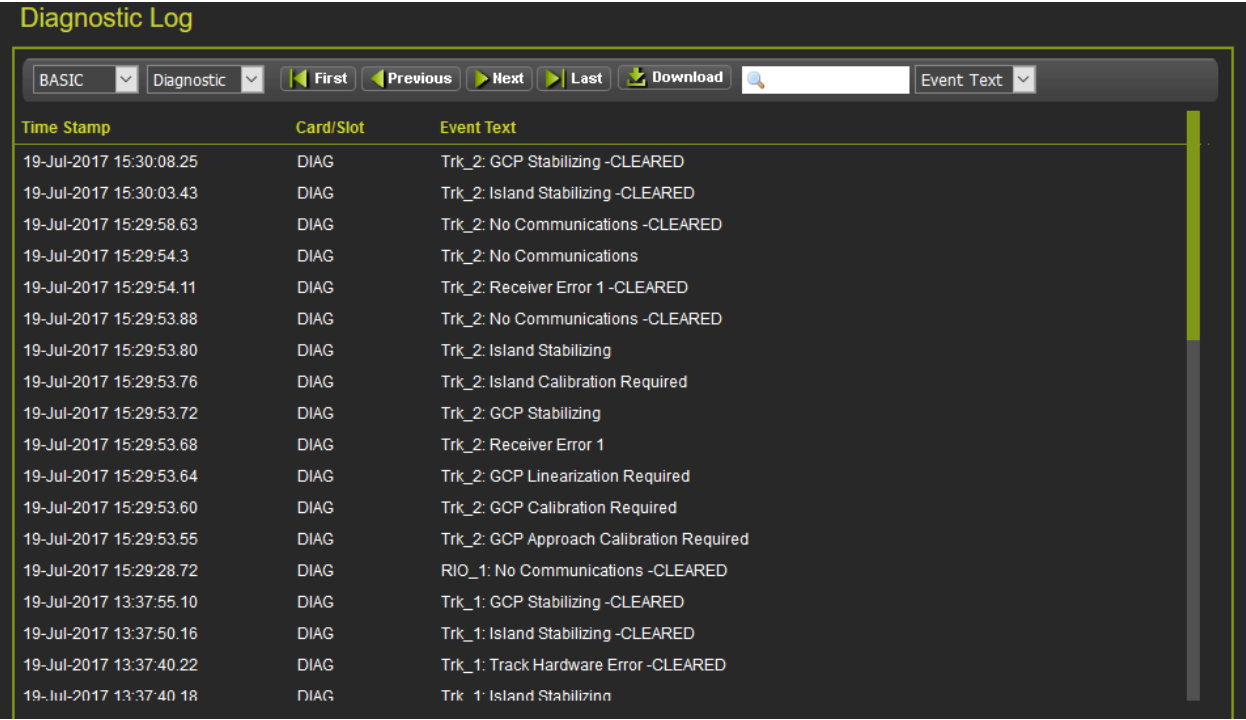

## **Figure 5-8 WebUI Diagnostic Log**

The menu bar allows navigation of the log and downloading is the same as for the Event Log.

# **5.3 TRAIN HISTORY LOG**

The train history log contains a log of the last 100 train moves. The log shows the following:

- Track which track the train was detected on.
- WT the recorded warning time in seconds.
- Det Spd the detected train speed.
- Isl Spd the train speed at the island.
- Avg Spd the average train speed.

If the units are set to standard in the Site Configuration, the speeds are shown in mph. If the units are set to metric, the speeds are shown in km/h.

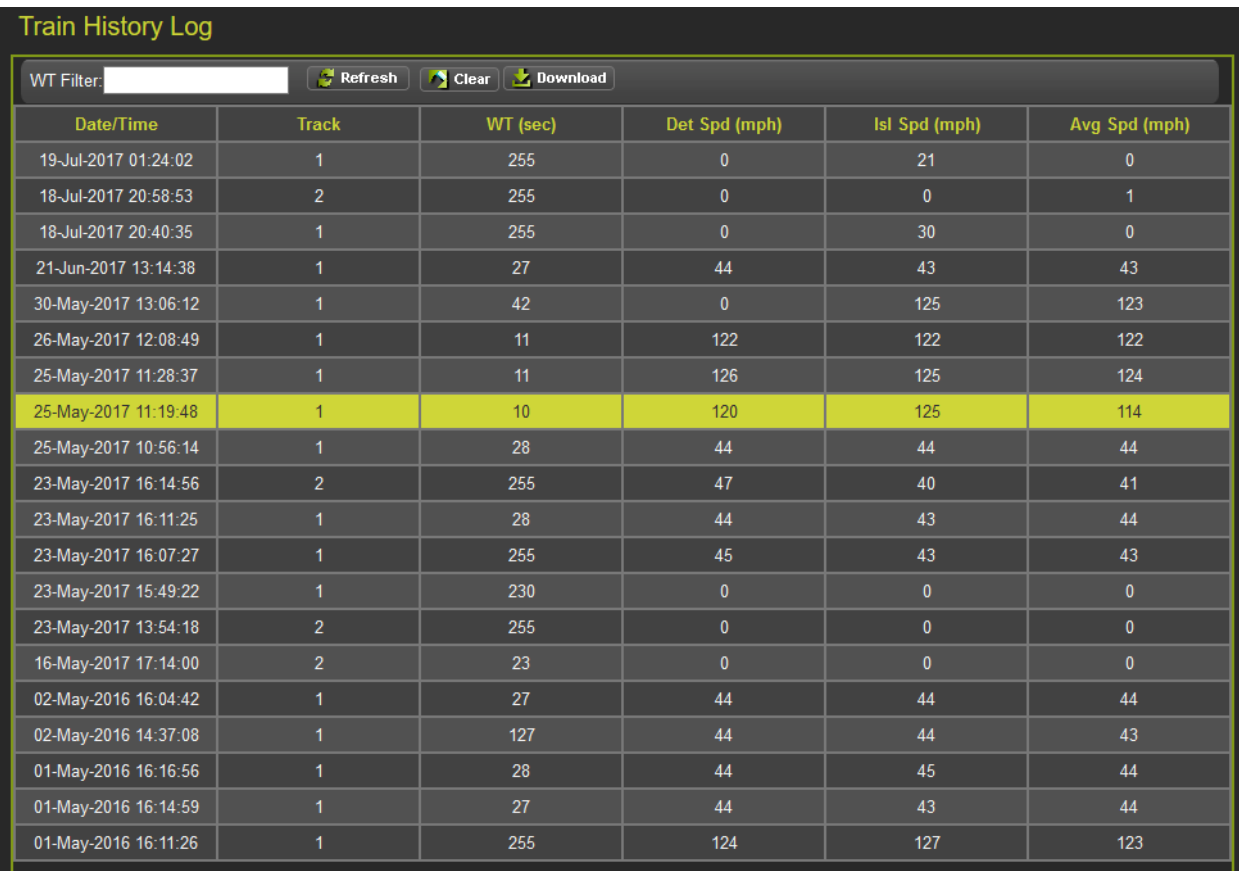

# **Figure 5-9 WebUI Train History Log**

Select the **Clear** button to clear the event in the train history.

The WT filter is used to filter the train moves with warning times below or equal to this value. The value entered has to be between 23 and 99s. Enter the value and press equal, or refresh, and the WebUI will show the train moves that meet this criterion. To cancel the filter, delete the value then press enter.

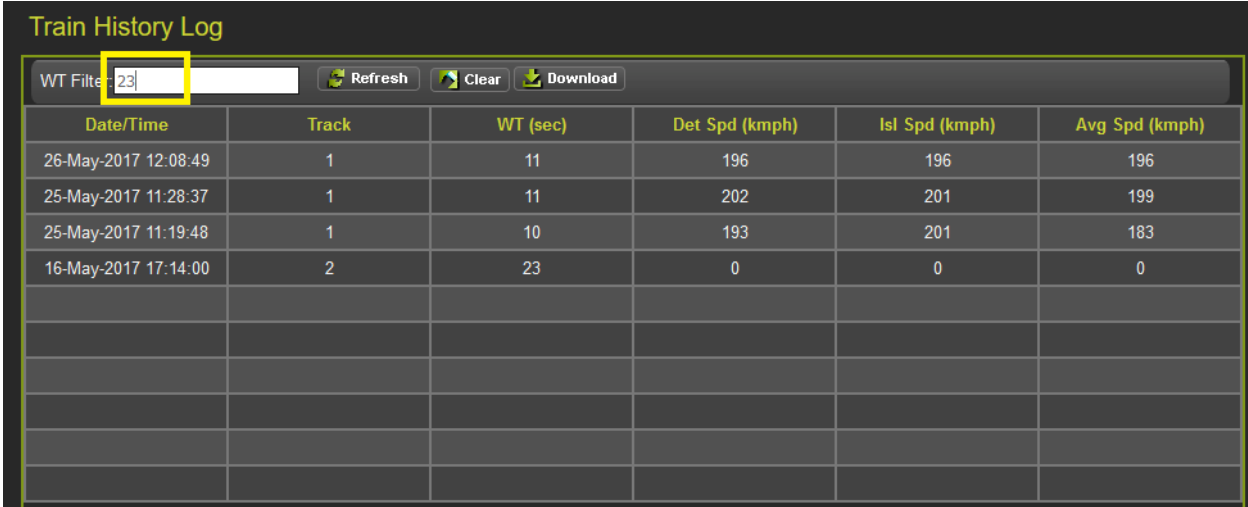

#### **Figure 5-10 WebUI Train History Log WT Filter**

To download the train history log, press the **Download** button.

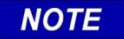

#### **NOTE**

The download button will download the events shown on the screen. Clear the warning time filter first to download all events.

# **5.4 OCCN LOG (GCP4000/5000)**

The display module and CPU III provide a new log to aid in tracking down issues where the OCCNs do not match the current plan. This is primarily intended for use once the system is in service and in a maintenance mode. The new log easily allows parameters changed which have altered the OCCN to be seen.

# **NOTE**

The OCCN Log is only available from the Display module when the Display Module has a version after 1.5.7r and is used with CPU II+ versions later than ncg05\_30.mef or CPU III versions later than 9VC72-V3H01\_00.mef.

## NOTE

The OCCN Log is only available from the CP Web UI when the CPU III has CP version later than 1.1.61r.

The log is cleared whenever the configuration is set to default, a new MCF loaded, or a PAC file loaded. The log is stored in the CIC on the chassis and so it will be retained even if CPUs or display modules are swapped out and provides a long term history of OCCN parameter changes.

The option is available on the Local UI on the Reports and Logs page.

[Figure 5-11](#page-51-0) shows the OCCN log from the GCP 4000, the OCCN value is recorded when the user selects to recalculate the OCCN from the check number screen.

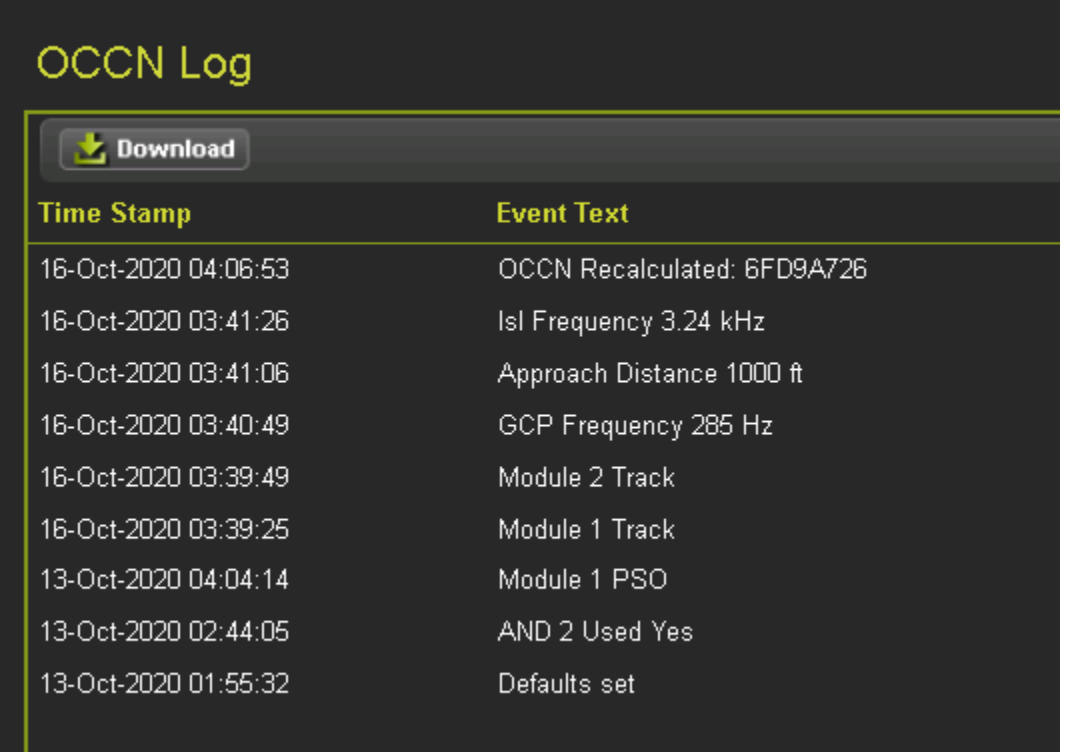

# **Figure 5-11 GCP 4000 OCCN Log**

<span id="page-51-0"></span>[Figure 5-12](#page-51-1) shows the OCCN log from the GCP 5000, the OCCN value is recorded for each entry. If multiple parameters are changed on Web UI then save pressed, the OCCN is only logged once for those changes.

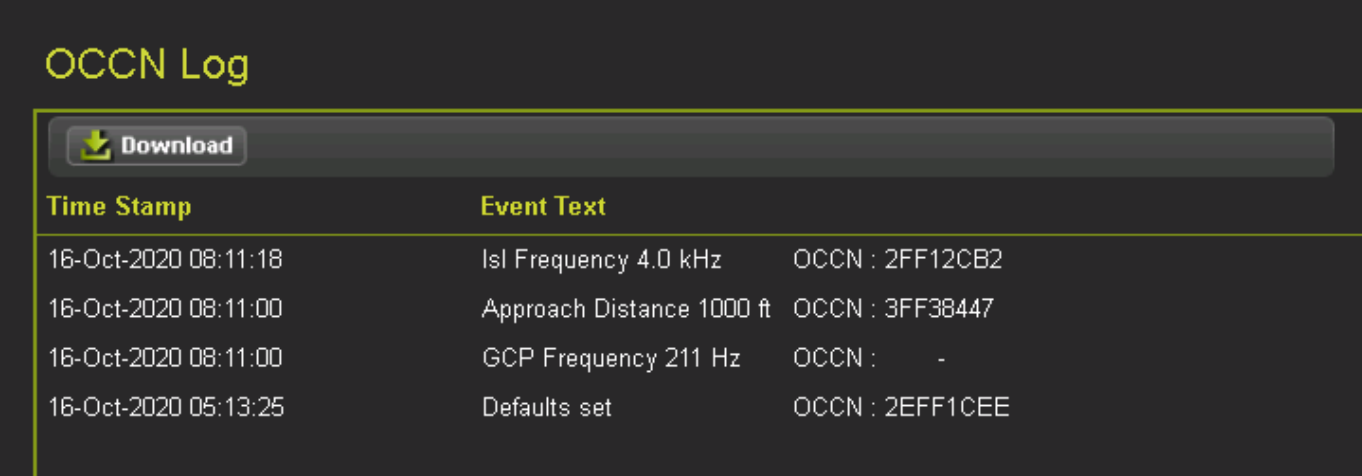

## <span id="page-51-1"></span>**Figure 5-12 GCP 5000 OCCN Log**

# **5.5 MAINTENANCE LOG (GCP 4000/5000 ONLY)**

The Maintenance Log is a detailed record of all programming, configuration, and calibration changes to the unit, providing a maintainer with a detailed look into any events affecting the unit. This log can also be filtered and downloaded.

| <b>BASIC</b><br>7<br>Maintenance ▼ | $\blacksquare$ First | Next     Last   <b>3</b> Download<br><b>Previous</b><br>Event Text ▼<br>IQ. |
|------------------------------------|----------------------|-----------------------------------------------------------------------------|
| <b>Time Stamp</b>                  | Card/Slot            | <b>Event Text</b>                                                           |
| 19-Jun-2019 17:50:09.13            | <b>MAINT</b>         | A.<br>Old Value: Crossing 1 Test:                                           |
| 19-Jun-2019 17:50:09.13            | <b>MAINT</b>         | New Value: Crossing 1 Test: Off                                             |
| 19-Jun-2019 17:53:20.83            | <b>MAINT</b>         | CCN = 0x7704B909, OCCN = 0x094A382E.                                        |
| 19-Jun-2019 17:53:30.3             | <b>MAINT</b>         | <b>Track 1 Linearization Calibration</b>                                    |
| 19-Jun-2019 17:53:30.3             | <b>MAINT</b>         | Started: EZ:50 EX:89                                                        |
| 19-Jun-2019 17:53:30.4             | <b>MAINT</b>         | Passed: EZ:49 EX:89 Steps:101                                               |
| 19-Jun-2019 17:53:33.1             | <b>MAINT</b>         | Passed: EZ:49 EX:89 Steps:101                                               |
| 19-Jun-2019 17:53:36.44            | MAINT                | Passed: EZ:49 EX:89 Steps:101                                               |
| 19-Jun-2019 17:53:38.66            | <b>MAINT</b>         | <b>Track 1 Linearization Calibration</b>                                    |
| 19-Jun-2019 17:53:39.0             | <b>MAINT</b>         | Started: EZ=50,EX=89                                                        |
| 19-Jun-2019 17:53:39.8             | <b>MAINT</b>         | Passed:EZ=50,EX=89 Steps=101                                                |
| 19-Jun-2019 18:13:45.61            | <b>MAINT</b>         | WebUser:Log in MAC Address: ch found in 1 entr PORT: ETHERNET2              |
| 19-Jun-2019 18:40:29.37            | <b>MAINT</b>         | WebUser Log out                                                             |
| 19-Jun-2019 19:15:41.7             | <b>MAINT</b>         | WebUser:Log in MAC Address: ch found in 1 entr PORT: ETHERNET2              |
| 19-Jun-2019 19:34:36.67            | <b>MAINT</b>         | WebUser Log out                                                             |
| 20-Jun-2019 19:51:49.75            | <b>MAINT</b>         | WebUser:Log in MAC Address: 2C:44:FD:68:AD:17 PORT: LAPTOP                  |
| 21-Jun-2019 18:43:27.55            | MAINT                | Configuration data changed                                                  |
| .                                  | <b>NAMES</b>         | $\overline{\phantom{a}}$                                                    |

**Figure 5-13 Maintenance Log WebUI**

# **5.6 SEAR LOG (GCP 4000/5000 ONLY)**

The SEAR Log enables the user to view and sort through all recorded SEAR state changes as seen by the independent monitoring of the SEAR IIi. Users can refine the view to show only Basic, Advanced, or Trace Events. The SEAR IIi configuration change information is received from the GCP. The log can store up to 180,000 events.

# **5.7 SEAR INCIDENTS (GCP 4000/5000 ONLY)**

The Incidents tab provides a detailed report of all saved GCP incidents. Incident storage is an important feature in the SEAR IIi. The SEAR IIi is capable of storing a range of events after an incident in a file that can be securely stored. Each line of data in the file is identified by a security code that validates that the data has not changed.

| System View<br>Configuration                                                                   | <b>BA</b><br><b>Status Monitor</b><br>Calibration &<br>Adjustment                                                                           | ۹m<br>Reports & Logs<br>Software<br><b>Updates</b>         | Diagnostics                                                             |
|------------------------------------------------------------------------------------------------|----------------------------------------------------------------------------------------------------|------------------------------------------------------------|-------------------------------------------------------------------------|
| <b>Reports &amp; Logs</b>                                                                      | <b>Incidents</b>                                                                                                    |                                                            |                                                                         |
| Event Log<br>Diagnostic Log<br>Train History Log<br>Maintenance Log<br><b>SEAR</b><br>π<br>Log | <b>Name</b><br>#<br>→<br>0<br>blank<br>→<br>$\mathbf{1}$<br> inc2 <br>→<br>2<br>Inc3 web<br>→<br>3<br>blank<br>→<br>$\overline{4}$<br>blank | $\rho$ View<br>$R$ Save<br>$\times$ Delete<br>Name<br>Type | <b>b</b> Download<br>blank<br><b>Basic</b><br>u                         |
| <b>Incidents</b><br>System Log<br>Reports                                                      |                                                                                                    | Description<br>Date<br>Time                                | blank<br><b>THE</b><br>  O  <br>0<br>$\mathbf{v}$<br>$\theta$<br>◘<br>▼ |

**Figure 5-14 SEAR Incident Log**

# **5.8 SEAR SYSTEM LOG (GCP 4000/5000 ONLY)**

The System Log is a comprehensive log that includes diagnostic information for Siemens use. To obtain the log, the user must first confirm local user presence.

# **5.8.1 Reports**

Selecting the Reports Menu will bring up the screen shown in the following figure. Press the **Create** button to create one of the five available reports: Configuration Report, Program Report, Min Program Steps Report, Template Report, or Version Report.

| <b>Reports &amp; Logs</b>                                                                                                    | <b>Reports</b> |          |                |                                                                                                    |
|----------------------------------------------------------------------------------------------------|----------------|----------|----------------|----------------------------------------------------------------------------------------------------|
| Event Log<br>Diagnostic Log<br>Train History Log<br>Maintenance Log<br><b>SEAR</b><br>Reports<br><b>EZ/EX Recording</b><br><b>Track Data</b><br>Display Log<br>CPU/IO Card Logs<br><b>Check Numbers</b> | ■ Create       | Download | <b>Reports</b> | Configuration Report ▼<br><b>Configuration Report</b><br>Program Report<br>Min Program Steps<br>Template Report<br>Version Report |

**Figure 5-15 Report Types WebUI**

Once the report has been selected and **Create** has been clicked, the screen will have a status bar for the report generation progress.

| <b>Configuration Report</b> |                   |                                |  |
|-----------------------------|-------------------|--------------------------------|--|
| <b>Create</b>               | <b>b</b> Download | Reports   Configuration Report |  |
| <b>Report Progress:</b>     |                   |                                |  |

**Figure 5-16 WebUI Configuration Report Progress**

After the Configuration report has been created, it will show up as illustrated in [Figure 5-17.](#page-55-0) Use the scroll bars to navigate it. Select the download button to save the report to the PC or open it in a separate file.

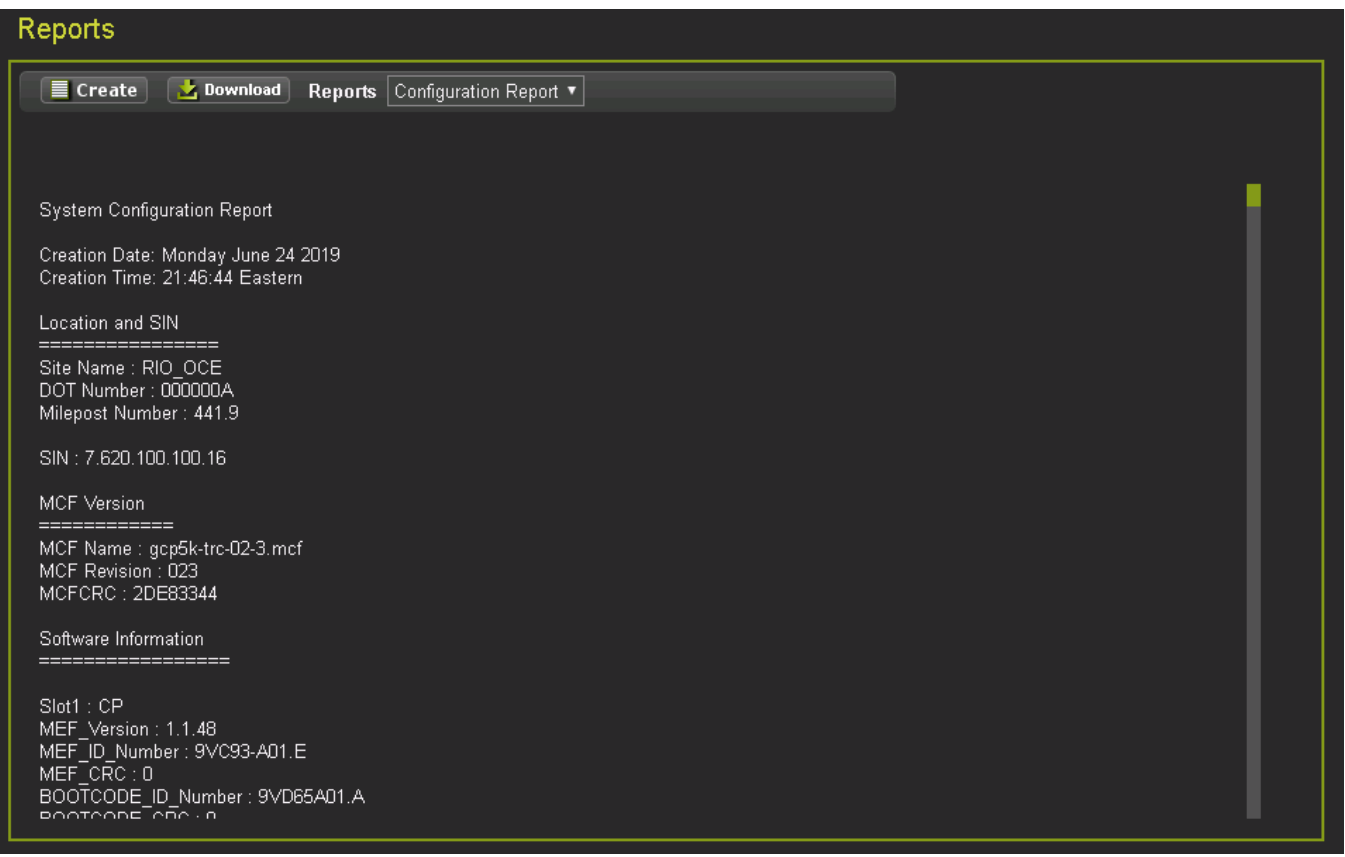

#### **Figure 5-17 WebUI Configuration Report**

#### <span id="page-55-0"></span>**5.8.2 Logs**

The EZ/EX Recording Data log, Track Data log, Display log, and CPU/IO Card logs are all available via the WebUI under the Reports & Logs menu.

#### **5.8.3 Check Numbers**

This menu provides an alternative way to see the check number from the System View menu. The check numbers shown here are the same as described in Section [2.7.](#page-27-0)

# SECTION 6 **SOFTWARE UPDATES**

## **6.0 SOFTWARE UPDATES GCP 4000/5000**

When the software updates icon is selected, the WebUI will show the menu options illustrated in the following figure. The screen will open with the **Configuration** options.

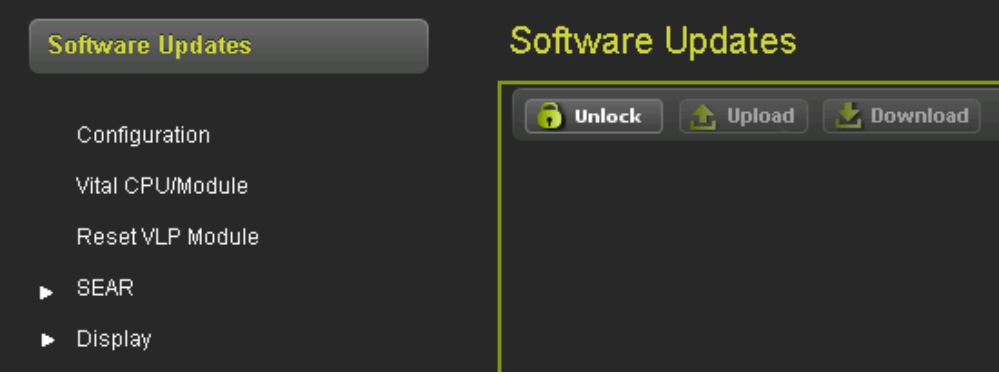

**Figure 6-1 WebUI Software Updates**

# **6.1 SOFTWARE UPDATES GCP 3000+**

When the software updates icon is selected, the WebUI will show the menu options illustrated in the following figure. The screen will open with the **Configuration** options.

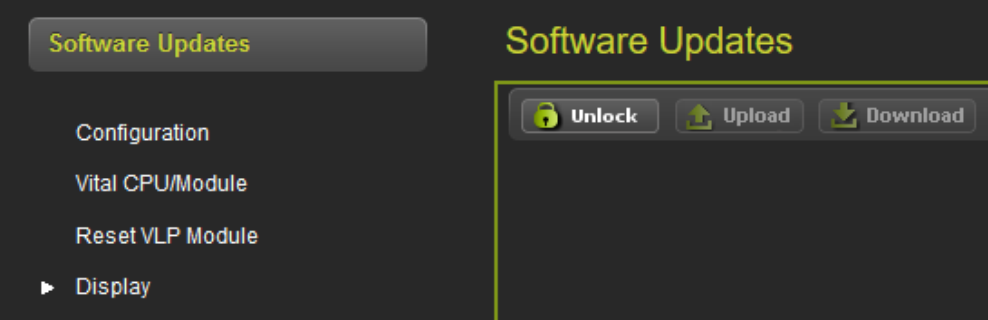

**Figure 6-2 WebUI Software Updates**

## **6.1.1 Configuration**

This menu is used to download the configuration file (PAC file) from the GCP or to upload a new one. The configuration file is known as the PAC file. The PAC file can be opened offline using the OCE tool (See manual SIG-00-11-15). The PAC file can be used as a back up to the GCP configuration and loaded back into the system using the Upload Configuration step described below.

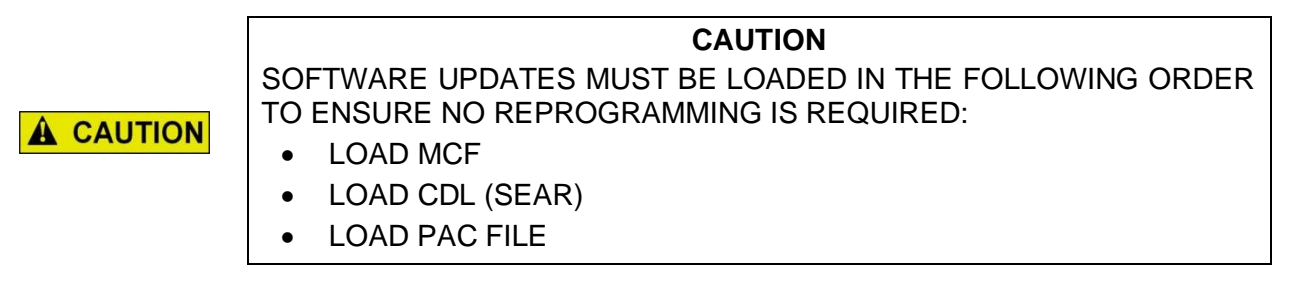

First, unlock the screen if needed. To download the configuration, select the download button. The WebUI will start to download the file and show the progress as in figure below left. Occasionally the download may fail, if this happens, select the download again.

Once the download is complete, the WebUI will ask to **Save** or open the file (exact format of this depends on browser used). Select to save the file, as the file is in binary format and cannot be opened using standard Windows software. The PAC file name is created from the combination of the DOT number and date - e.g. CONFIG-{DOT number}-PAC-{date}...{time}..

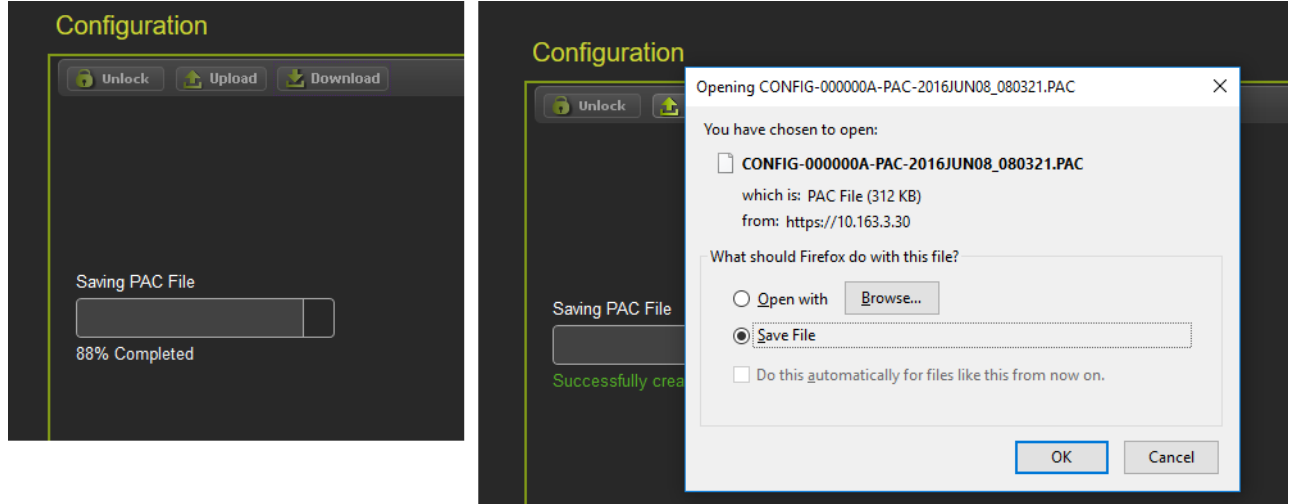

**Figure 6-3 WebUI Configuration Download**

To upload a new configuration file, select the **Upload** button. The WebUI will show the warning message illustrated in the figure above on the left. If **Yes** is selected, the WebUI will ask to save the current configuration first. Select the desired option.

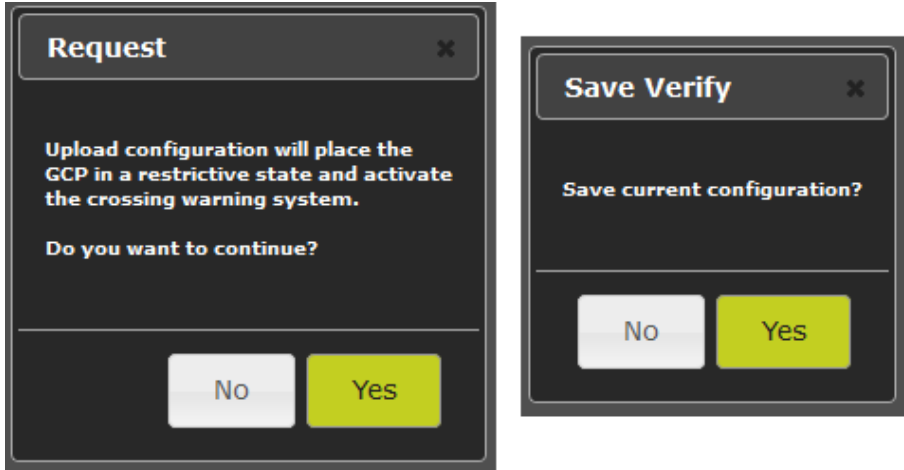

**Figure 6-4 WebUI Configuration Upload Messages**

**WARNING A WARNING UPLOADING A NEW CONFIGURATION WILL PUT THE GCP INTO A RESTRICTIVE STATE AND ACTIVATE THE CROSSING. WARNING IF A NEW CONFIGURATION FILE IS LOADED INTO THE GCP, THE GCP A WARNING WILL HAVE TO BE RETESTED ACCORDING TO RAILROAD STANDARDS.**

If **Yes** is selected, the WebUI will download the current configuration as shown in the figure below. If **No** is selected, the message below is shown immediately. Select the configuration file to be loaded.

**NOTE** 

**NOTE**

The GCP must be running the same MCF that the PAC file was created for. If the PAC file is created for a different MCF, the WebUI will reject the upload.

Once the file has been selected, the WebUI will ask for confirmation.

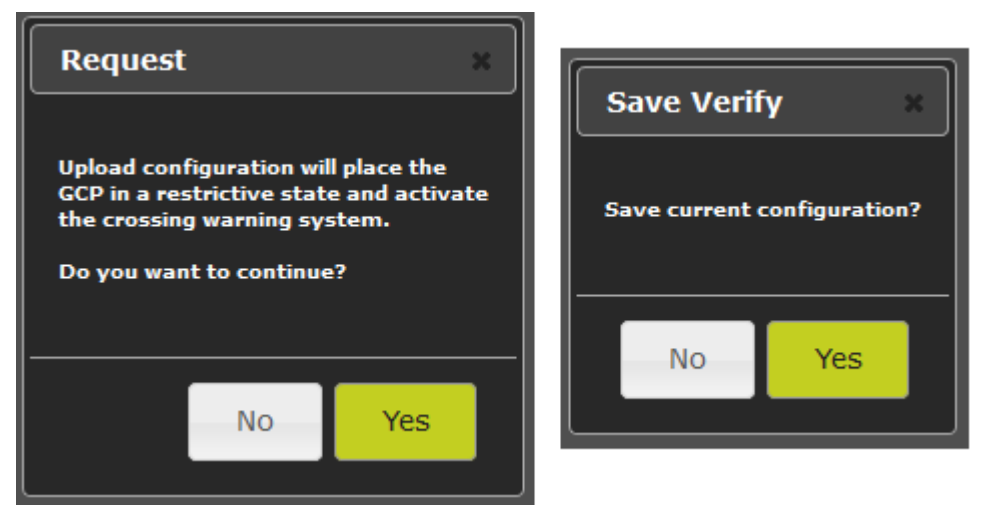

**Figure 6-5 WebUI Configuration Upload File Selection**

If the user decides not to continue the upload process, select **No**. At this point the CPU is in a restrictive state and the crossing will be active. The old configuration has not been lost at this point, to get the CPU back into its previous operational state, reset the VLP module (see Section [6.1.3\)](#page-60-0).

If the user wants to continue and load the selected PAC file, press **Yes**. The WebUI will show the progress, [\(Figure 6-6,](#page-59-0) left) then give the message shown in [Figure 6-6](#page-59-0) on the right, which gives one final confirmation to continue. At this stage, the user has to prove there is someone in the field at this location by having them press a pushbutton on the CPU module. Once a button has been pressed, select **Yes** to continue. The configuration will now be updated in the CPU and the CPU will reboot, this will cause the display to temporarily lose the session with the CPU.

If the upload is cancelled at the stage above, and the user wants to put the CPU back into an operational state, the VLP will need to be rebooted as described previously.

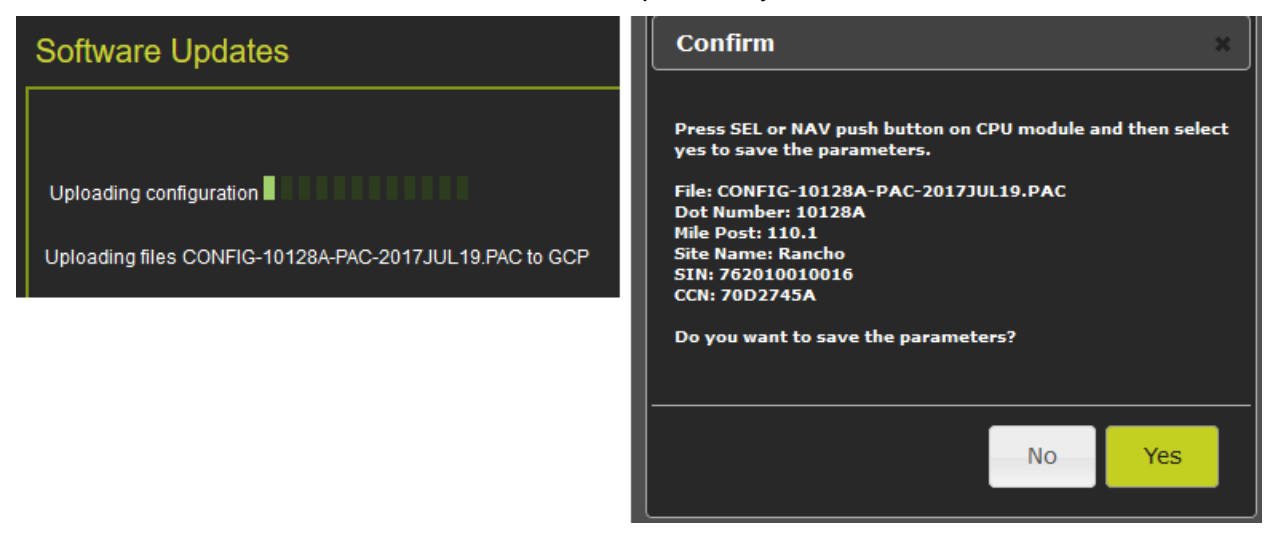

**Figure 6-6 WebUI: Configuration Upload Progress and Final Check**

### <span id="page-59-0"></span>**6.1.2 Vital CPU/Module**

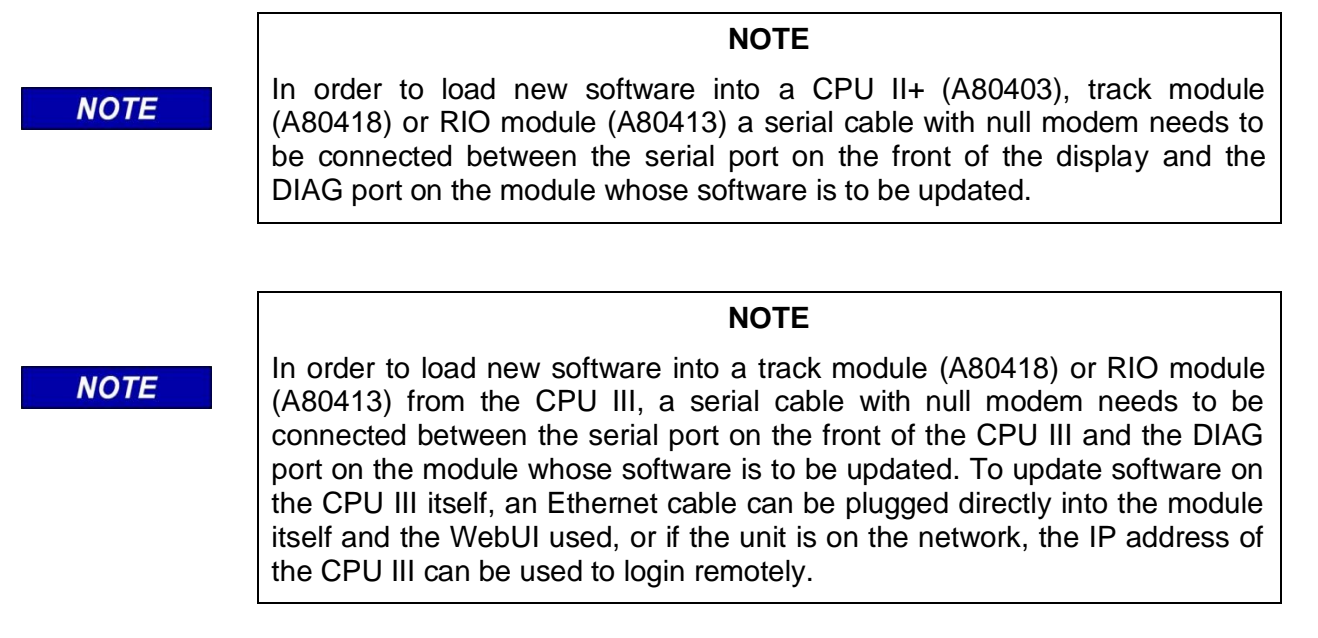

To update the software on the CPU II+, Track or RIO module, select the Vital CPU / Module option.

The WebUI will ask the user to confirm that there is a serial cable connected between the display and module to be uploaded. If the cable is connected, press **OK** to continue.

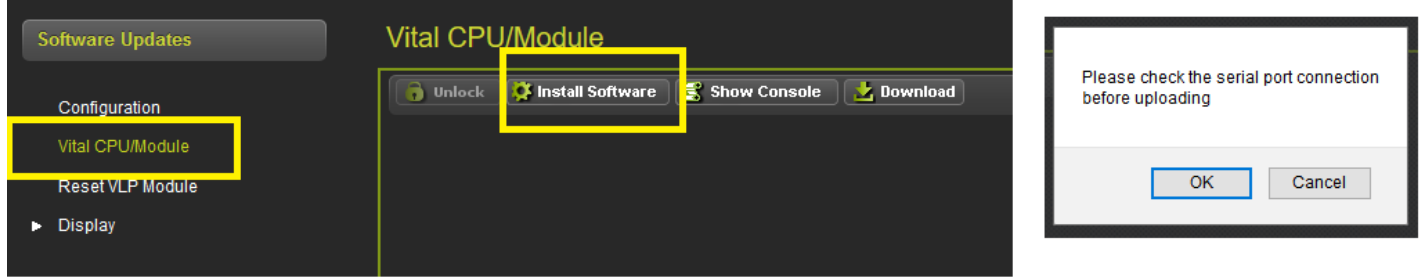

**Figure 6-7 WebUI Module Upload**

The display module will then transfer the load setup code to the module to be updated and provide a menu of options.

# <span id="page-60-0"></span>**6.1.3 Reset VLP Module**

This menu is used to reset the VLP module. This may be necessary if an attempt has been made to load a new configuration and the process cancelled before complete. Unlock the screen as described in section [6.1.5.1,](#page-63-0) then press the **Reset VLP** button and the WebUI will ask for confirmation first.

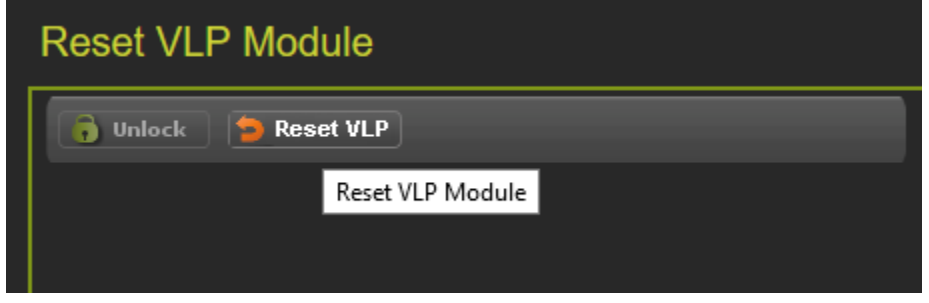

**Figure 6-8 WebUI Reset VLP**

## **6.1.4 SEAR Software**

## **Application (CDL)**

Access the "Application (CDL)" Menu under SEAR and select **Upload CDL**. Select the **Browse** button and navigate to the appropriate file.

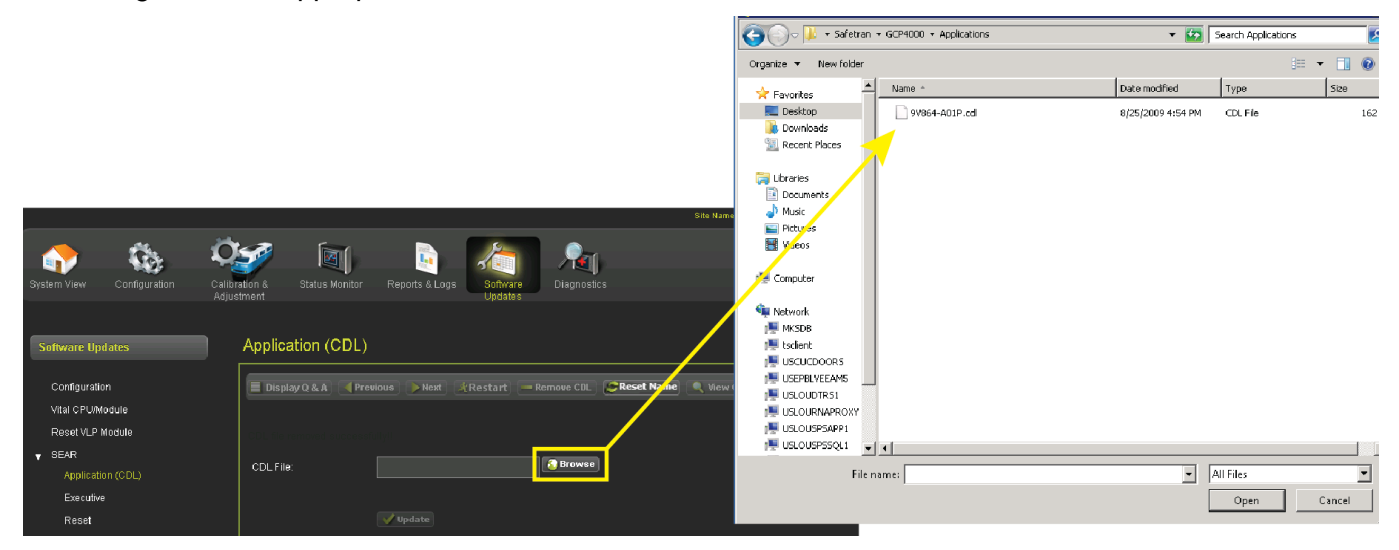

**Figure 6-9 Select CDL File**

After selecting the **Upload** button, the CDL will begin to load as show in [Figure 6-10.](#page-61-0)

<span id="page-61-0"></span>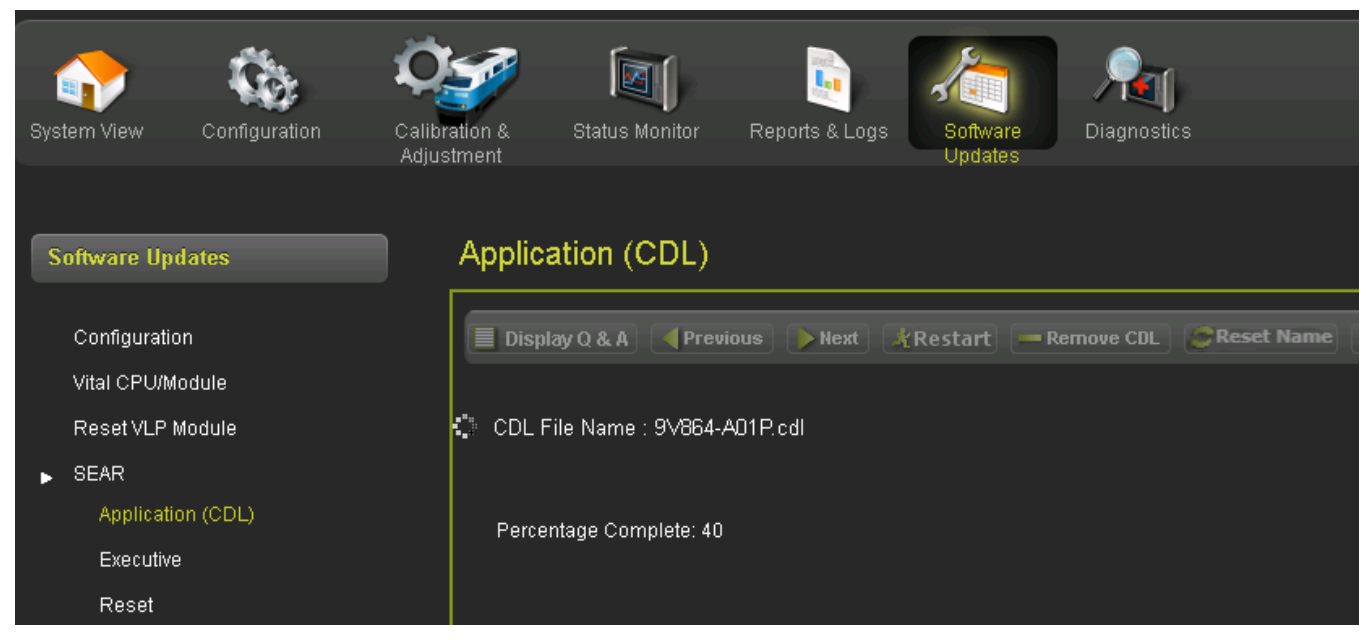

**Figure 6-10 CDL Uploading**

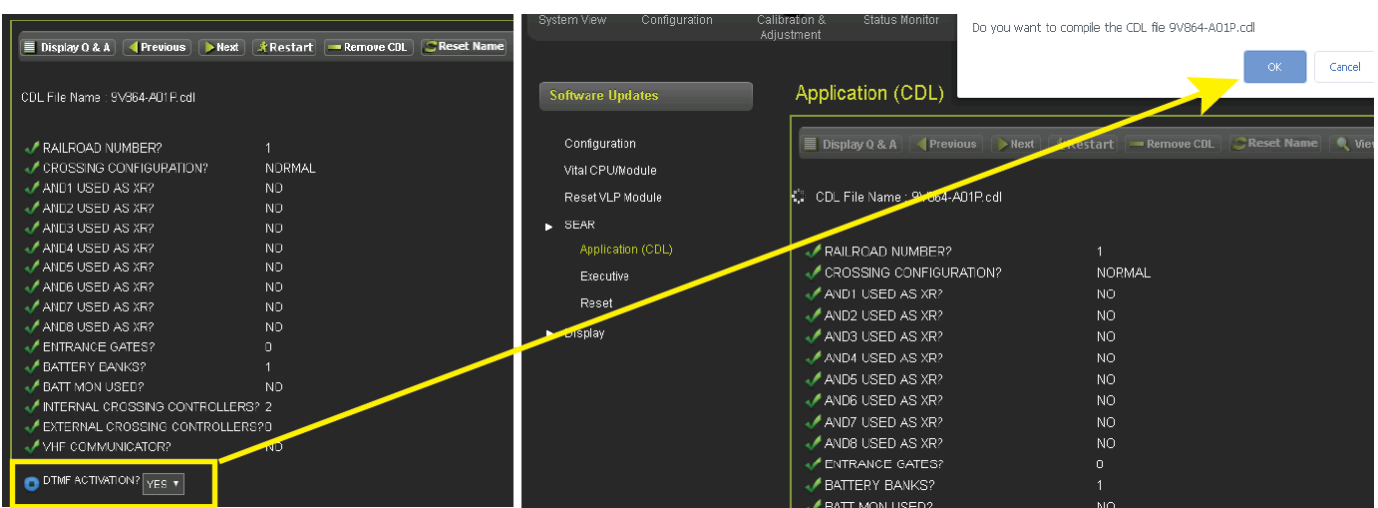

Once the CDL file has been uploaded, a series of configuration questions will require an answer.

**Figure 6-11 Configure and Compile CDL**

Once each configuration question has been answered, the user is prompted to compile the CDL. Once the CDL is compiled the process is complete.

## **Executive**

To upload the Executive software, the unit will have to be unlocked via local user presence confirmation. Once unlocked, the user can browse to the correct file, select, and update.

## **6.1.5 Display**

To update the software on the display, select the Display / Executive option, use the browse button to select the correct tgz file for the display, then press **Upload**.

#### **NOTE**

**NOTE** 

This menu is only available on the Display module and will not appear when the WebUI is used with the CPU III.

The Display executive can be recognized as it will have a name of the format ng5k\_mef\_x.y.zzr.tgz.

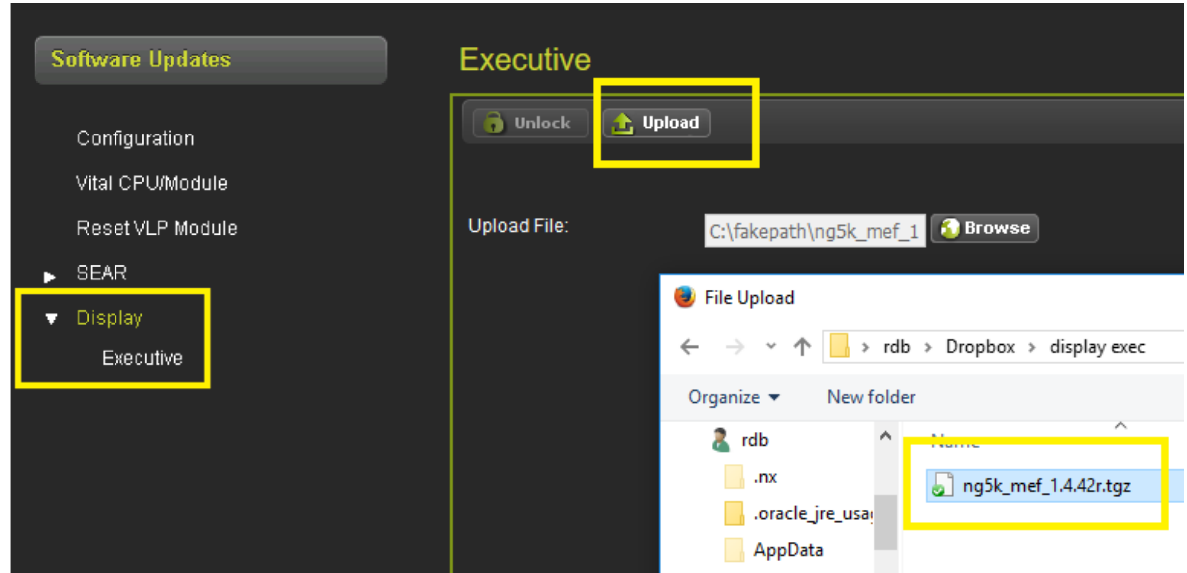

#### **Figure 6-12 WebUI Reset Upload Display Executive**

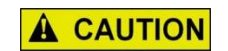

ENSURE THAT THE FILE SELECTED IS ACTUALLY FOR THE DISPLAY (NAME HAS FORMAT ng5k\_mef\_x.y.zzr.tgz). LOADING THE TGZ FILE FOR A DIFFERENT PRODUCT MAY CAUSE THE DISPLAY TO GET LOCKED UP.

**CAUTION**

#### <span id="page-63-0"></span>**6.1.5.1 Local User Presence**

Since the WebUI may be used to connect to the GCP remotely, it is necessary to confirm that someone is present at the location before certain operations such as changing GCP programming or re-calibration can be performed.

To enable the GCP programming or Calibration, first unlock the screen from the WebUI by pressing the **Unlock** button.

| <b>General Configuration</b>   |                |                              |                            | <b>Calibration &amp; Adjustment</b> |            |                  |
|--------------------------------|----------------|------------------------------|----------------------------|-------------------------------------|------------|------------------|
| <b>J</b> Unlock<br><b>Save</b> |                | <b>TRK 1/SL 2</b>            | <b>TRK 2/SL 3</b>          |                                     |            |                  |
|                                |                | <b>General Configuration</b> | $\sqrt{GCP}$               |                                     | Approach   |                  |
| Number of Tracks               | $\overline{2}$ |                              | <b>Select calibration:</b> | GCP                                 |            |                  |
| <b>RIO Module Used</b>         | Yes            |                              | F)<br><b>Unlock</b>        |                                     |            |                  |
| Number of DAXes                | None           |                              | <b>Start Calibration</b>   |                                     |            |                  |
| Adv Preempt Timer (sec)        |                | (OFF)<br>$\star$             | <b>Add Comment</b>         |                                     |            |                  |
| <b>OOS Control</b>             | <b>Display</b> |                              |                            |                                     |            |                  |
| OOS Timeout (hrs)              |                |                              | EZ                         | EX                                  | Comp. Dist | <b>Lin Steps</b> |
| <b>External Evt Recorder</b>   | No             |                              | 100                        | 100                                 | 9999       | 100              |

**Figure 6-13 WebUI Unlock**

The WebUI will show the message below on the left, asking for confirmation to continue. Select **OK** and the WebUI will show the message below on the right.

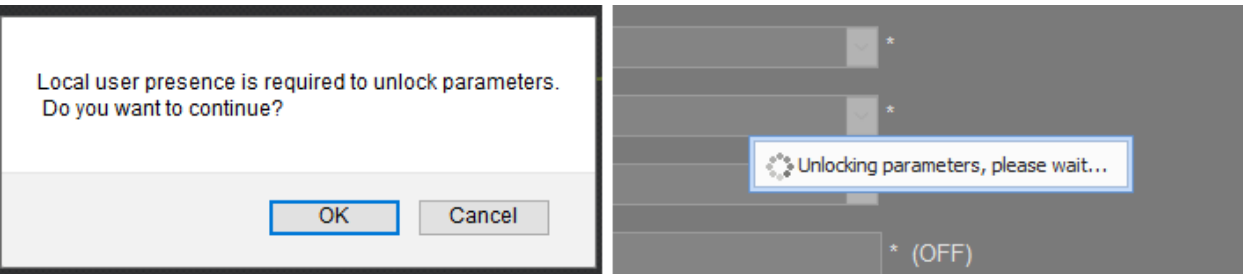

**Figure 6-14 WebUI Confirm Local User Presence**

At this point, the display module will show the message in the following figure to the user in the field. The user in the field will press **Enter** to confirm that the remote user may continue, or the local user may deny the remote user editing access by pressing the back key.

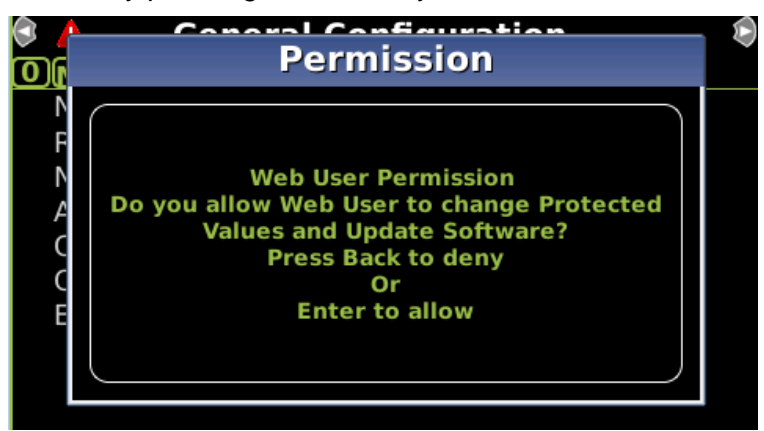

**Figure 6-15 Display Confirm Local User Presence**

If the local user denies access to the remote user, the WebUI will show the **Failed** message in the figure below on the left. If there is no confirmation by the local user, the WebUI will show the timeout message in the figure below on the right.

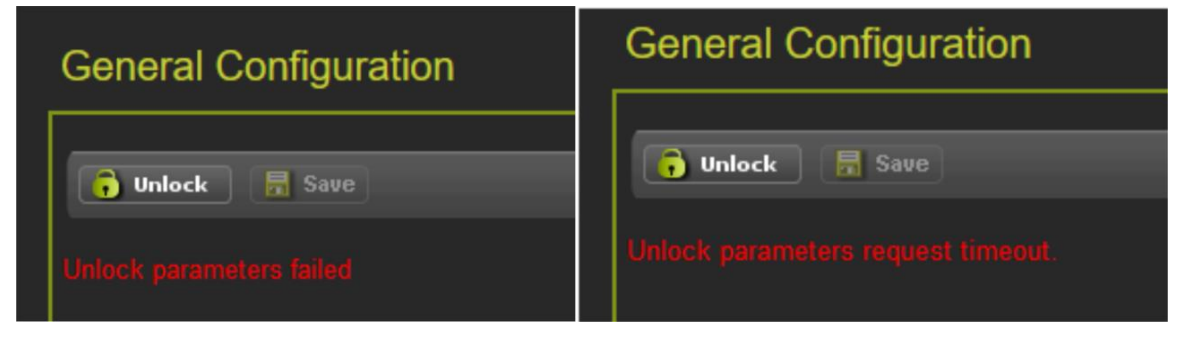

**Figure 6-16 WebUI Local User Presence Error Messages**

The local user can tell when a remote user still has Editing permission as the program and calibration screens will show the little blue man indication shown in the yellow box below.

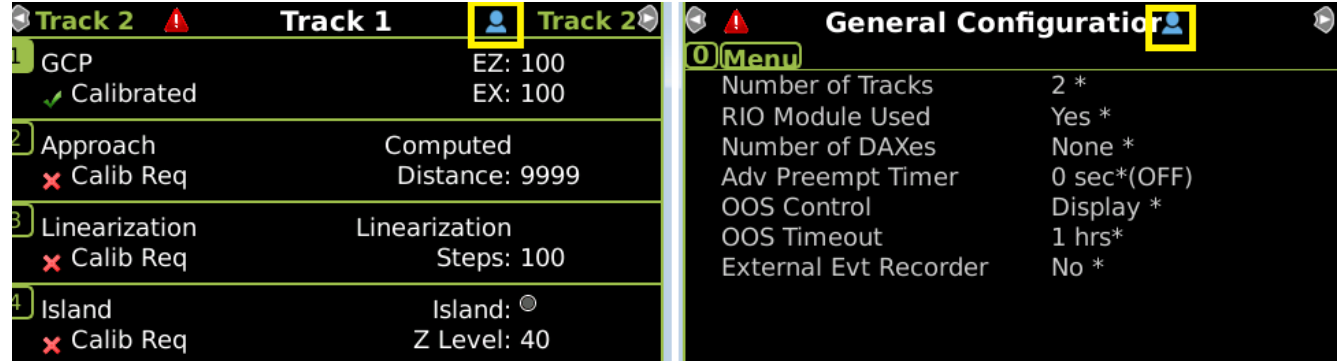

**Figure 6-17 Display Local User Presence Indicator**

### **6.1.5.2 WebUI Display / CPU Connecting**

If the Display module is not in session with the CPU, it will be indicated with just a red exclamation point as illustrated in the top pane below. During the connection process, the display will show the icon in the second pane below (boxed in yellow). The last pane indicates Creating Real Time Database.

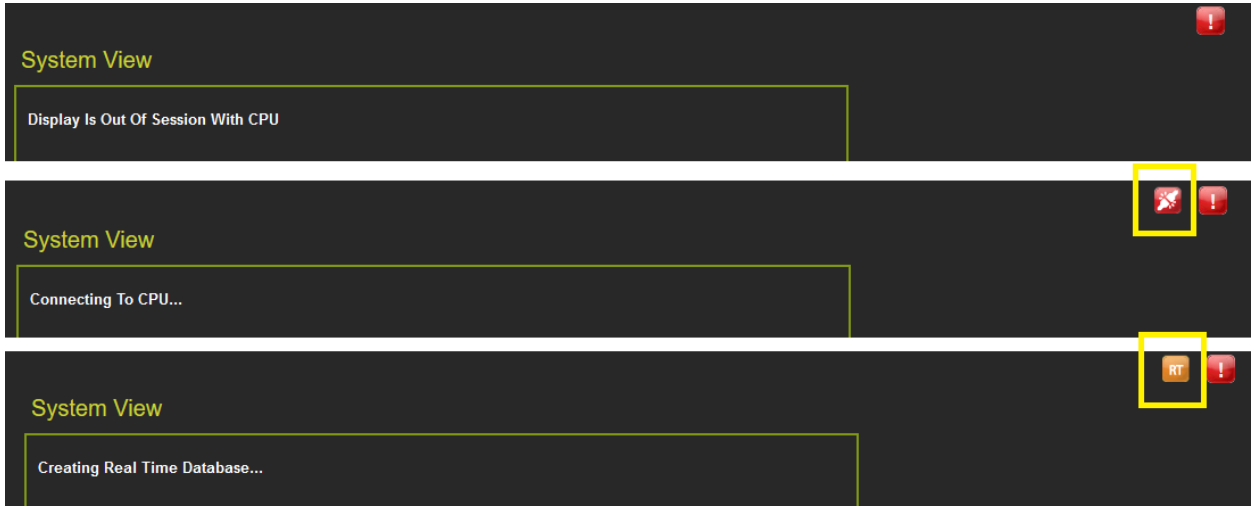

**Figure 6-18 Display Module Not in Session**

When this is complete, the display will show the Diagnostics screen (if Diagnostic messages are present) or it will show the System View.

If the VLP is in the unconfigured state, for example, the user has started the upload configuration process, but not gone through the final step of rebooting the VLP, then the WebUI System View will show an indication of this at the bottom of the screen.

If the system is in an unconfigured state for a different reason, for example, the MCF CRC is incorrect, the System View will show the message in the following figure:

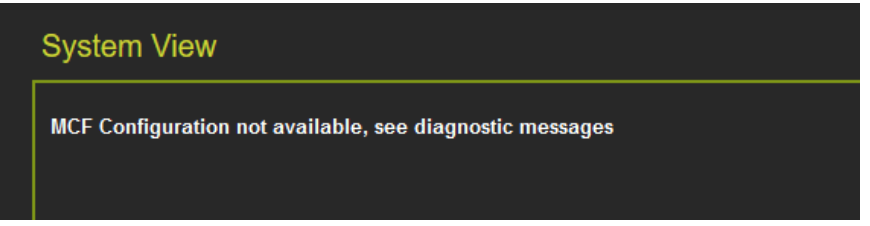

**Figure 6-19 WebUI System View when VLP Unconfigured due to MCF CRC Error**

At this point, check the diagnostic messages to see what the problem is. Examples are shown in [Figure](#page-66-0)  [6-20.](#page-66-0)

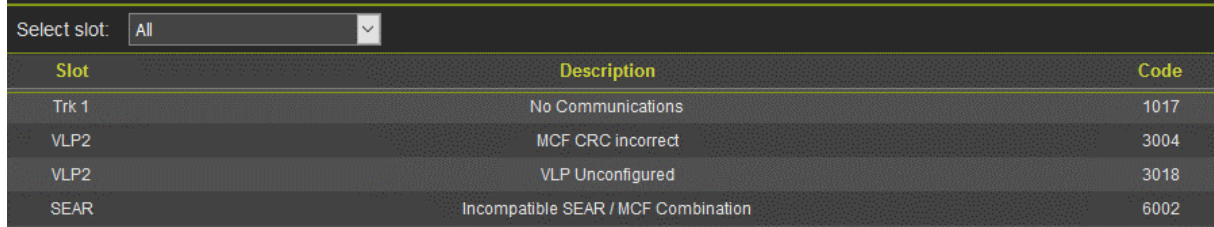

<span id="page-66-0"></span>**Figure 6-20 WebUI System Diagnostics when VLP is Unconfigured due to MCF CRC Error**

6-11

This page intentionally left blank

# SECTION 7 **DIAGNOSTICS**

# **7.0 OVERVIEW**

Selecting the Diagnostics menu from the System view will show the Diagnostics screen. This shows diagnostic messages present in the system. The slot column shows which component this is related to.

- Trk N indicate a diagnostic message related to track module N (where N is 1..6).
- VLP2 indicates a diagnostic message related to a CPU
- SSCC3I 1 or SSCC3I 2 indicates a diagnostic message related to a SSCC IIIi module (GCP 4000/5000)
- SEAR indicates a diagnostic message related to a SEAR module (GCP 4000/5000)
- RIO N indicates a diagnostic message related to RIO module N  $(N = 1..3)$
- EvtRec indicates a diagnostic message related to a connected event recorder (GCP 3000+)
- SYS 1 indicates a system diagnostic message not specific to a track or RIO module

To show diagnostic messages for just a specific module in the system, select the drop-down menu labeled 'select slot'.

| All<br>Select slot:                                | ᆌ                                       | 2    Next »<br>« Previous |
|----------------------------------------------------|-----------------------------------------|---------------------------|
| Slot All                                           | <b>RANGE</b><br><b>Description</b>      | Code                      |
| Trk 1<br>Trk $1$                                   | No Communications                       | 1017                      |
| Trk <sub>2</sub><br>Trk $2$<br>SSCC3I <sub>1</sub> | No GCP frequency Selected               | 1012                      |
| Trk $2$<br>SSCC3I <sub>2</sub>                     | Power Up Lockout Error                  | 1018                      |
| Trk 2 SEAR                                         | GCP Calibration Required                | 1020                      |
| Trk 2 VLP2                                         | GCP Approach Calibration Required       | 1021                      |
| Tele 2                                             | GCP Linearization Required              | 1022                      |
| Trk 2                                              | No Island Frequency Selected            | 1300                      |
| Trk 2                                              | <b>Island Calibration Required</b>      | 1305                      |
| <b>Diagnostics</b><br>Select slo<br>Trk 1          | ٠                                       |                           |
|                                                    |                                         |                           |
| Slot<br>Trk 1                                      | <b>Description</b><br>No Communications | Code<br>1017              |

**Figure 7-1 Select Diagnostic Slot**

If a specific message is selected, the display will show possible causes of this diagnostic messages and remedies to help fix it.

| <b>Diagnostics</b>                                                                                                    |                                          |                                                                                                    |      |
|----------------------------------------------------------------------------------------------------|------------------------------------------|----------------------------------------------------------------------------------------------------|------|
| All<br>Select slot:                                                                                                    | $\vert \vee \vert$                       |                                                                                                    |      |
| Slot                                                                                                    | <b>Description</b>                       |                                                                                                    | Code |
| Trk <sub>2</sub>                                                                                                    | <b>GCP Calibration Required</b>          |                                                                                                    | 1020 |
| Trk 2                                                                                                    | <b>GCP Approach Calibration Required</b> |                                                                                                    | 1021 |
| Trk <sub>2</sub>                                                                                                    | <b>GCP Linearization Required</b>        |                                                                                                    | 1022 |
| SYS <sub>1</sub>                                                                                                    | Maintenance Call Light Turned On         |                                                                                                    | 4001 |
|                                                                                                    |                                          |                                                                                                    |      |
|                                                                                                    |                                          |                                                                                                    |      |
|                                                                                                    |                                          |                                                                                                    |      |
|                                                                                                    |                                          |                                                                                                    |      |
|                                                                                                    |                                          |                                                                                                    |      |
|                                                                                                    |                                          |                                                                                                    |      |
| <b>Details</b>                                                                                                    |                                          |                                                                                                    |      |
| Cause                                                                                                    |                                          | Remedy                                                                                                    |      |
| The GCP requires approach calibration if the:<br>a) GCP calibration was performed<br>b) module was replaced<br>c) program was set to defaults<br>d) programmed approach distance has changed<br>e) MCF was changed |                                          | Go to the Setup Track Approach Calibration<br>screen.<br>If the computed approach distance is<br>correct, hit the bypass button.<br>If the computed approach distance is known for<br>this track from a previous calibration, enter<br>the correct value by hitting the edit button.<br>If the computed approach distance is incorrect<br>and not known, perform an approach calibration<br>as described in the manual. |      |
|                                                                                                    |                                          |                                                                                                    |      |

**Figure 7-2 Diagnostic Message**

The Diagnostic screens provides WAMs testing functionality.

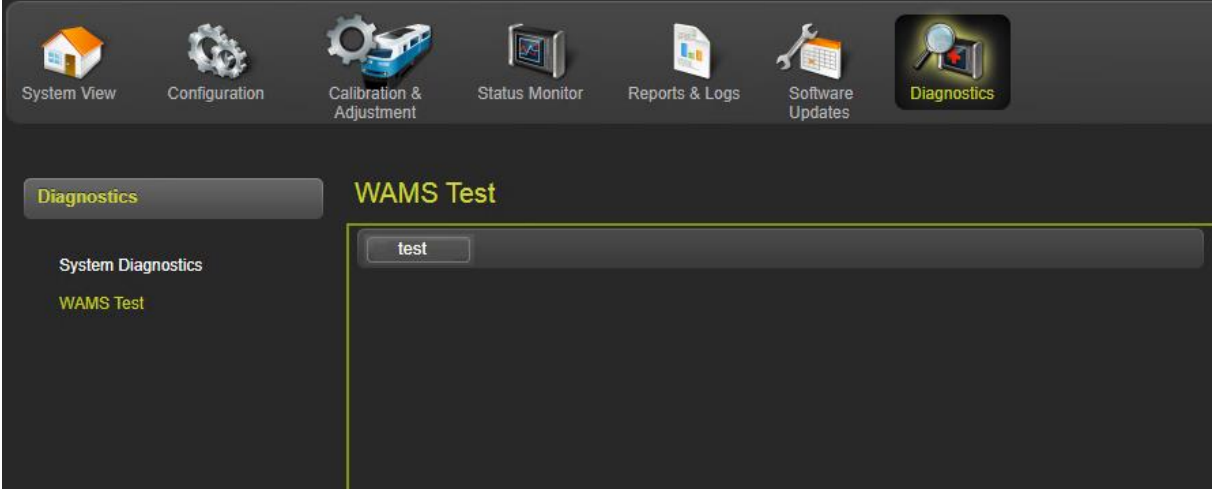

**Figure 7-3 WAMS Test (GCP 4000/5000)**

# SECTION 8 **CPU III WEBUI**

# **8.0 CPU III WEBUI ACCESS**

There will be a few differences in the WebUI menus if the WebUI is accesses via a connection to the Laptop/Ethernet port on the CPU III instead of via the Display Laptop/Ethernet port.

## **8.1 WEBUI MENUS AVAILABLE ON CPU III WHILE DISPLAY ALSO IN SESSION**

If a user connects to the CPU III via the WebUI while the Display is in session, some features are not available to be used on the CPU III, even if they still appear on the menu.

The Configuration / Site Information cannot be edited. Use the Display module to make changes.

The Software Update / Configuration screen does not allow a new PAC file to be uploaded. Load the PAC file using the Display Module.

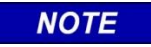

Software updates and settings for the Display are not available from the CPU III.

**NOTE**

This page intentionally left blank